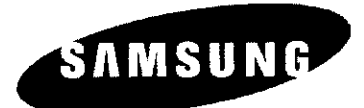

# **PLASMA DISPLAY**

Owner's **Instructions HP-P5071**

# **Important Warranty Information<br>Regarding Television Format Viewing**

Wide screen format PDP Displays (16:9,the aspect ratio of the screen width to height) are primarily designed to view wide screen format fuji-motion video. The images displayed on them should primarily be in the wide screen 16:9 ratio format, or expanded to fill the screen if your model offers this feature and the images are constantly moving. Displaying stationary graphics and images on screen, such as the dark side-bars on nonexpanded standard format television video and programming, should be limited to no more than 5% of the total television viewing per week.

Additionally, viewing other stationary images and text such as stock market reports, video game displays,station Iogos,web sites or computer graphics and patterns, should be limited as described above for all televisions. Displaying stationary images that exceed the above guidelines can cause uneven aging of PDP Displays that leave subtle, but permanent burned-in ghost **i\_ages in** the **PDPpi¢\_ureo To** avoid this, vary the **pro\_tram\_in** 9 and **i\_ages,** and primarily display full screen moving images,not stationary patterns or dark bar: On PDP models that offer picture sizing features, use these controls to view different formats as a full screen picture.

Be careful in the selection and duration of television formats used for viewing. Uneven PDP aging as a result of format selection and use, as well as burned-in images, are not covered by your Samsung limited warranty.

# User Instructions

## $\mathcal \circledcirc$  Screen Image retention

Do not display a still image (such as on a video game or when hooking up a PC to this PDP) on the plasma display panel for more than several minutes as it can cause screen image retention. This image retention is also known as "screen burn". To avoid such image retention, refer to page 44 of this manual to reduce the degree of brightness and contrast of this screen when displaying a still image.

## @ CeJJ)efect

The plasma display panel consists of fine cells. Although the panels are produced with more than 99.9 percent active cells, there may be some cells that do not produce light or remain lit.

## **O** Altitud

The PDP will not operate normally at altitudes above 6500 ft.

## @ **Warran|y**

Warranty does not cover any damage caused by image retention. Burn-in is not covered by the warranty.

# **Table of Contents**

## **General Information**

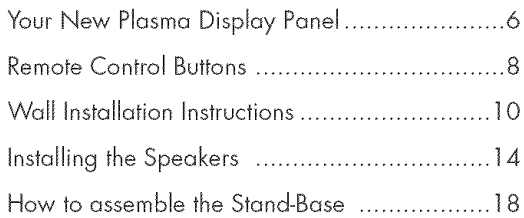

## Connections

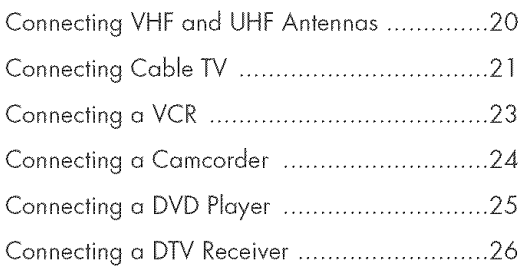

## Operation

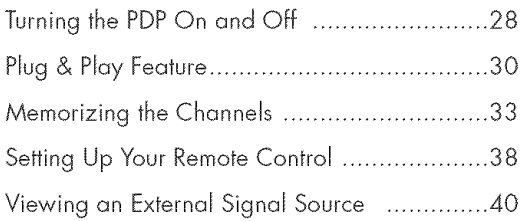

## **Picture Control**

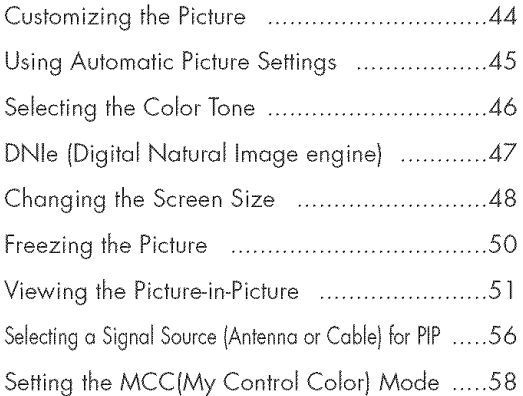

## **Sound Control**

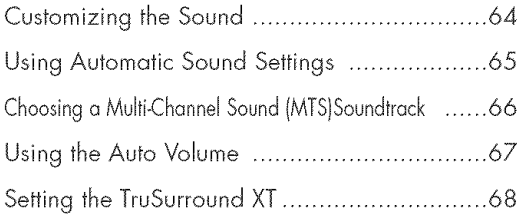

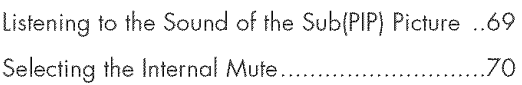

## **Channel Control**

**List Plasma Display** 

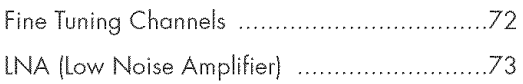

## **Connecting a PC and Operation**

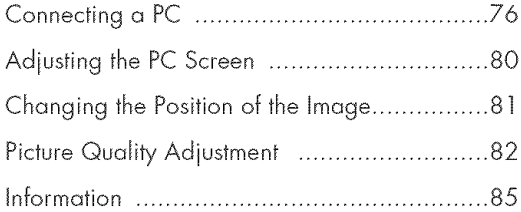

## **Time Setting**

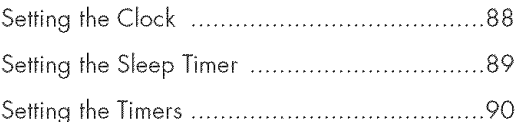

## **Function Description**

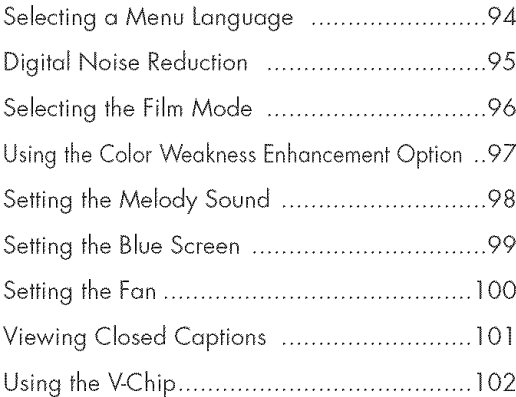

## Appendix

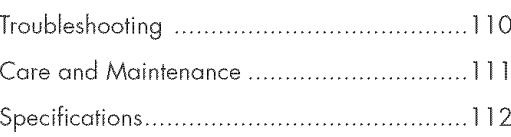

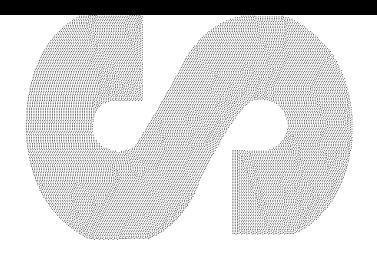

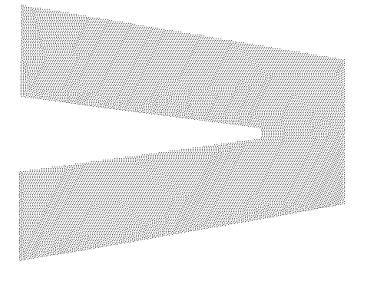

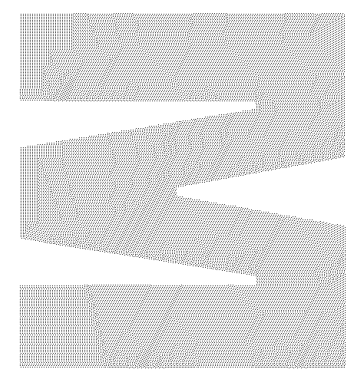

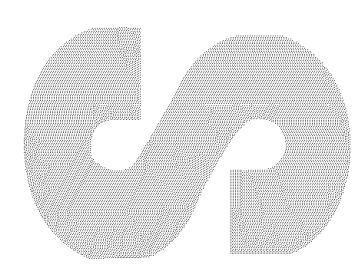

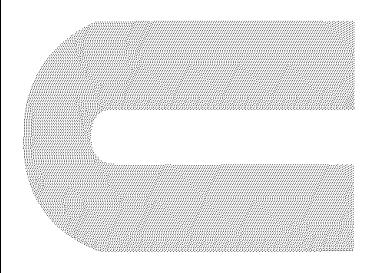

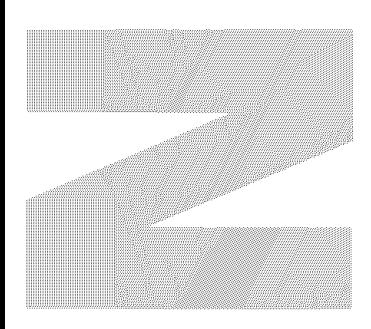

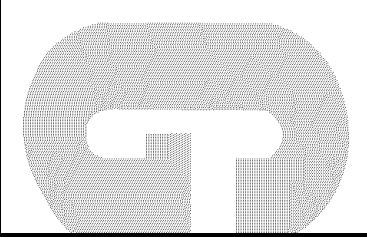

### $\mathbf{p}$ S M P A D S P L A Y

# General Information &

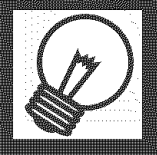

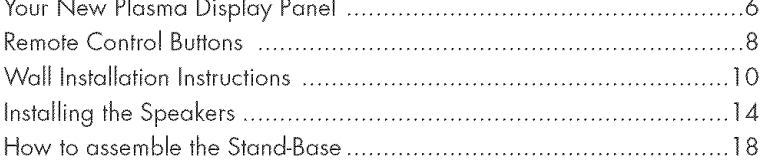

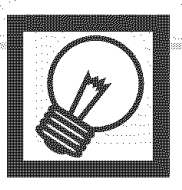

# Your New Plasma Display Panel

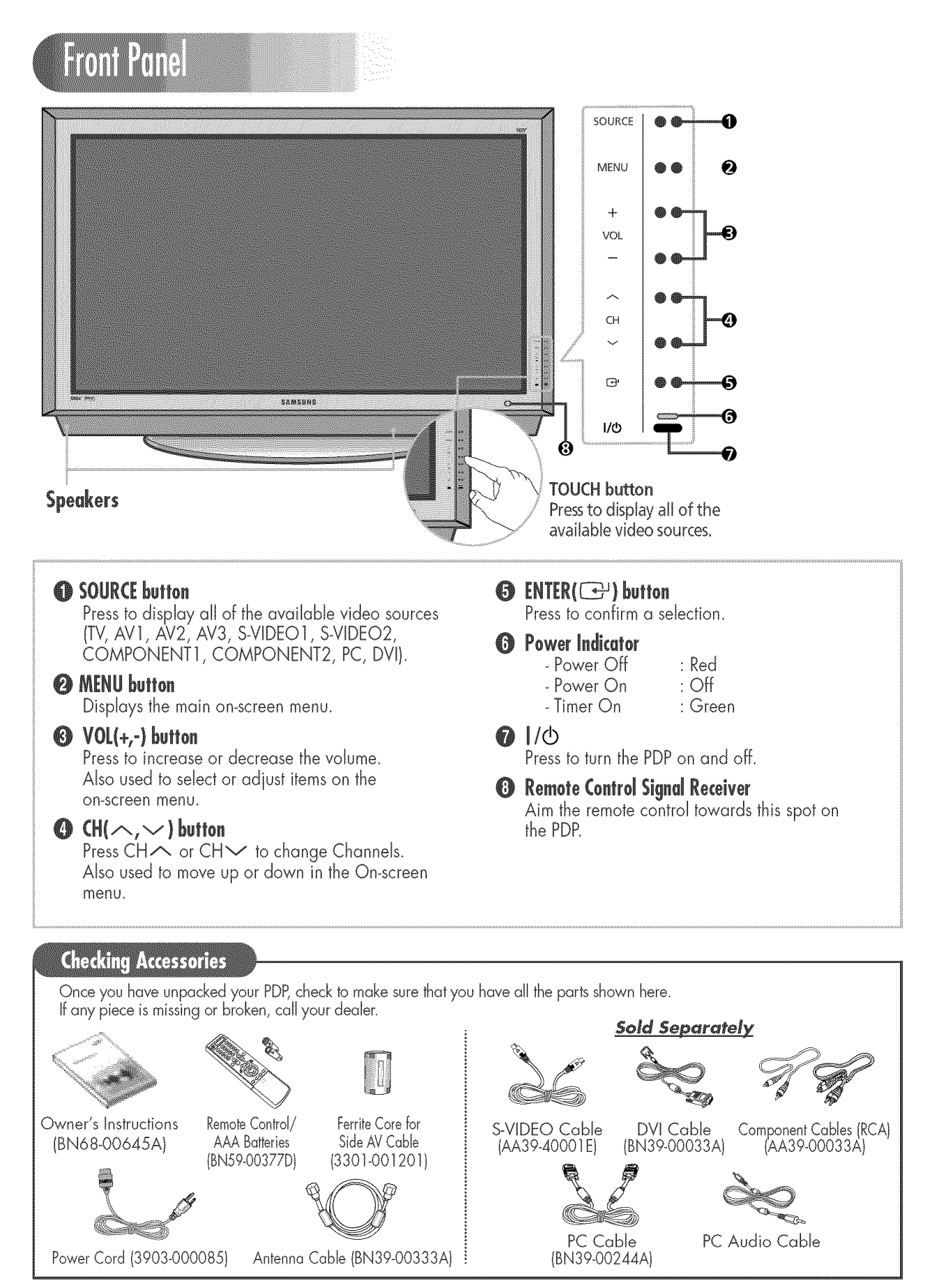

# **Plasma Display**

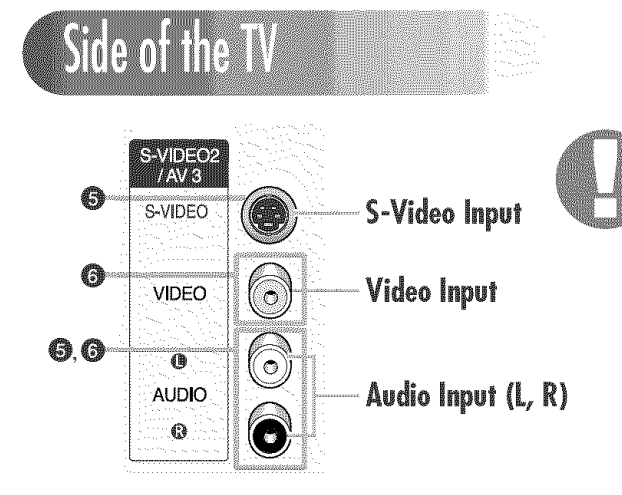

### **Ferri|e** (ores

The ferrite cores are used to attenuate undesired signals. When connecting cables, attach one of these ferrite cores to the cable near the connector.

When you connect Side AV cable to the AV3/L-AUDIO-R, first bind Side AV Cable round the ferrite core to secure it.

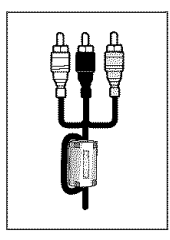

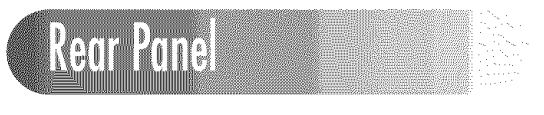

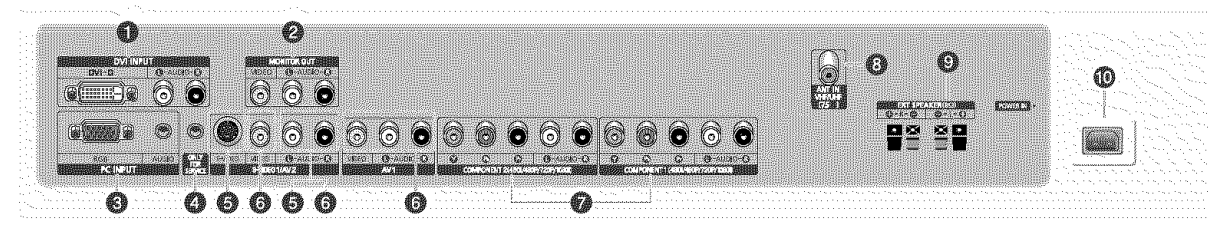

## @DVJiNPUT(DVJ@/ **L-AUDiO-R)**

Connect to the digital video and audio output jack of a device with DVI output.

## @ MONITOR**OUT**(VIDEO/ **L-AUDiO-R)**

Outputs for external devices.

## @ **PC**iNPUT(RGBiN / **AUDIO)**

Connect to the video and audio output jack on your PC.

## @ **FOR**SERVICE**ONLY**

Connector for service only.

## @ S-ViDE01,**S-ViDE02** (S-ViDE010r **S-ViDE02**/ **L-AUDiO-R)**

Video and audio inputs for external devices with an S\_Video output, such as a camcorder or VCR.

### @Av1,Av2,Av3 (VIDEO**/ L-AUDmO-R )**

Video and audio inputs for external devices, such as a camcorder or VCR.

### @ COMPONENT1, COMPONENT2

Video (Y/Pb/Pr) and audio (L-AUDIO-R) inputs for Component.

### **@ ANT IN VHF/UHF (75Q)**

 $75\Omega$  Coaxial connector for Antenna/Cable Network.

### © EXT SPEAKER (82)

Connectors for external rear speakers.

### @POWERiN

Connect the supplied power cord.

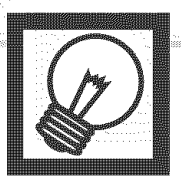

# Remote Control Buttons

Ý.

 $\bigcirc$ 

 $\bigoplus$ 

 $\bigcirc$ 

**D** 

 $\bigcirc$ 

 $\circledast$ 

 $\mathbf{\Phi}$ 

 $\bigoplus$ 

❹

## Remote Control

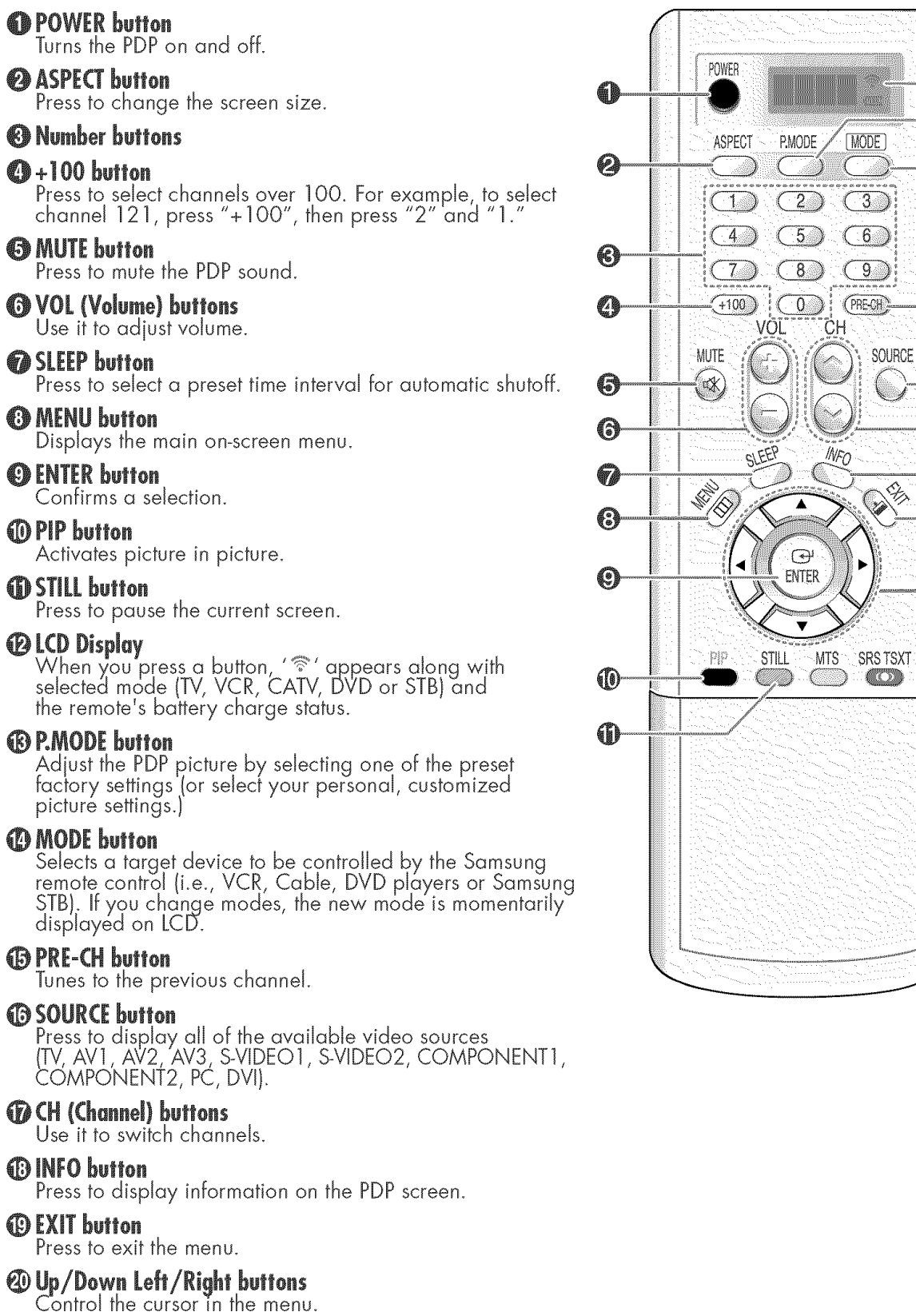

**Riasma Display** 

## **@SRS TSXT button**

Selects Trusurround XT mode.

### $@$  MTS button

Press to choose stereo, mono or Separate Audio Program (SAP broadcast).

### **@ AUTO PROG.** button

The TV automatically cycles through all of the available channels and stores them in memory.

### **@ ADD/DEL button**

Press to add or delete channels in the TV's memory.

### **@DNIe button**

Activates DNle (Digital Natural Image engine).

### **@CAPTION button**

Controls the caption decoder.

### $@$  SET button

Used durinq set up of this Samsung remote control, so that it will work compatibly with other devices (VCR, Cable Box, DVD}

## **@ PIP control buttons**<br>SIZE : Press to

- : Press to make the PIP window Large, Small or Double.
- SWAP : Exchanges the video signal that is currently displayed on the main screen with the signal in the PIP window.
- $CH\rightthreetimes, \vee$ : Displays the available channels in sequence. (These buttons change channels in the PIP window only).

### **@ VCR, DVD control buttons**

Controls VCR tape or DVD disc functions: Stop, Rewind, Play/Pause, Fast Forward.

### *@RESET button*

If your remote control is not functioning properly, take out the batteries and press the reset button for about  $2~3$  seconds. Re-insert the batteries and try using the remote control again.

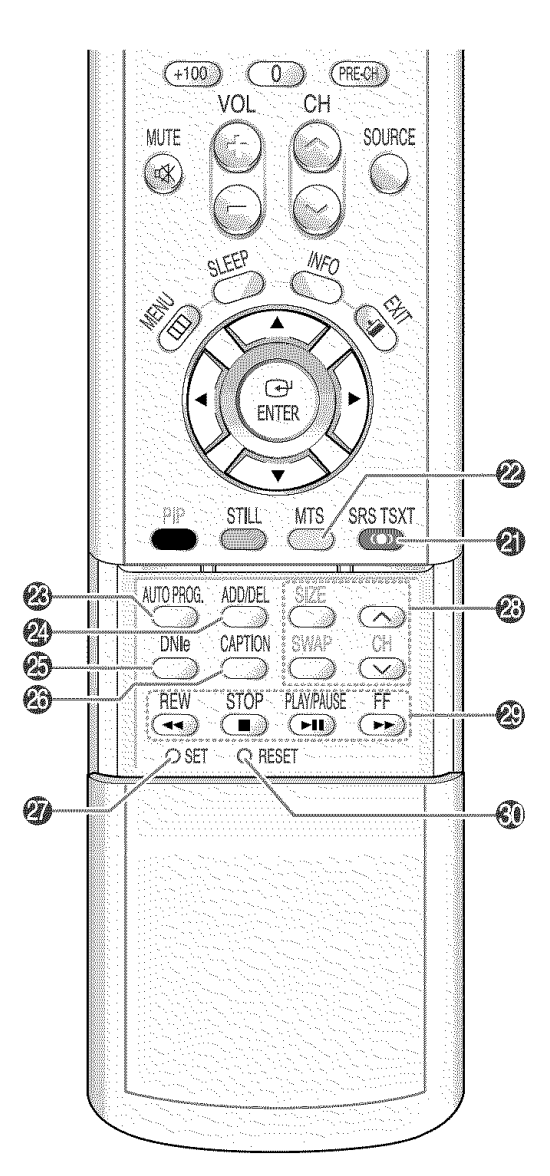

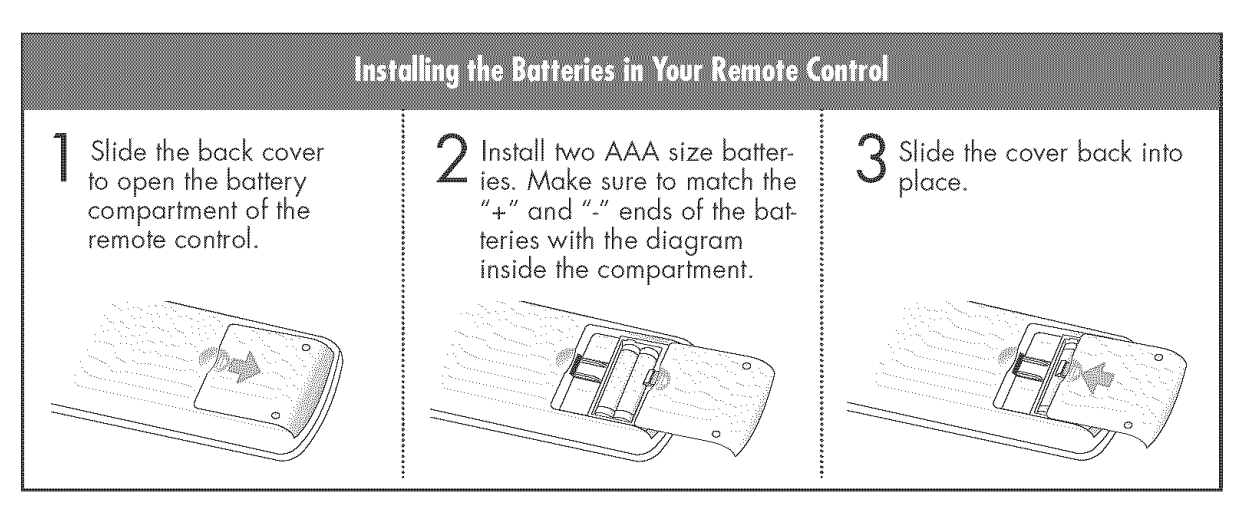

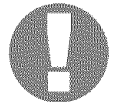

### Remote Control Operation Range.

You can use your remote control within a distance of 23 feet and an angle of 30 degrees from the left and right sides of the PDP's remote control receiver.  $\mathcal{Q}$ 

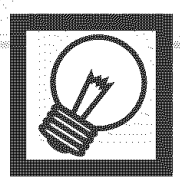

# **Wall Installation Instructions**

This wall mount bracket installation guide is for the following models:HP-P5071

## **Installation Notes**

Do not install the PDP on any location other than a vertical wall.

- To protect the performance of the PDP and prevent problems, avoid the following locations:
- " Do not install next to smoke and fire detectors\_
- ', Do not install in an area subjected to vibration or high voltage.
- Do not install near or around any heating apparatus.

 $\Omega$ Use only recommended parts and components.

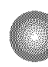

 $\overline{2}$ 

Separts (Wall attachment panel is sold separately. Check with your dealer)

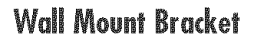

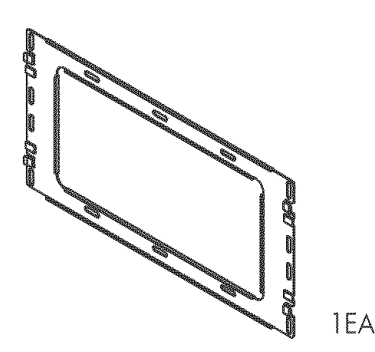

**Support Bars** 

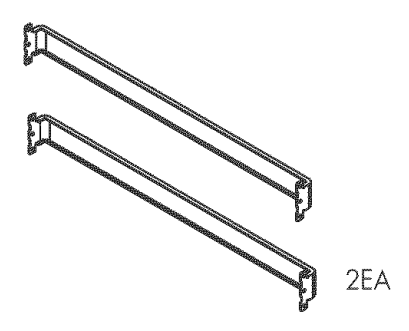

## **ASSY-HINGE**

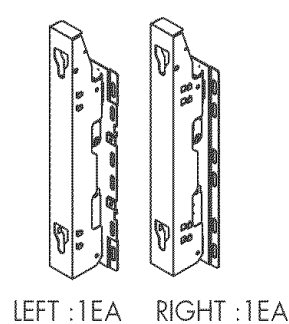

**Screws** 

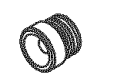

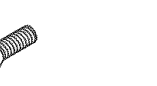

Insulation Holder : SCREW① : 4 EA SCREW② : 12 | 4 EA

# **Plasma Display**

## How to assemble the Wall Mount Bracket

|<br>|<br>|<br>| The wall mount comes packaged in 3 parts. These parts must be assembled together. Please tighten the captive screw in the direction of the arrow after assembling the bracket. Install the Wall Mount Bracket after the screws are securely inserted into the wall

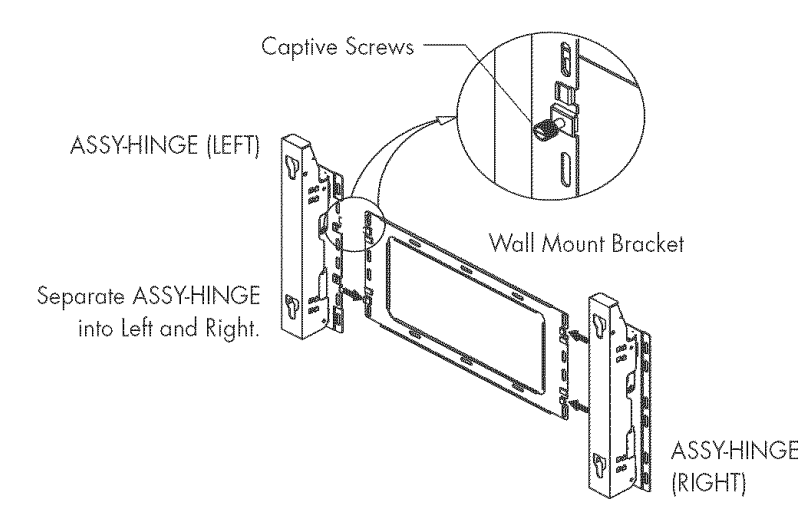

After installing the Wail Mount Bracket,  $\mathcal{D}% _{M_{1},M_{2}}^{\alpha,\beta}(\theta)\equiv\mathcal{D}_{M_{1},M_{2}}^{\alpha,\beta}(\theta)$ assemble the support bars and hinges (as illustrated) using screws provided.  $(12 \text{ screws}(\textcircled{2})$  are provided. For safety reasons, make sure all 12 screws are firmly attached.}

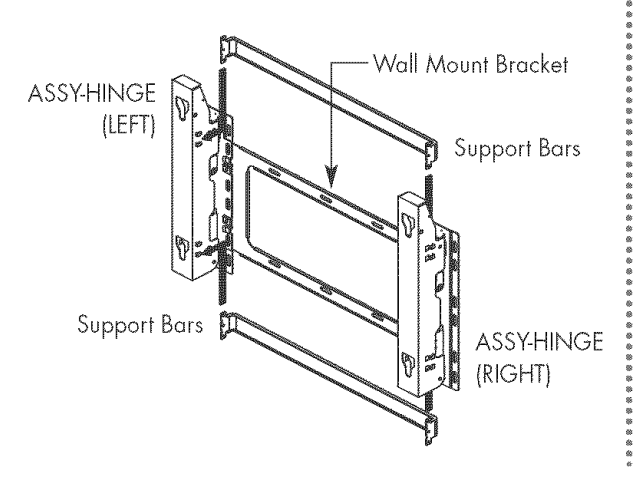

After securing the screws, be sure that every part is firmly attached (as shown in the illustration).

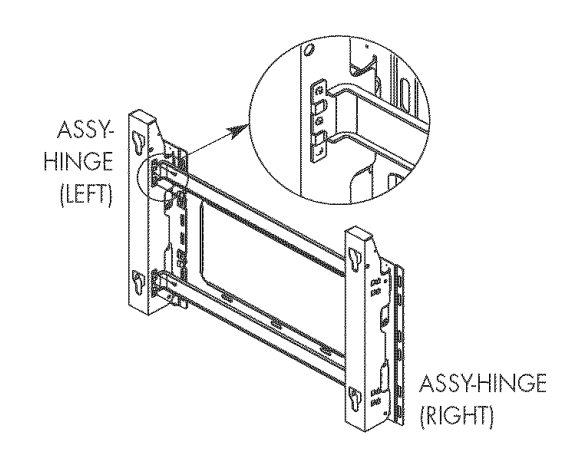

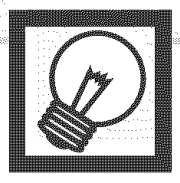

1

# Wall Installation Instructions

## Fixing the PDP panel to the wall attachment panel bracket

Remove the screws from the back of the PDP.

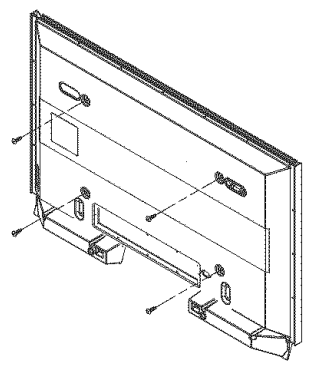

Connect insulation holders to screws (see the illustration below}.

. If you are uncertain about installation, hire a specialist to install the wall mount bracket.

- Be sure to check that the insulation holders are completely secured on both the left and right side after hanging the PDPon the wall mount bracket.
- Be careful to avoid getting your fingers caught during installation.
- Make sure the wall attachment panels are tightened. Otherwise the PDP may fail.

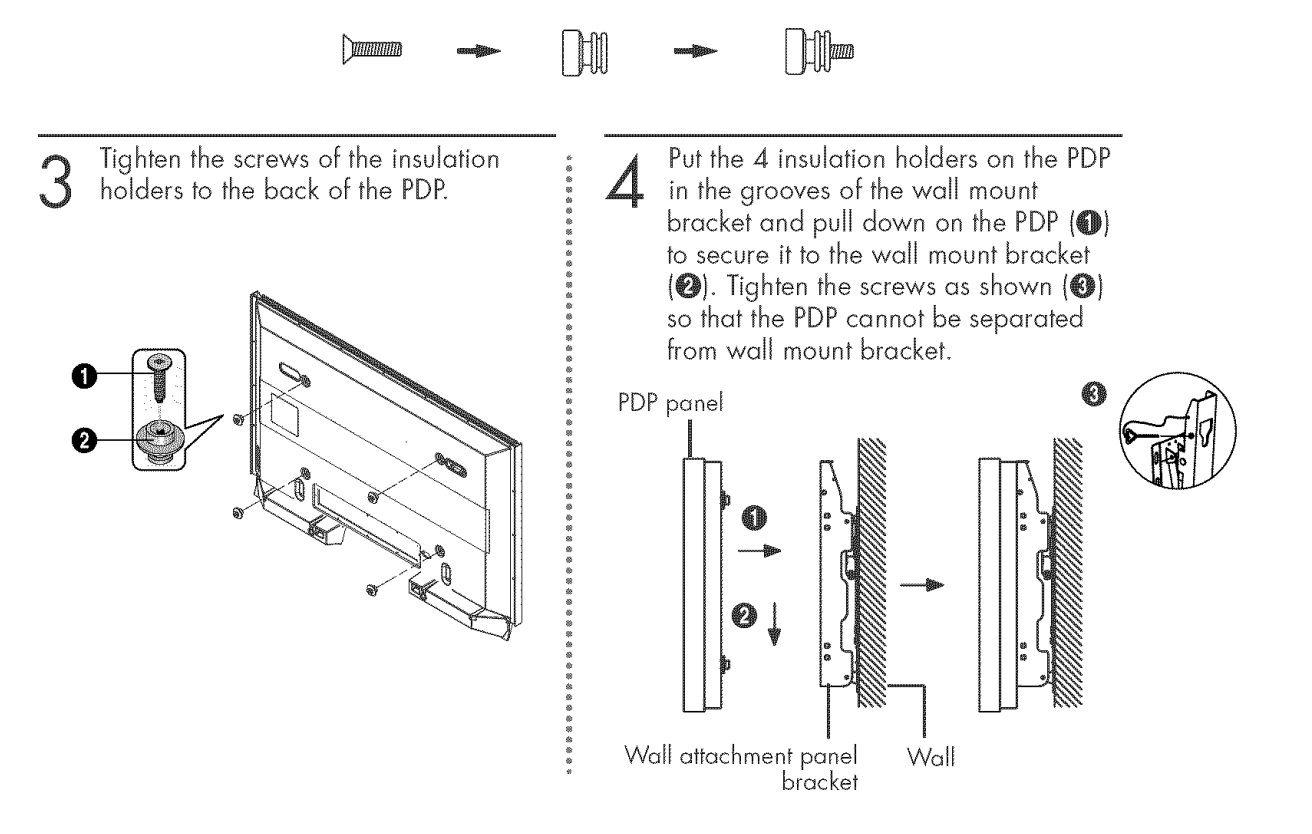

## **Note**

• A 5 inch gap is needed between the back of the Plasma TV and the wall.

# Plasma Display

## **Secondity** How to Adjust Mounting Angle

Notice : Please secure the mounting bracket on the wall surface after setting its angle at 0°.

### **Factory** default

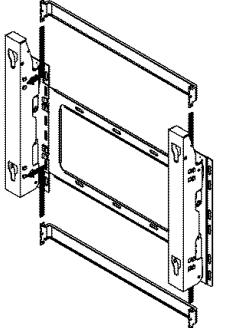

Please tighten the captive screw in the direction of the arrow after assembling the bracket.

### **Change Angle**

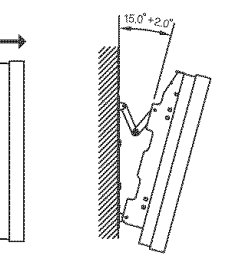

### 1 Secure the SET to the wall mount bracket. (Please refer to the following instructions.)

Set the angle by pulling the upper end of the SET attached  $\angle$  to bracket in the direction of the arrow.

The angle can be adjusted from 0° to 15° by  $\pm 2^{\circ}$ .

## Connecting External Devices to the PDP

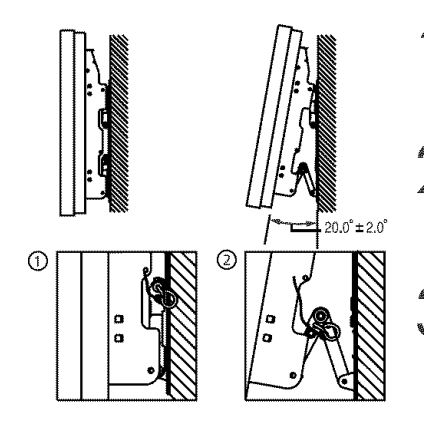

- 1 Be sure to remove the safety pins underneath the PDP. (Caution : If the safety pins are not removed, the angle cannot be adjusted.) Any attempt to do so may cause damage to the PDF\_
- $\sum$  Hold onto the bottom of the PDP and pull forward fully as<br> $\sum$  directed by the arrow(as illustrated) to adjust the angle.  $\angle$  directed by the arrow(as illustrated) to adjust the angle.  $(0^{\circ}$  ~20 $^{\circ}$  by 2 $^{\circ}$ ). Insert the Safety Pins to the front guide holes on both sides as illustrated in figure  $\bigcirc$ .
- 3 Viewing the PDP after connecting the external devices. Remove the Safety Pins to adjust the angle to  $0^{\circ}$ , and then secure the Safety Pins again. (Warning : For safety, be sure to secure the PDP using the safety pins. If the safety pins are not used, the PDP may fall, causing serious injury.)

## **Note**

- Contact an authorized technician when installing the wall attachment panel.
- After hanging the PDP panel on the wall attachment panel, make sure that the Insulation holders are completely hung.
- Be careful not to get your fingers caught during installation.
- Make sure the wall attachment panel brackets are tightened. Otherwise, the PDP panel may fall dowm
- Please secure the mounting bracket on the wall surface after setting its angle at  $0^\circ$ .

## **How to Adjust Mounting Angle**

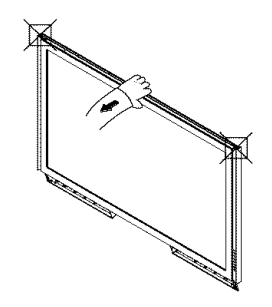

Hold onto the middle of the PDP to adiust the angle (not the sides of the PDP).

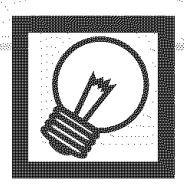

# **Installing the Speakers**

This speaker installation guide is for the PSNS040 (BN96-00712A) speakers. The speakers are sold separately.

Parts

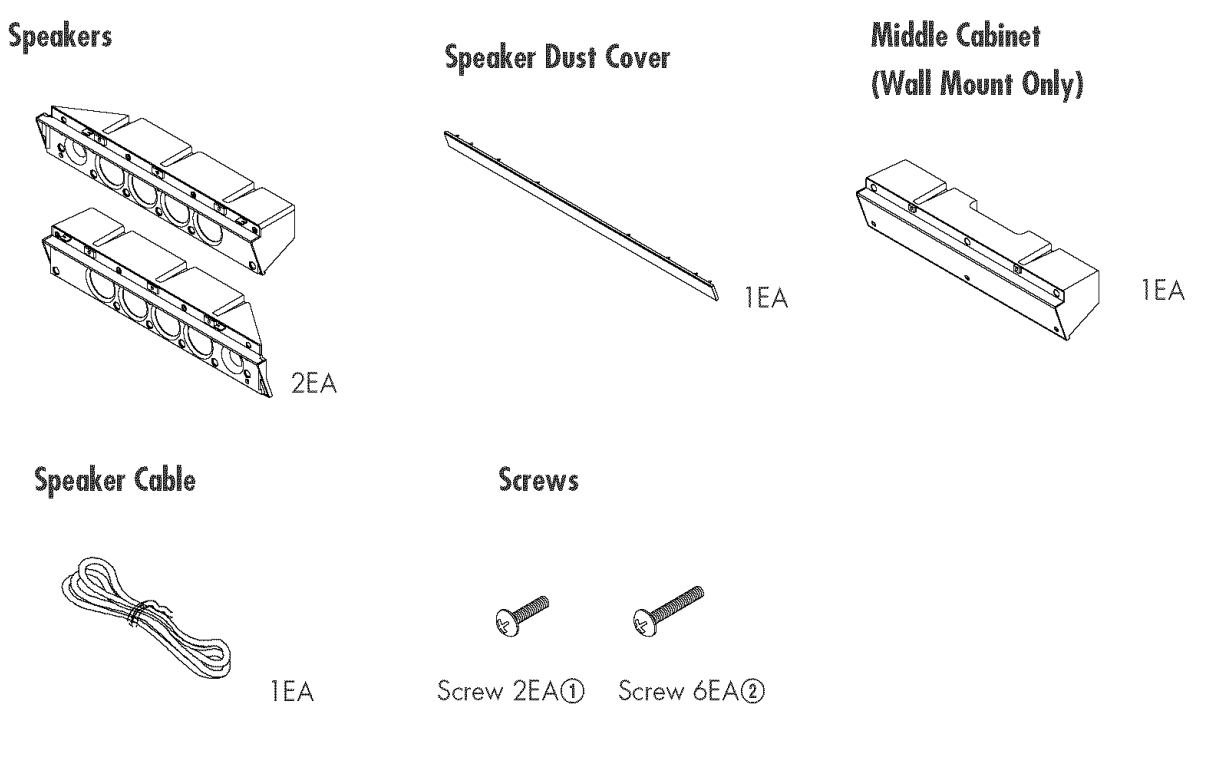

• How to Assemble the Speakers (Standing)

Remove the screws indicated on the rear of the PDP (6 screws on the left and right sides). Remove the screws indicated on the screws indicated on the rear of the PDP(6 screws on the left and right)

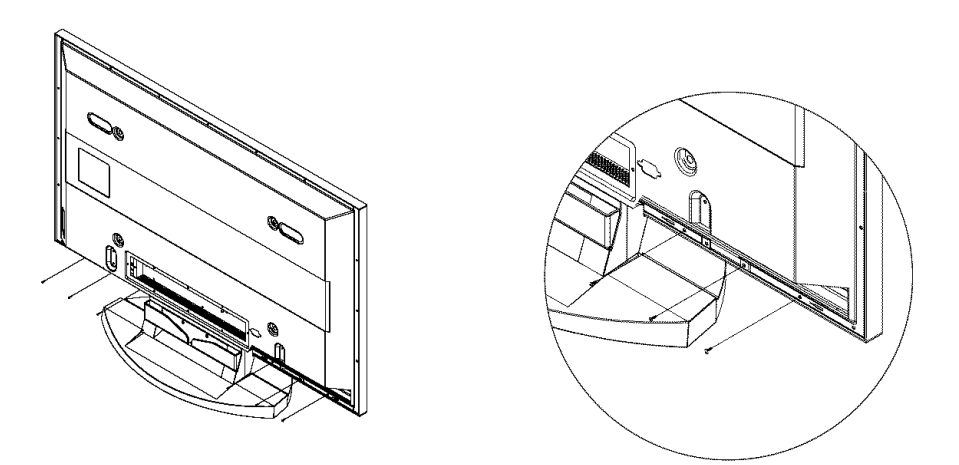

# **F Plasma Display**

Set the Speaker Guide Bracket into the square grooves located on either side of the  $\sum$ PDP's bottom rear, then push the Speaker Guide Bracket towards the center (as the arrow illustrates). Secure the Speaker Guide Bracket with provided screws (2). (Always use the proper screws, as indicated.l

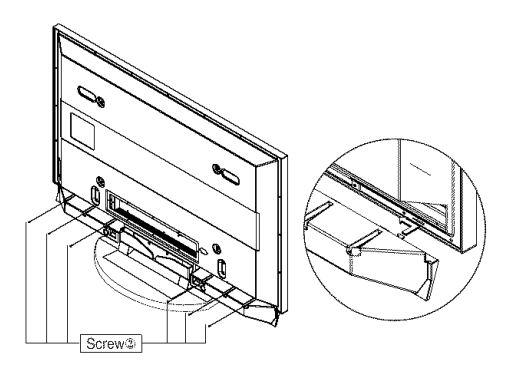

Secure the Speaker Dust Cover by setting it into the grooves located on the front side of the speakers.

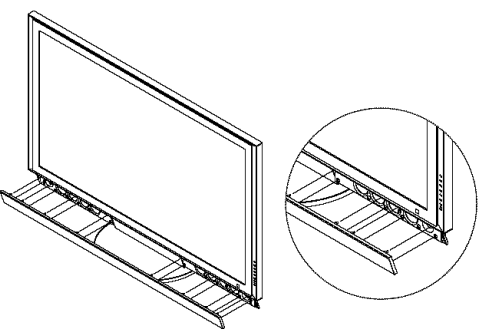

Connect the speakers to the PDP using the speaker cable. The connection terminals are on the rear side of both the PDP and the speakers. (Match the color coded terminals and cables.}

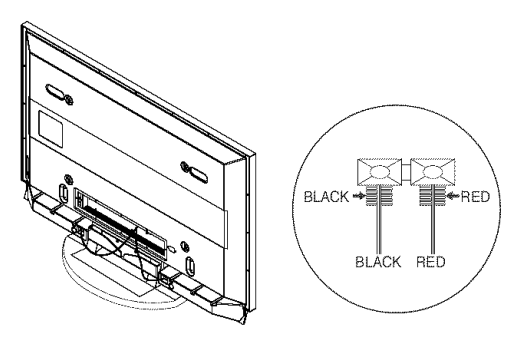

## <u>Note</u>

- When moving the PDP with the speakers attached, be sure to hold on to the PDP to prevent damage. (Damage may occur to the speaker connecting brackets or the speakers.)
- Speakers of 82 Impedance, 15W Nom. Power, 30W Max. Power is recommended.

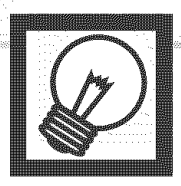

# **Installing the Speakers**

## How to Assemble the Speakers (Wall Mount)

Remove the screws indicated on the rear of the PDP (6 screws on the left and right sides, 2 screws on the center).

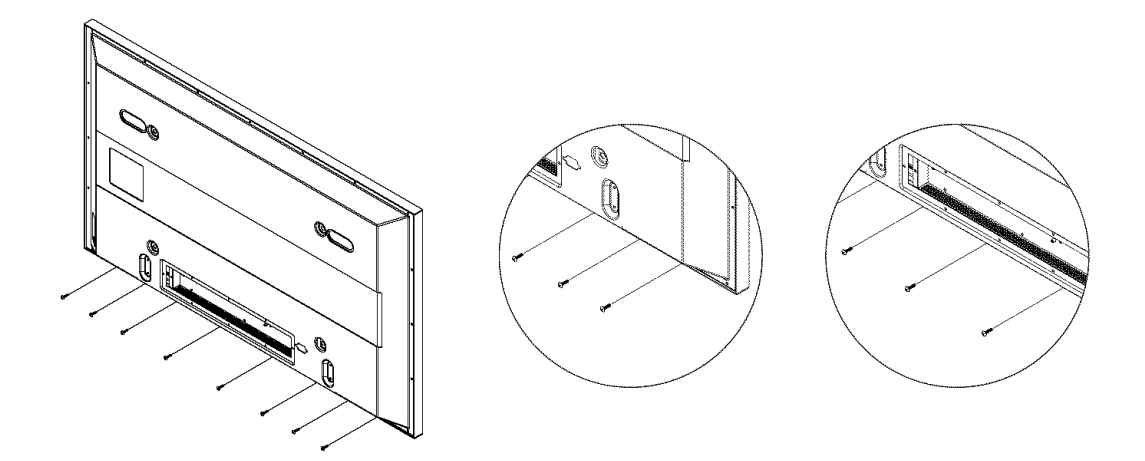

Set the Speaker Guide Bracket into the square grooves located on either side of the  $\overline{2}$ PDP's bottom rear, then push the Speaker Guide Bracket towards the center (as the arrow illustrates). Secure the Speaker Guide Bracket with provided screws 2. Secure the Middle Cabinet to the center of the PDP with a screw O. (Always use the proper screws, as indicated.)

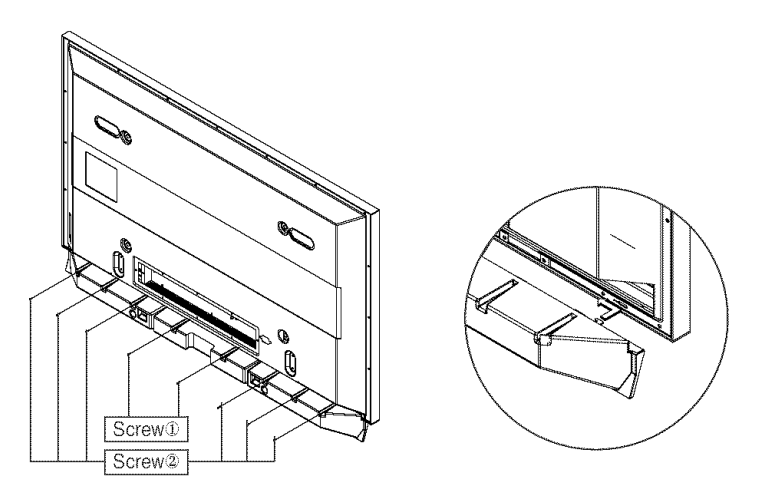

**Plasma Display** 

Secure the Speaker Dust Cover by setting it into the grooves located on the front side of the speakers.

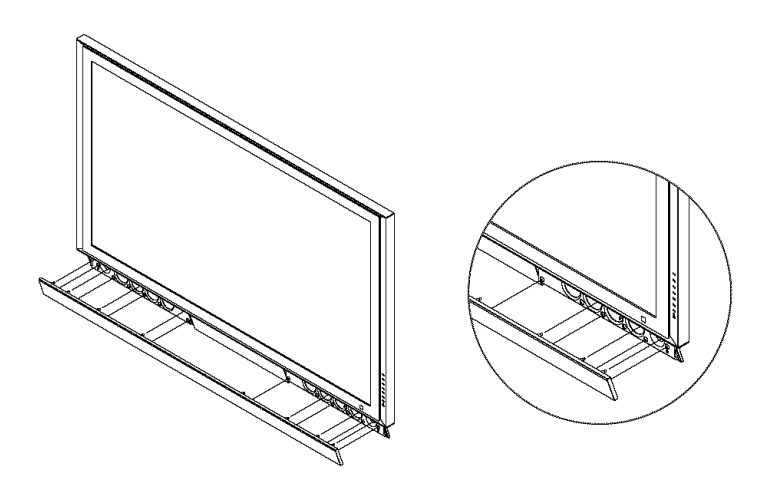

Connect the speakers to the PDP using the speaker cables.<br>The connection terminals are on the rear side of both the PDP and the speakers. 4 (Match the color coded terminals and cables.}

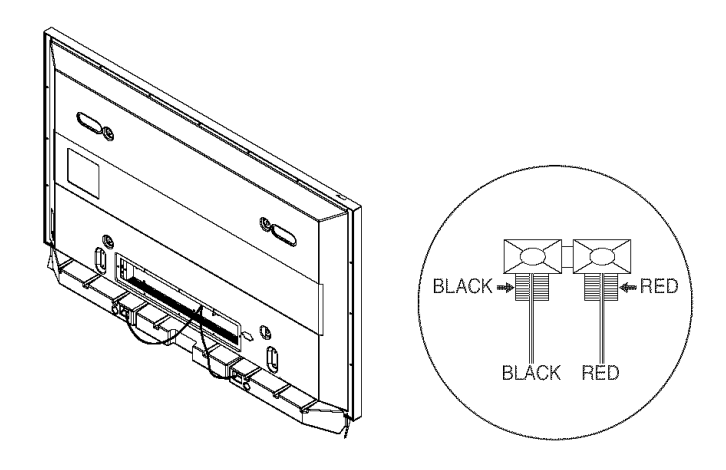

## **Note**

- When moving the PDP with the speakers attached, be sure to hold on to the PDP to prevent damage. (Damage may occur to the speaker connecting brackets or the speakers.)
- Speakers are 82 Impedance, 15W Nom. Power, 30W Max. Power is recommended.

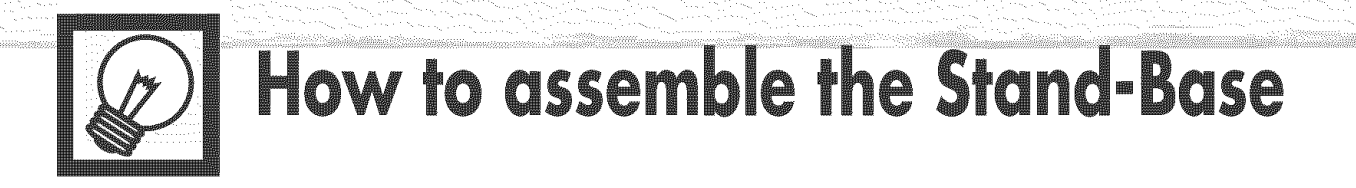

Firmly secure the pegs to the both sides of the Stand Base using 8 screws provided.

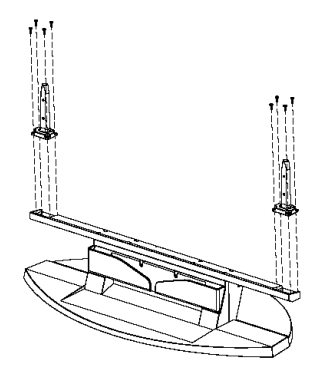

Using the 4 screws for securing the Stand Pegs and the Monitor, firmly attach the Monitor to the Stand Pegs. (The exterior of the SET may be different than the picture.)

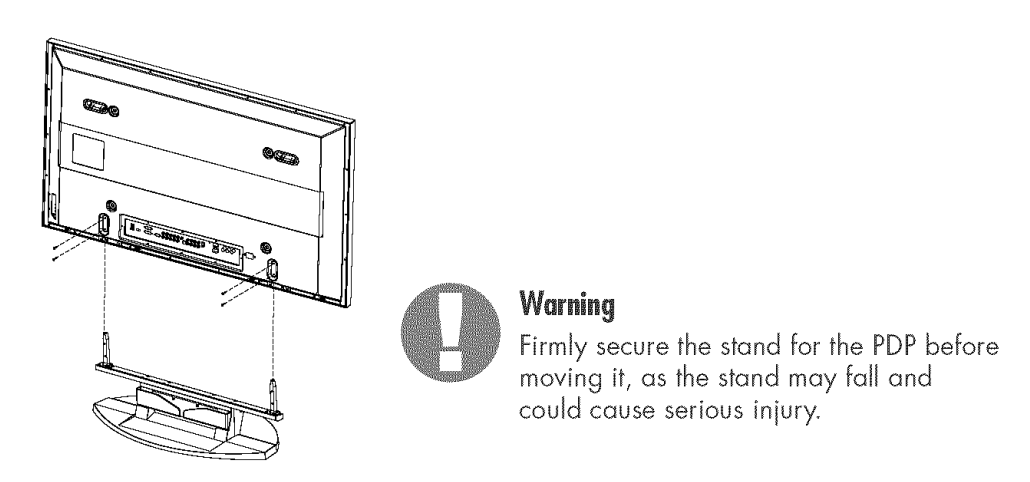

Two or more people should carry the PDP. Never lay the PDP on the floor because of possible damage to the screen. Always store the PDP upright.

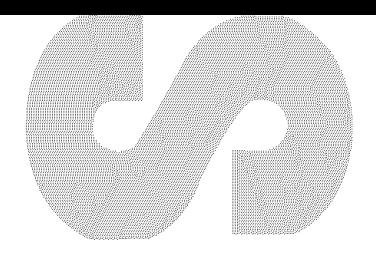

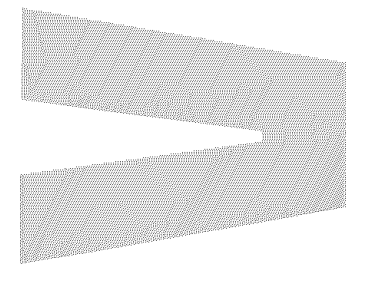

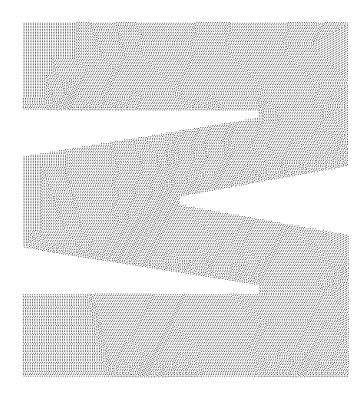

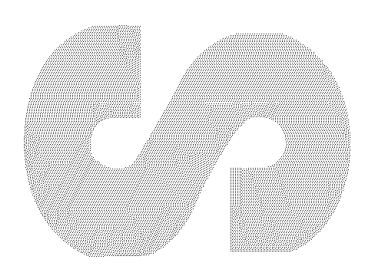

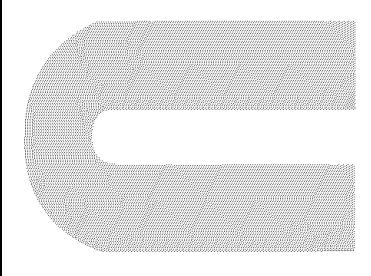

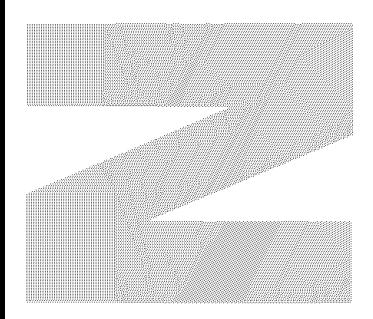

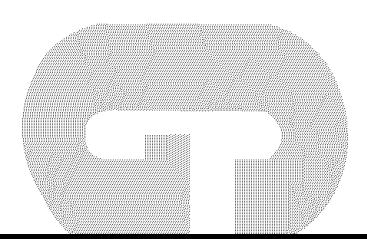

### $\sum\limits_{k=1}^{N-1}$ A J engelsen.<br>Sie ananan<br>A Å m tion of the p Â Y Å N anna. genear

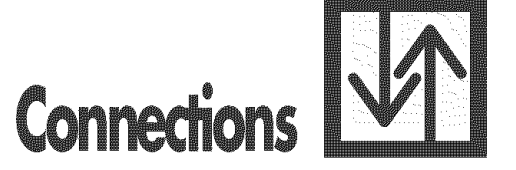

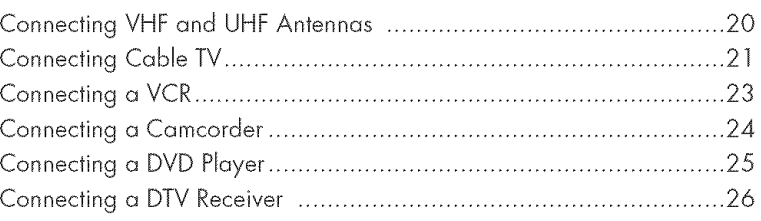

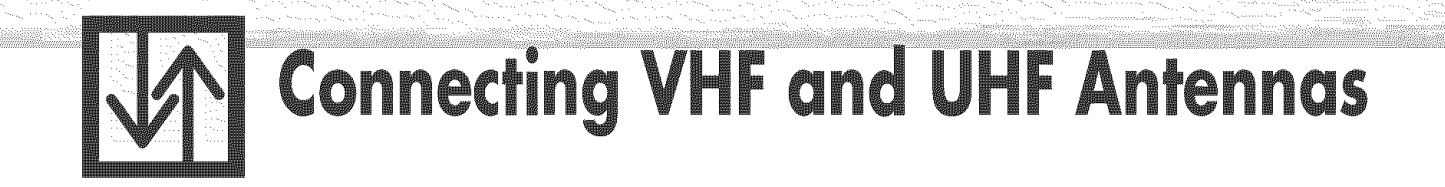

## **Antennas with 75-ohm Round Leads**

If your antenna looks like this:  $\blacksquare$   $\blacksquare$  it has 75-ohm round leads.

Plug the antenna lead into the VHF/UHF terminal on the PDP. Use the Antenna Cable, an accessory included in the product package.

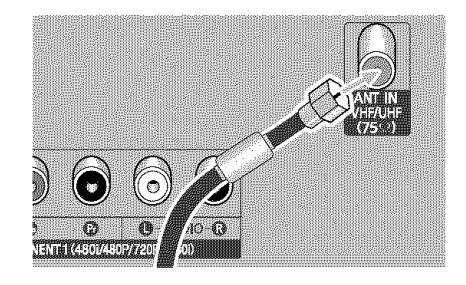

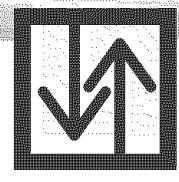

# **Connecting Cable TV**

You can connect different cable systems to your PDP, including cable without a cable box, and cable with a cable box that descrambles some or all channels.

sma Displa

## Cable without a Cable Box

|<br>|<br>|<br>| Plug the incoming cable into the VHF/UHF terminal on the PDP. Use the Antenna Cable, an accessory included in the product package.

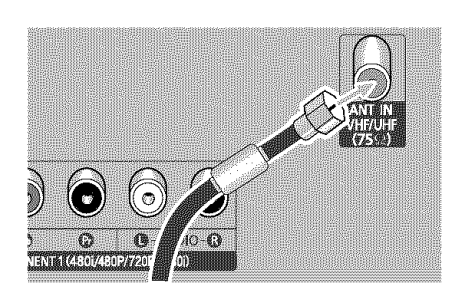

## Cable with a Cable Box that Descrambles All Channels

Find the cable connected to the ANTENNA OUT terminal on your cable box. This terminal might be labeled "ANT OUT", "VHF OUT" or simply "OUT".

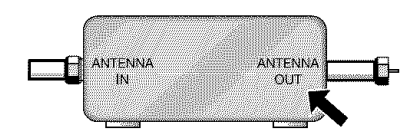

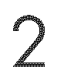

Connect the cable to the VHF/UHF terminal on the PDP. Use the Antenna Cable, an accessory included

in the product package.

## Cable with a Cable Box that Descrambles Some (But Not All) Channels

To complete this connection you will need a two-way splitter, an RF (A/B) switch, and four coaxial cables (which you can buy from your Samsung dealer or any electronics store).

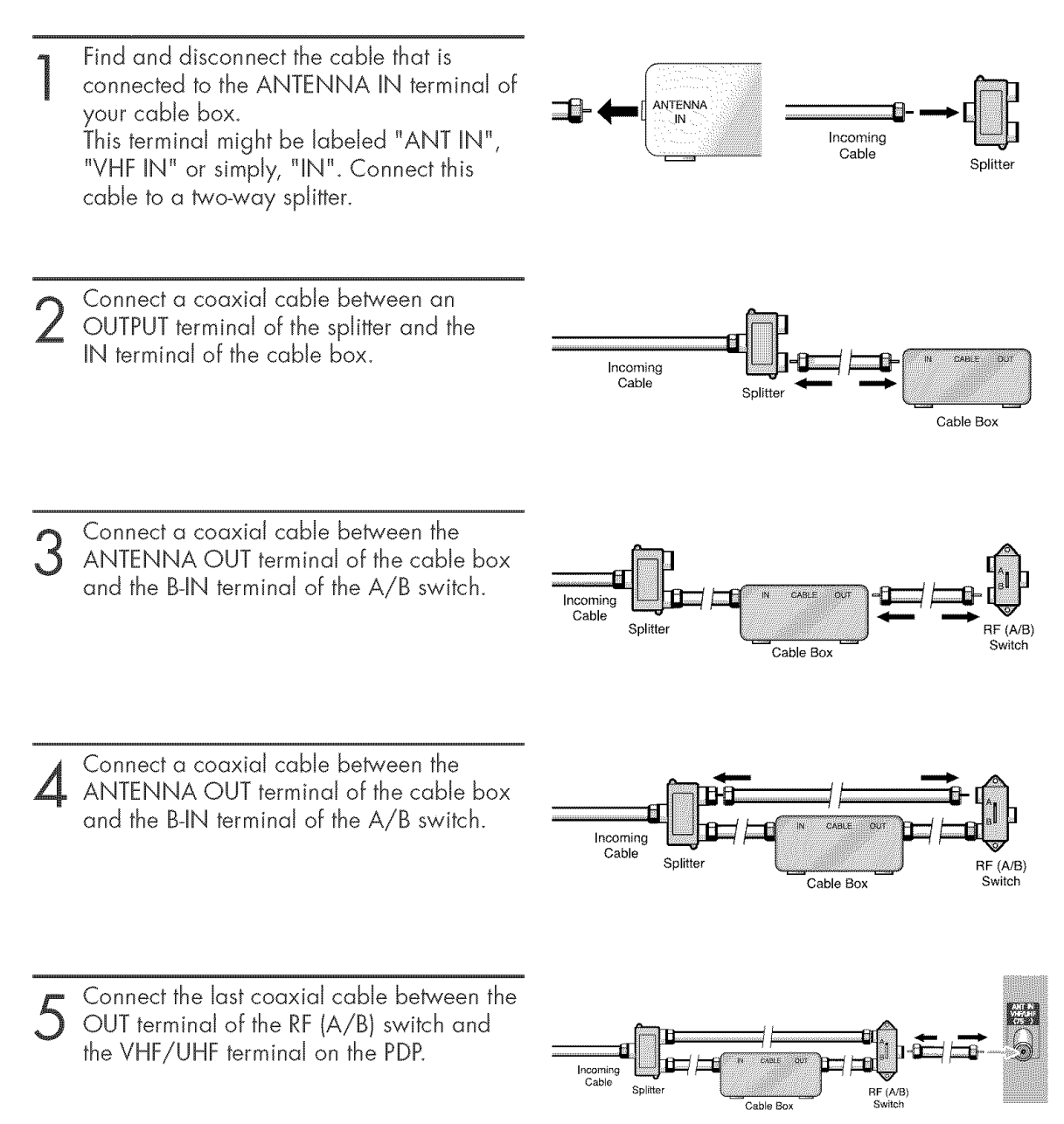

After you've made this connection, set the A/B switch to the "A" position for normal viewing. Set the A/B switch to the "B" position to view scrambled channels. (When you set the A/B switch to "B", you will need to tune your Set-Top Box to the cable box's output channel, which is usually channel 3 or 4.}

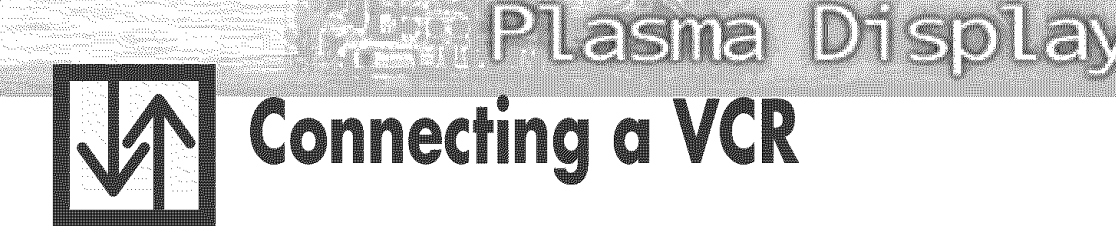

Connecting a VCR to the Video or S-Video/Audio jack

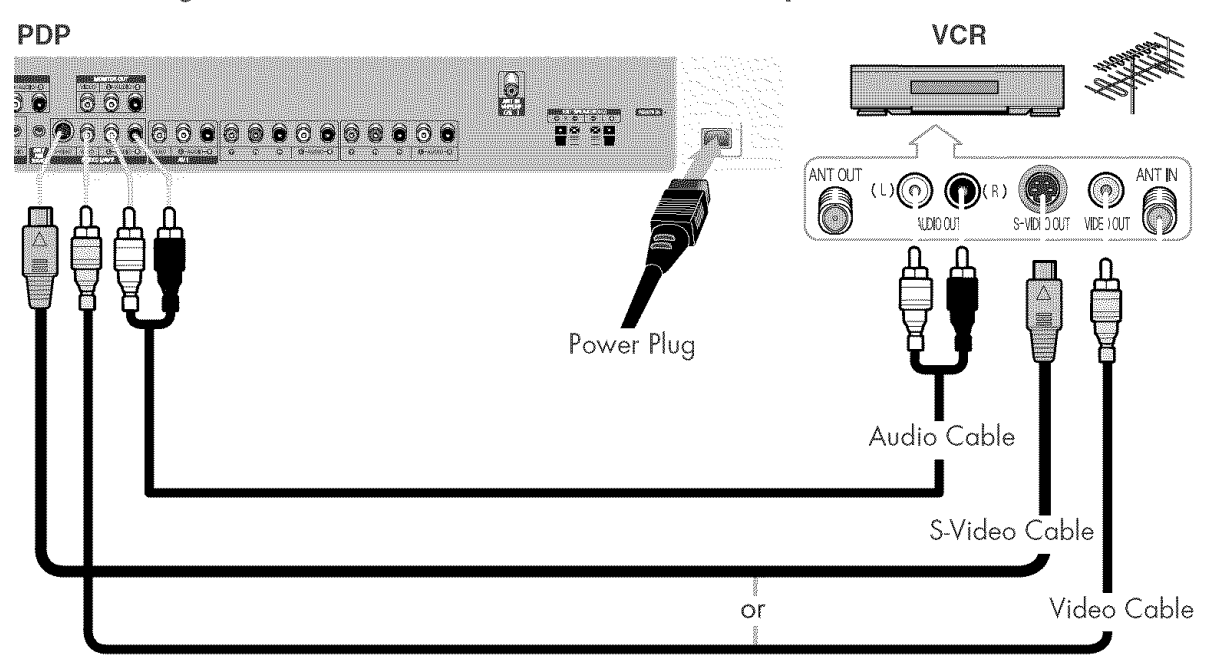

## **How to Connect**

Connect the Video/Audio cables between the VIDEO or S-VIDEO / L - AUDIO - R jacks on the PDP and VIDEO or S-VIDEO / L- AUDIO - R jacks on the VCR. (Note: For bettervideo, you can usean S-Video cable.)

## **VideotopePJoybock:**

- 1. Turn on your PDP.
- 2. Press the SOURCE button to select "Video(AV1, AV2 or AV3)" or "S-Video(S-VIDEO1 or S-VIDEO2)".
- 3. Turn on your VCR, insert a videotape and press the play button.

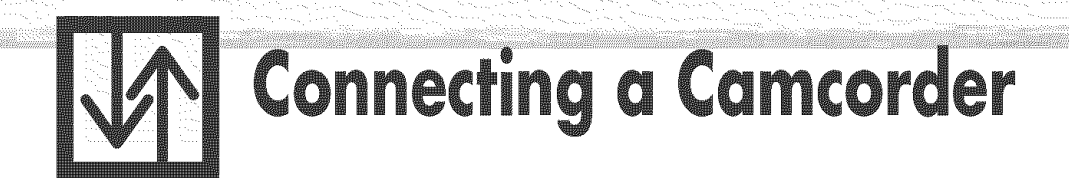

## **Viewing camcorder tapes**

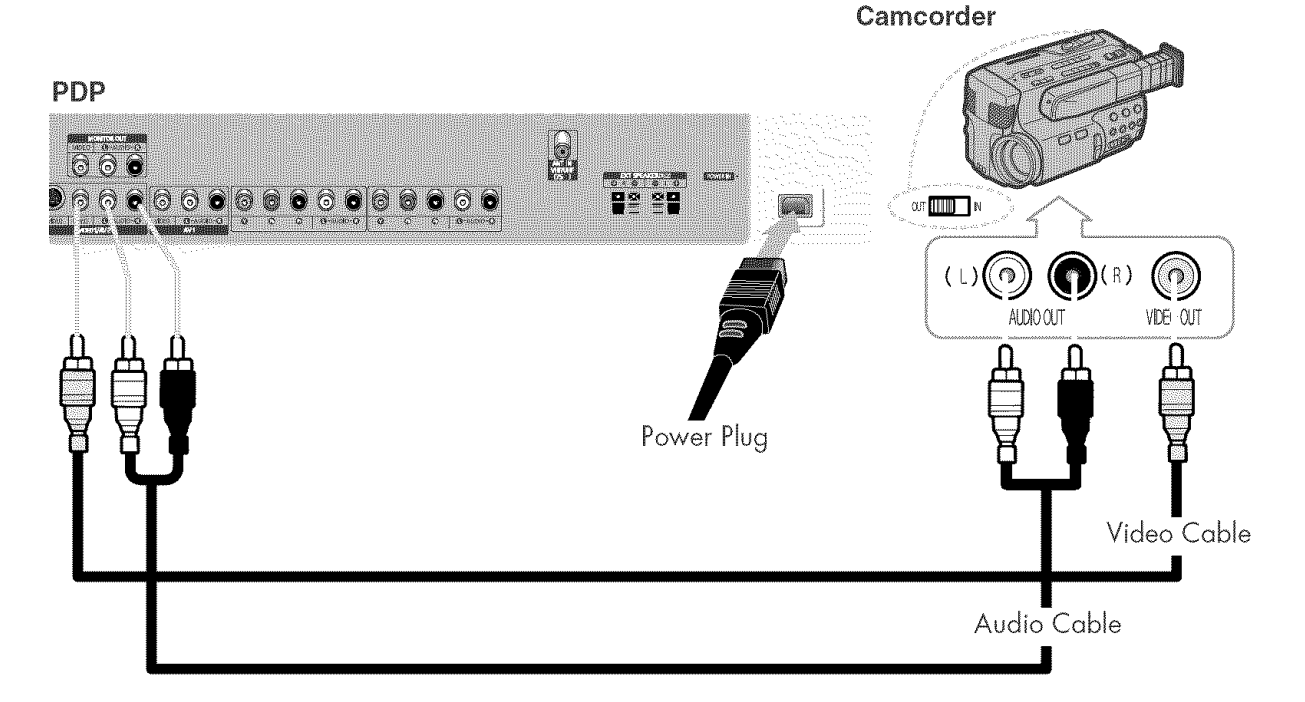

## **How to Connect**

Connect a Video/Audio cable between the VIDEO / L - AUDIO - R jacks on the PDP and the VIDEO/AUDIO OUTPUT jacks on the camcorder.

## **ViewingTapes**

- 1\_ Turn on your PDP.
- 2. Press the SOURCE button to select "Video(AV1, AV2 or AV3)".
- 3. Turn on your camcorder and set it to Video Mode. (For details, refer to your camcorder Owner's instructions.)
- 4\_ Set the IN/OUT switch on your camcorder to OUT.
- 5. Insert the tape into the camcorder and press the Play button.

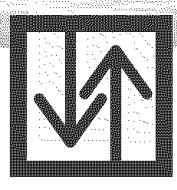

# **Connecting a DVD Player (480i, 480p)**

Plasma Displ

This PDP displays the optimum picture in 720p mode.

## **Playing DVD**

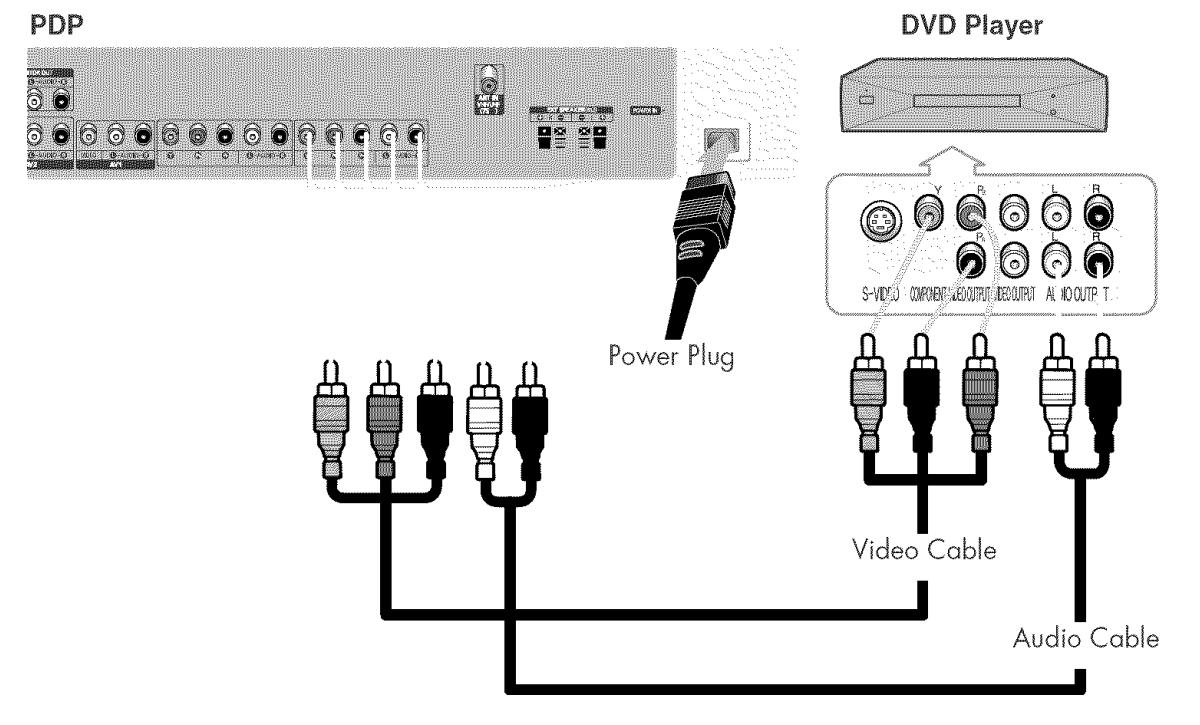

## **How to Connect**

- 1 Connect a Video Cable between the Y, Pb, P,(COMPONENT1,2) input jacks on the PDP and Y/PB/PR output jacks on the DVD player.
- 2 Connect a Audio Cable between the AUDIO L/R(COMPQNENT1, 2) input jacks on the PDP and the AUDIO OUT jacks on the DVD player.

## To Play DVD:

- 1. Turn on your PDP.
- 2. Press the SOURCE button to select "COMPONENT1" or "COMPONENT2".
- 3. Turn on your DVD player, insert a DVD disc and press the Play button.
	- For an explanation of Component video, see your DVD owner's instructions.

# **Connecting a DTV Receiver** (480p, 720p, 1080i)

This PDP displays the optimum picture in 720p mode.

## **Watching DTV**

PDP

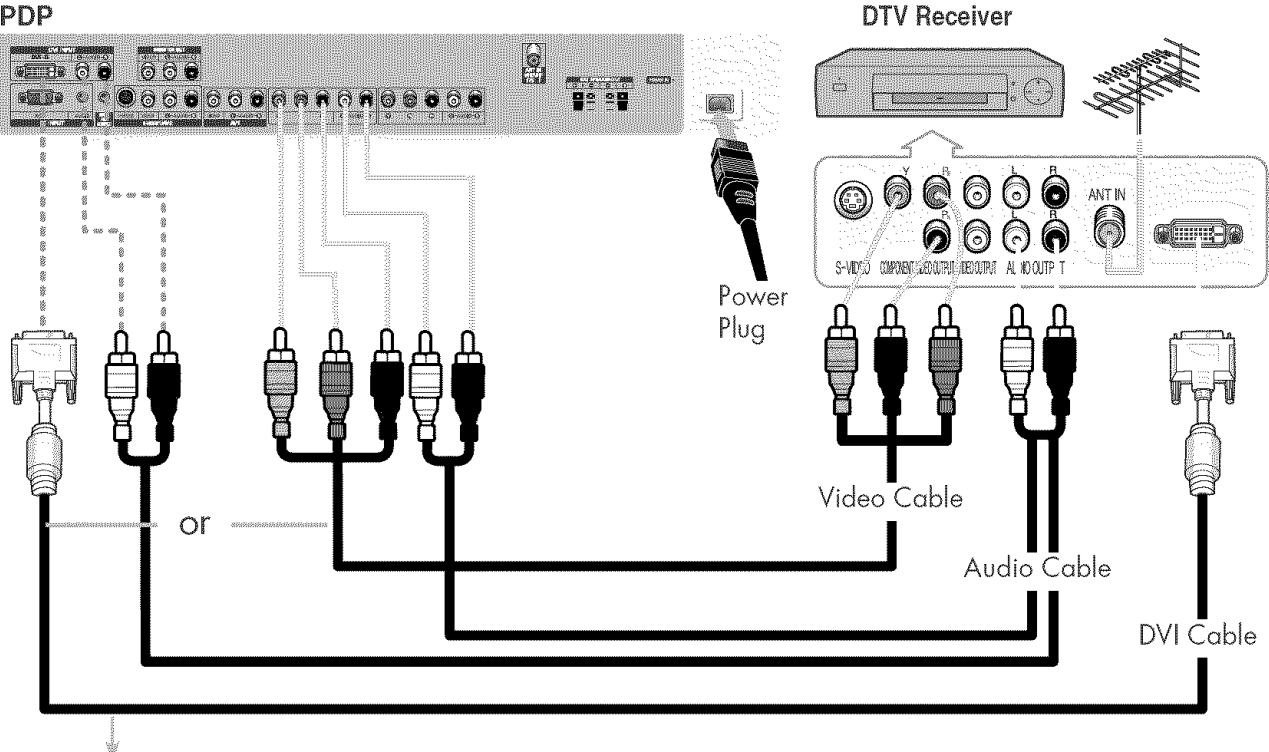

Use a DVI-D connection cable. (sold separately)

## **How to Connect**

- 1 Connect the cable or antenna to the antenna input jack on the DTV.
- 2 Connect a Video cable between the Y, P<sub>b</sub>, P<sub>t</sub> (COMPONENT 1, 2) or DVI jack on the PDP<br>2 and the Y, R, R, MPFO OUTBUT LACKS and the PTV meeting and the Y, PB, PR (VIDEO OUTPUT JACKS) on the DTV receiver.
- Connect an Audio cable between the COMPONENT 1, 2 (L/R AUDIO) or DVI jacks on the PDP and the AUDIO OUTPUT jacks on the DTV receiver.

## To**Watch**DTV:

- 1. Turn on your PDP.
- 2. Press the SOURCE button to select "COMPONENT1", "COMPONENT2" or "DVI".
- 3. Turn on your DTV receiver.
	- For an explanation of Component video, see your DTV receiver owner's instructions.

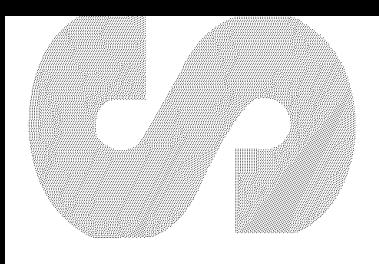

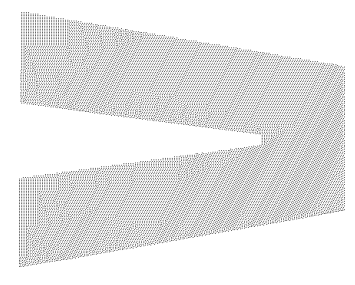

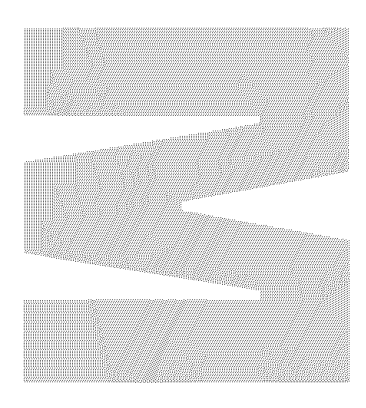

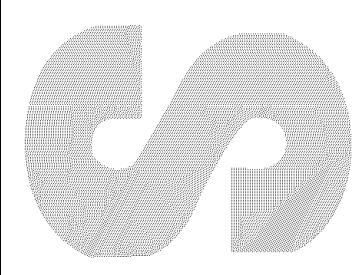

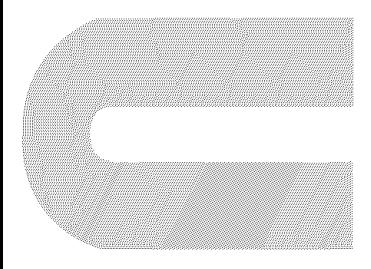

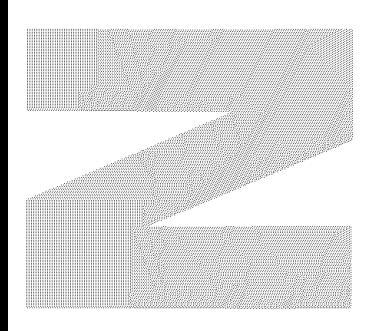

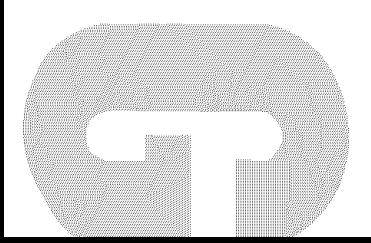

### P Ŝ V N D Y Δ ς E

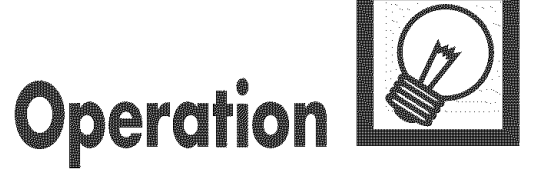

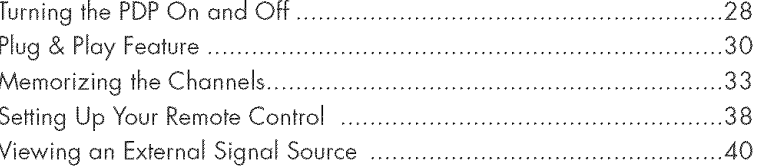

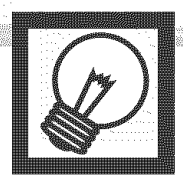

# Turning the PDP On and Off

## Turning the PDP On and Off

Press the POWER button on the remote control.

The PDP will be turned on and you will be ready to use its features\_

You can also use the POWER (I/ $\circ$ ) button on the front of the PDR

### Notes:

• If your PDP isn't turned on when the power button is pressed: Press the MODE button to check if the TV mode has been chosen  $(\mathbb{T} \cup \mathbb{R})$ .

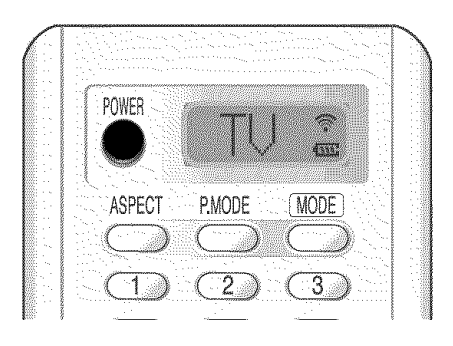

## **Viewing the Menus and Displays**

Your PDP has a simple, easy-to-use menu system that appears on the PDP screen. This system makes it convenient and fast to use features on the PDP. Your PDP also lets you display the status of many of your PDP's features.

## Viewing the Menus

With the power on, press the MENU button on the<br>remote control. The main menu appears on the screen. <u>ananin a t</u> Source List The The TV The Input menu is selected. **Edit Name** 

Press the  $\blacktriangle$  or  $\Psi$  buttons to move to items in the menu. Press the  $\triangleleft$  / $\triangleright$ /ENTER buttons to display, change, or use the selected items.

Press the ENTER ( $\bigoplus$ ) button to enter items in the menu.

On screen menus disappear from the screen automatically after about thirty seconds, or you can press the MENU or EXIT button on your remote control to exit the menu.

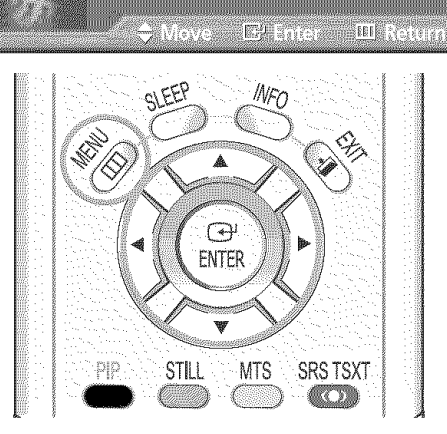

## **Displaying Status Information**

Press the INFO button on the remote control.<br>The PDP will display the Picture mode, Sound mode, MTS,<br>Caption, and Clock.

Plasma Di

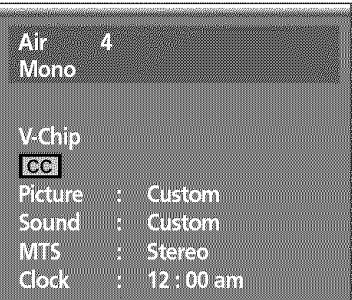

**Ley** 

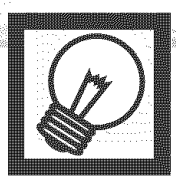

# Plug & Play Feature

When the television is initially powered ON, several basic customer settings proceed automatically and subsequently. The following settings are available.

If the television is in Standby mode, press the POWER button on the remote control.

The message Start Plug & Play is displayed. It flickers for a little while, and then the Language menu is automatically displayed.

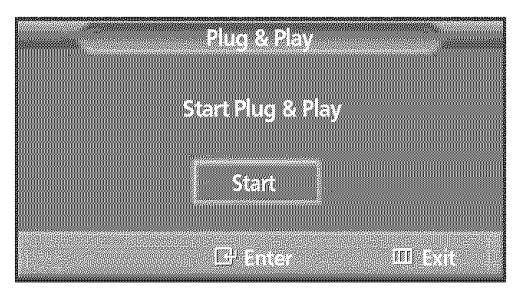

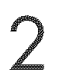

Select the appropriate language by pressing the ▲ or ♥ button.

The message Check antenna input is displayed.

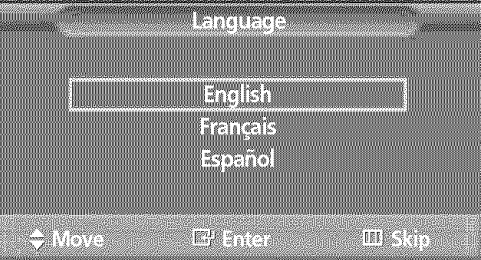

 $\Omega$ 

Press the ENTER button to confirm your choice.

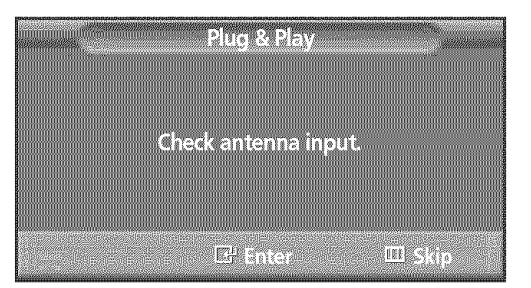

Press the ENTER button.

# **Plasma Display**

Ő

Select the correct signal source (Air, STD, HRC and IRC), then press the ENTER button.

To start the channel search, press the ENTER button.

 $\gg$  The search will end automatically. Channels are sorted and stored in an order which reflects their position in the frequency range (with

When it has finished, the Clock Set menu is displayed.

To stop the search before it has finished or return to normal

lowest first and highest last).

viewing, press the MENU button.

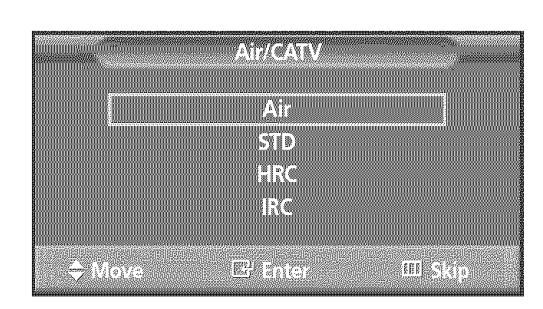

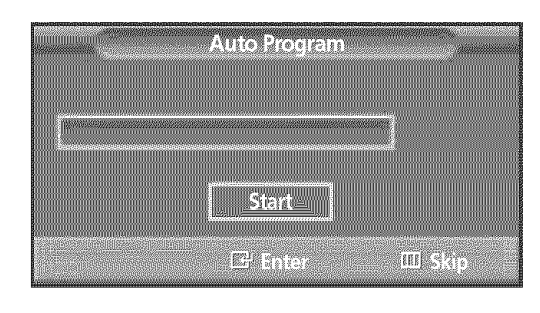

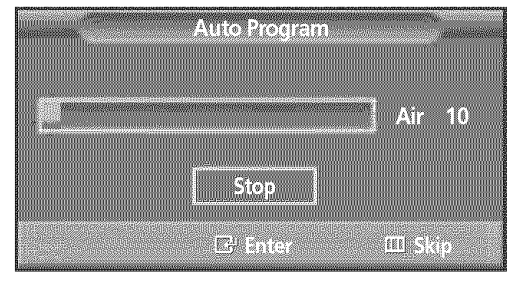

Press the ENTER button. Press the <a>
or ► button to move to the Hour, Minute, or  $am/pm$ . Set the Hour, Minute, or am/pm by pressing the ▲ or V button. Press the ENTER button.

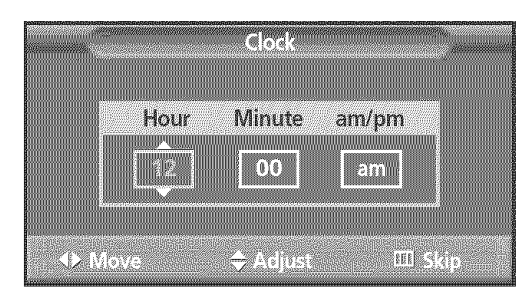

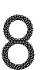

When it has finished, the message "Enjoy your watching" is displayed, and the channels which have been stored can be viewed.

<u> 1999 - Johann Amerikaanse Amerikaanse kommunister (</u> Enjoy your watching.

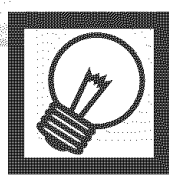

Plug & Play Feature (continued)

If you want to reset this feature...

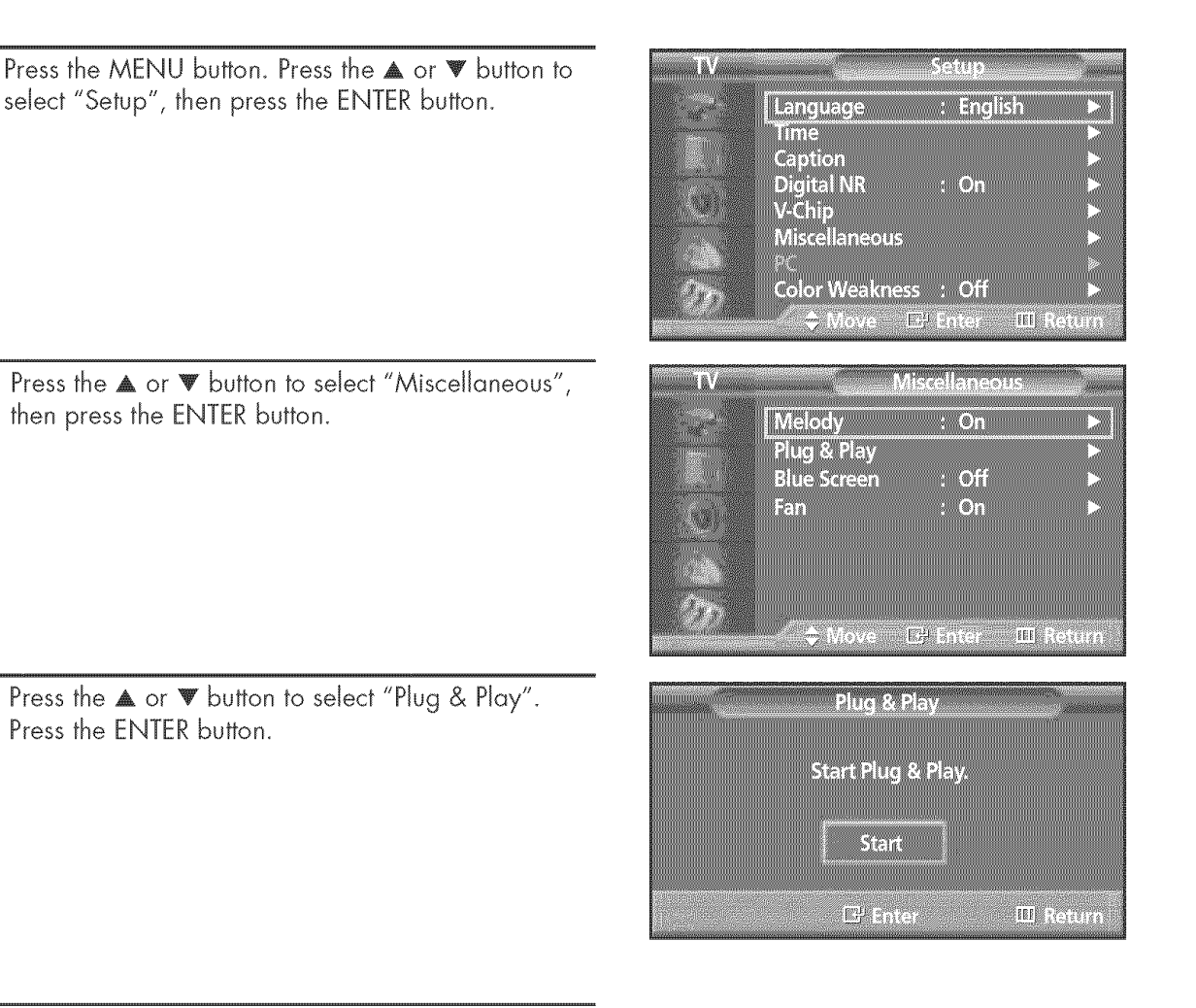

 $\Omega$ 

For further details on how to set, refer to the previous page.

## **Note**

Plug and Play can only be accessed in the TV mode.

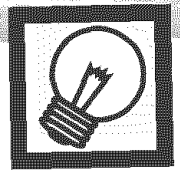

# Plasma Display Memorizing the Channels

Your PDP can memorize and store all of the available channels for both "off-air"<br>(antenna) and cable channels. After the available channels are memorized, use the CH  $\sim$  and CH  $\sim$  buttons to scan through the channels. This eliminates the need to change channels by entering the channel digits. There are three steps for memorizing change channels by entering the channels digital did and  $\text{C}$  interests: selecting a broadcast source, memorizing the channels (automatic  $\text{C}$ adding and deleting channels (manual).

## Selecting the Video Signal-source

Before your television can begin memorizing the available channels, you must specify the type of signal source that is connected to the PDP (i.e., an antenna or a cable system).

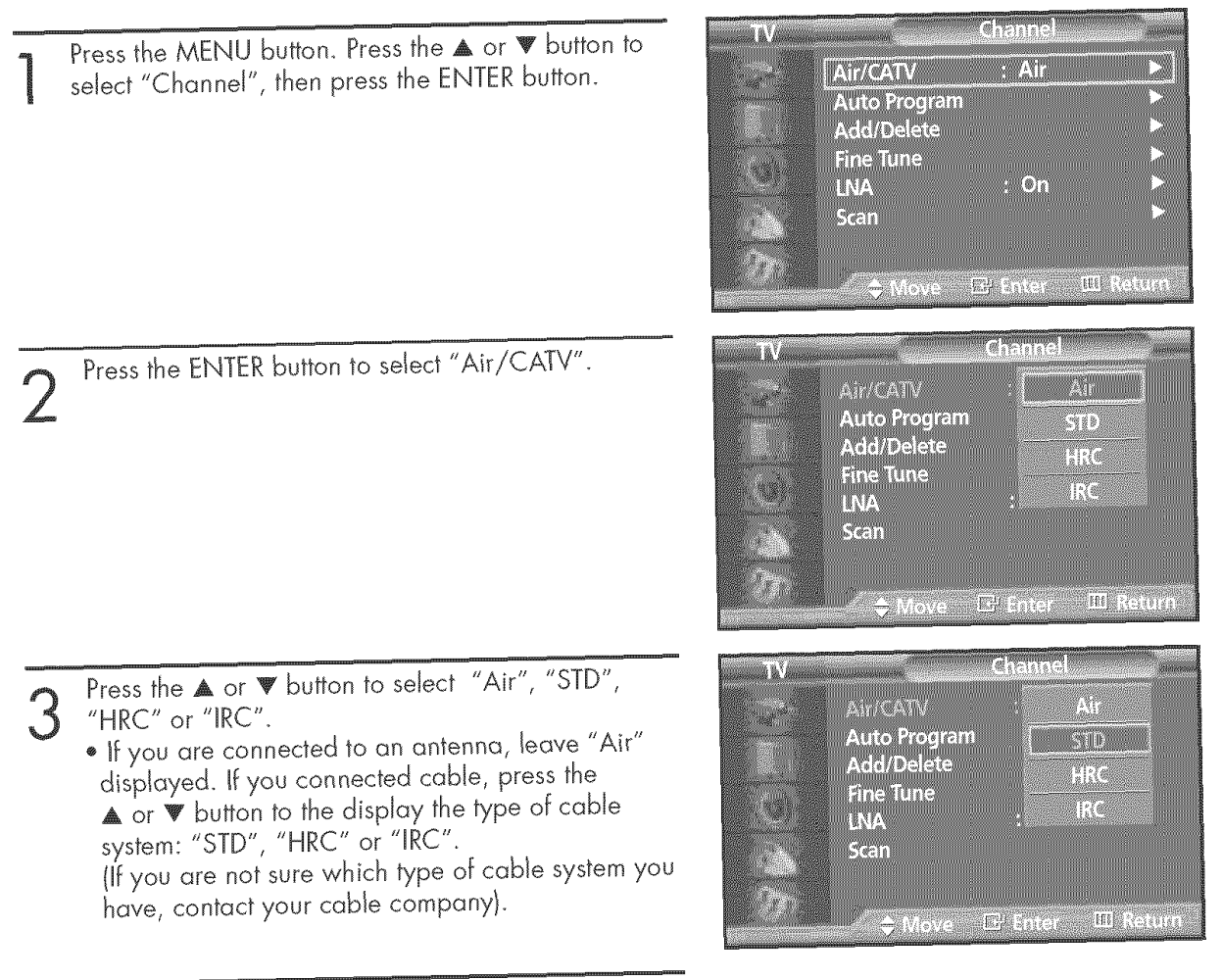

Press the MENU button to exit.

## **Note**

STD, HRC and IRC identify various types of cable TV systems. Contact your local cable company to<br>identify the type of cable system that exists in your particular area. At this point the signal source identify the type of cable system that exists in famous". Next page has been selected. Hoceca to "Storing" channels in Memory" (Next page).

## **Storing Channels in Memory (Automatic Method)**

1<br>1933: The Company of the United States First, select the correct signal source (Air, STD, HRC and IRC). See steps on previous page. Press the MENU button. Press the ▲ or ▼ button to select "Channel", then press the ENTER button.

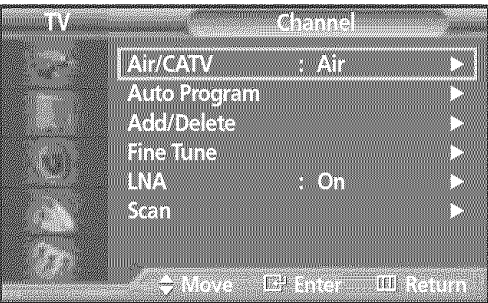

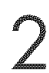

Press the  $\triangle$  or  $\Psi$  button to select "Auto Program", then press the ENTER button.

 $\gg$  Quick way to access the Automatic Channel Setting: Just press the "AUTO PROG." button on the remote control.

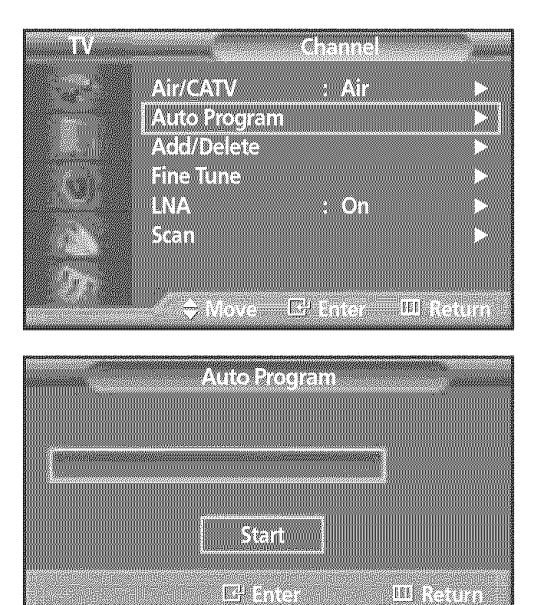

3 Press the ENTER button. The PDP will begin memorizing all of the available

channels. After all the available channels are stored, the Auto pro gram menu reappears.

Press the ENTER button to stop.

Press the MENU button to exit.  $\Delta$ 

## <u>Note</u>

• The PDP automatically cycles through all of the available channels and stores them in memory. This takes about one to two minutes.

# Plasma Display

## Adding and Erasing Channels (Manual Method)

First, press the CH  $\sim$  or CH  $\vee$  button or the number buttons to select the channel you want to add or delete.

- Press the MENU button. Press the ▲ or ♥ button to select "Channel", then press the ENTER button.
	- $\gg$  Quick way to access the Adding and Erasing Channels: Just press the "ADD/DEL" button on the remote control.
- Press the  $\triangle$  or  $\Psi$  button to select "Add/Delete",  $\sum$ then press the ENTER button. Repeatedly pressing ENTER button will alternate between "Add" and "Delete". Press the CH  $\sim$  or CH  $\sim$  button to change channels you want to add or delete.

Press the MENU button to exit.

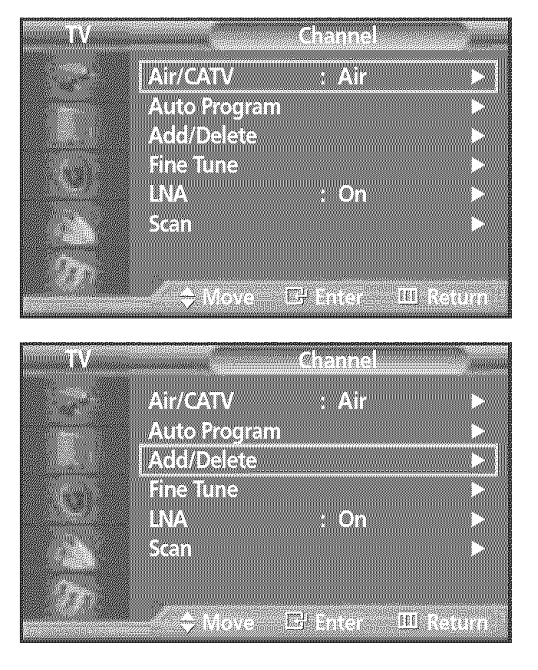

**Add/Delete** Deletec W **ATTE IN** grande: HIR S

## <u>Note</u>

You can view any channel (including an erased channel) by using the number buttons on the remote control.

## To View Memorized Channels (PIP Mode)

Press the MENU button. Press the ▲ or ▼ button to select "Channel", then press the ENTER button.

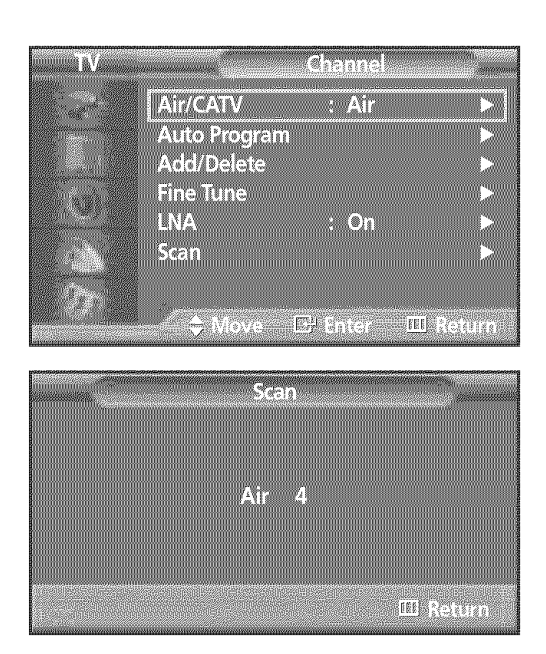

Press the ▲ or ▼ button to select "Scan", then press  $\overline{2}$ the ENTER button.

Only the memorized channels are chosen.

When Channel scan starts, PIP mode will be activated automatically. The screen will remain in PIP mode when the SCAN has finished. Press the PIP button to exit PIP mode.

Press the MENU button to stop. 3
### **Changing Channels**

### **Using the Channel Buttons**

Press the CH $\sim$  or CH $\sim$  button to change channels.

When you press the CH $\sim$  or CH $\vee$  button, the PDP changes channels in sequence. You will see all the channels that the PDP has memorized. (The PDP must have memorized at least three channels.) You will not see channels that were either erased or not memorized.

#### **Directly Accessing Channels**

Press the number buttons to go directly to a channel. For example, to select channel 27, press "2" then "7". The TV will change channels when you press the second number.

When you use the number buttons, you can directly select channels that were either erased or not memorized. To change to single-digit channels ( $0~9$ ) faster, press "0" before the single digit. (For channel "4" press "0", then "4").

### Using the PRE-CH button to select the previous channel

Press the PRE-CH button. The TV will switch to the last channel viewed.

To quickly switch between two channels that are far apart, tune to one channel, then use the number button to select the second channel. Then, use the PRECH button to quickly alternate between them.

### **Adjusting the Volume**

### **Using the Volume Buttons**

Press the VOL + or VOL - button to increase or decrease the volume.

### Using Mute

### **Using the MUTE Buttons**

At any time, you can temporarily cut off the sound using the MUTE button.

- Press the MUTE button and the sound cuts off. The word "Mute" will appear in the lower-left corner of the screen.
- To turn mute off, press the MUTE button again, or simply press the  $VOL + or VOL - button$ .

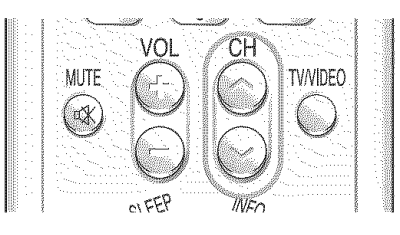

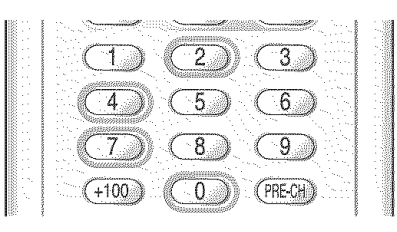

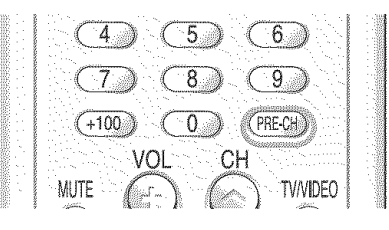

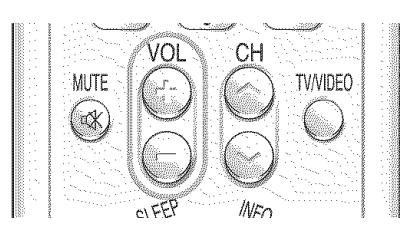

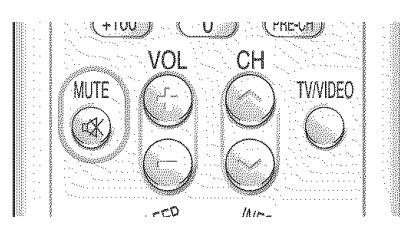

 $\mathscr{L}$  Mute

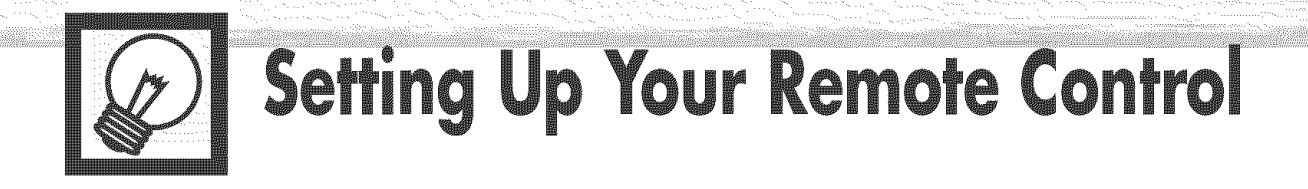

This PDP's remote control can operate almost any VCR, cable box or DVD. After it has been set up properly, your remote control can operate in four different modes : TV, VCR, Cable, DVD or STB. Pressing the corresponding button on the remote control allows you to switch between these modes, and control whichever piece of equipment you choose.

Note: • The remote control may not be compatible with all DVD Players, VCRs, Cable boxes. • The remote control can only operate STB made by Samsung.

#### Setting Up the Remote to Operate Your VCR, Cable box or DVD player

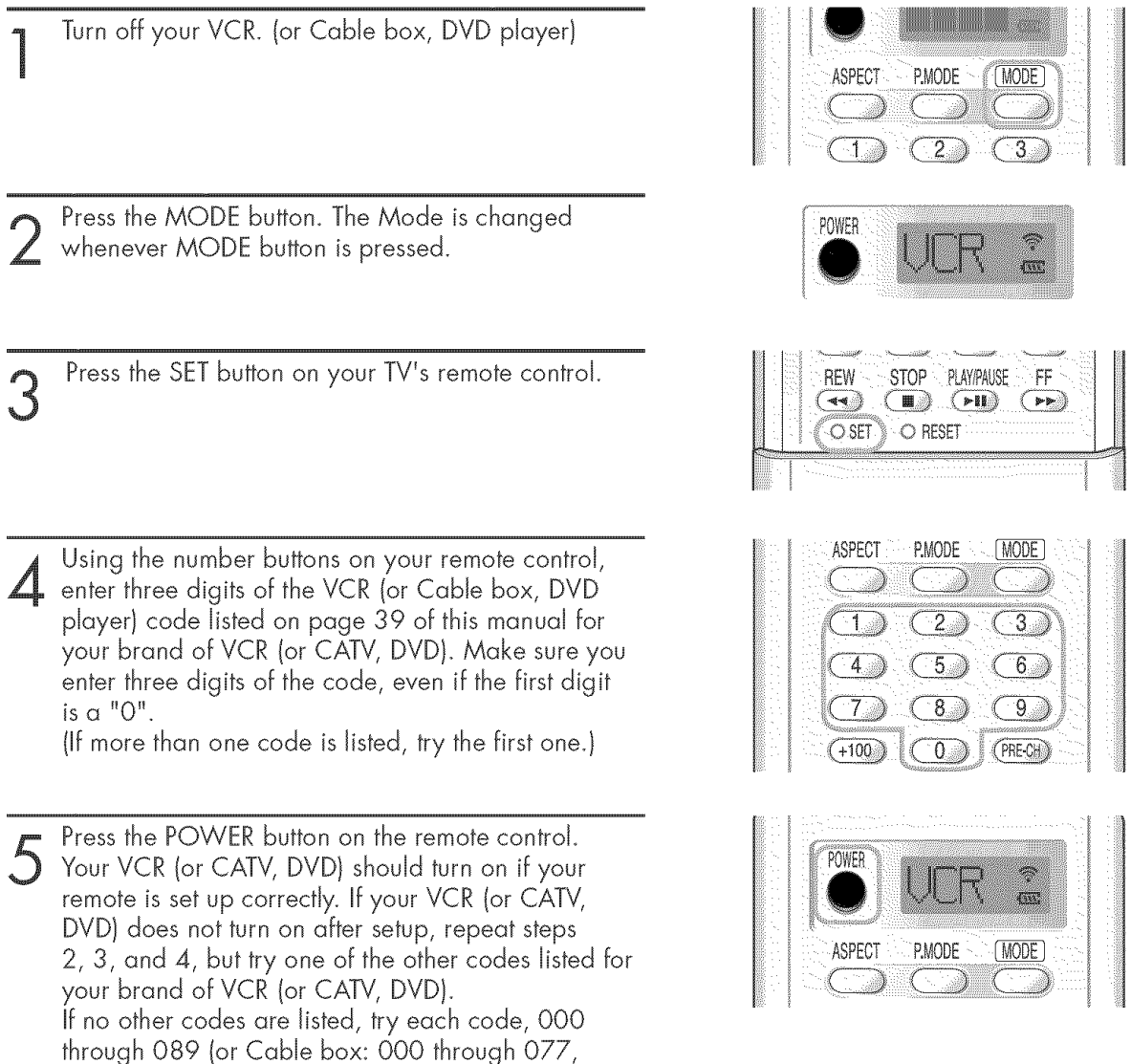

#### **Notes**

DVD player: 000 through 008).

- When your remote control is in "VCR" mode, the VCR control buttons (STOP, REW, PLAY/PAUSE, FF) still operate your VCR.
- When your remote control is in "CATV" or "DVD" mode, the VCR control buttons (STOP, REW, PLAY/PAUSE, FF) still operate your VCR.
- You do not need to program the remote for Samsung STBs as the codes are pre-programmed.

### Remote**{ontrd Codes**

VCR Codes

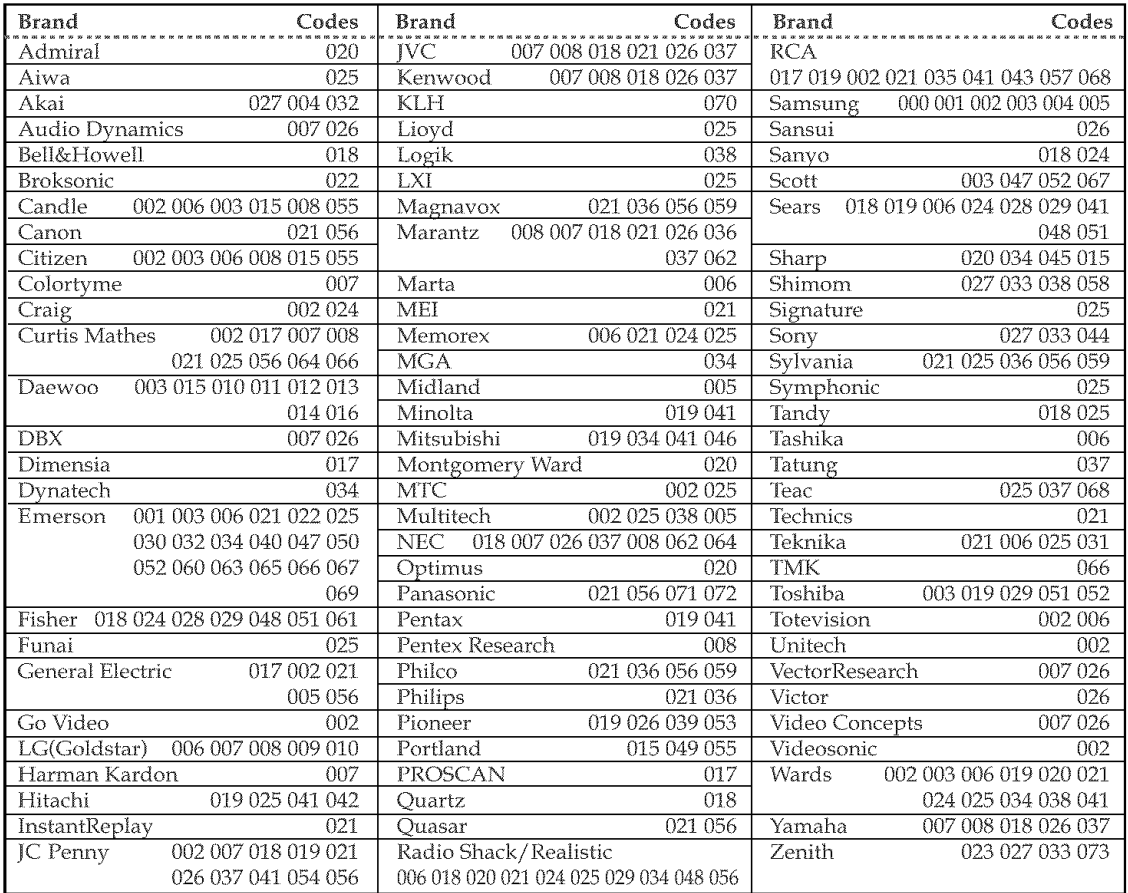

**Plasma Display** 

#### Cable Box Codes

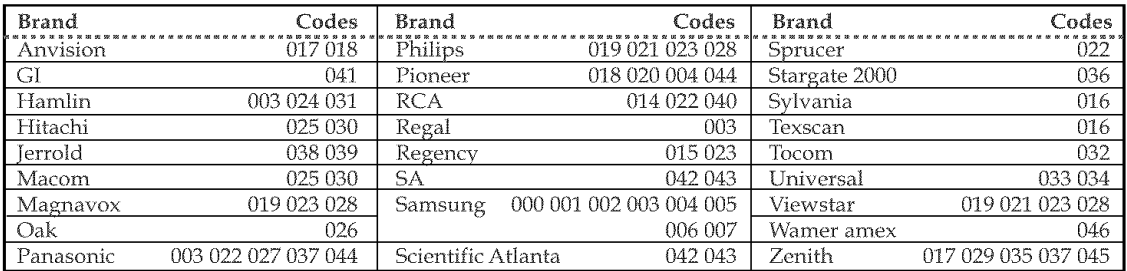

#### DVD Codes

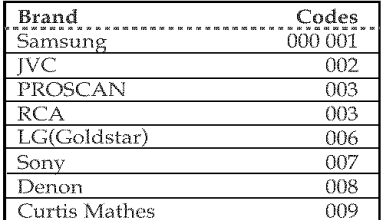

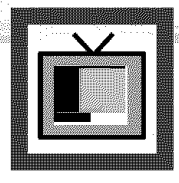

# Viewing an External Signal Source

Use the remote control to switch between viewing signals from connected equipment, such as VCRs, DVD, Set-Top box and the TV source (broadcast or cable).

### **Setting the Signal Source**

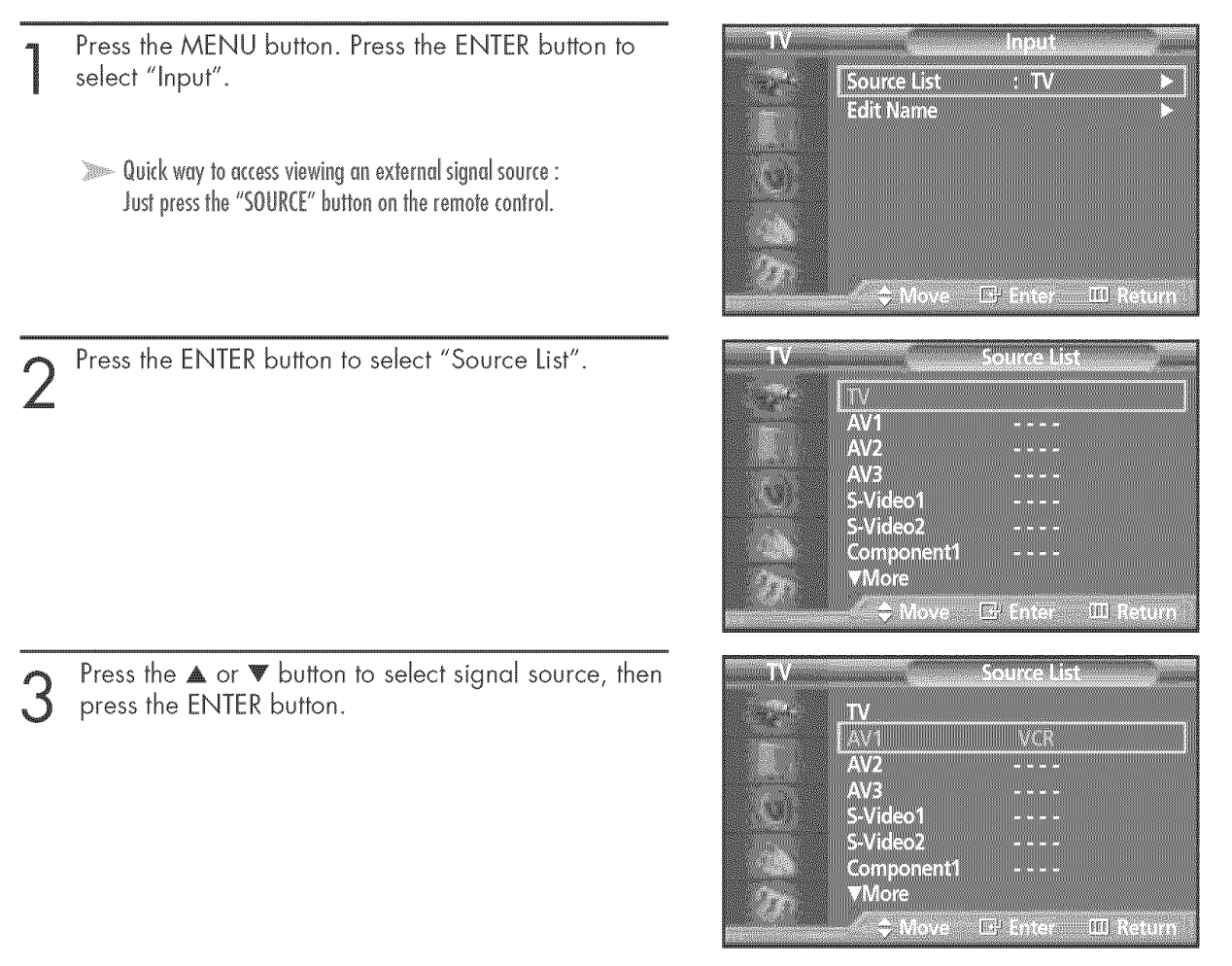

#### **Notes**

• When you connect equipment to the PDP, you can choose between the following sets of jacks: AV1, AV2, AV3, S-Video1, S-Video2, Component1, Component2, PC or DVI on the PDP's rear panel.

**Plasma Display** 

### Assigning Names to External input mode

Press the MENU button. Press the ENTER button to select "Input".

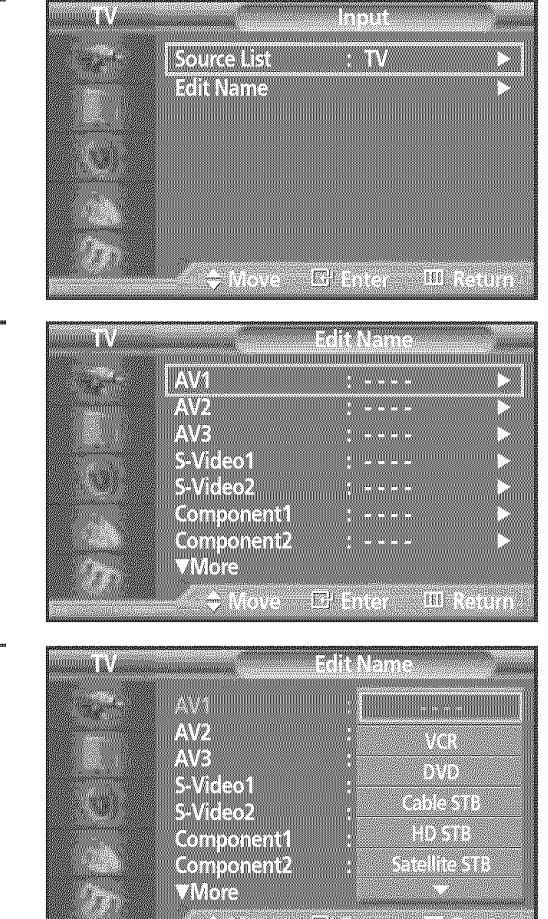

aran an

in Rai

Press the  $\triangle$  or  $\Psi$  button to select "Edit Name", then press the ENTER button.

• Press the  $\triangle$  or  $\nabla$  button to select external device: VCR, DVD, Cable STB, HD STB, Satellite STB, AV Receiver, DVD Receiver, Game, Camcorder,

Set other signal sources (AV2, AV3, S-Video1, S\_Video2, Component1, Component2, PC or DVI) using the same method as listed above.

3

Press the MENU button to exit.

DVD Combo, DHR or PC\_

Press the ENTER button.

#### Notes

o DHR : DVD HDD Recorder

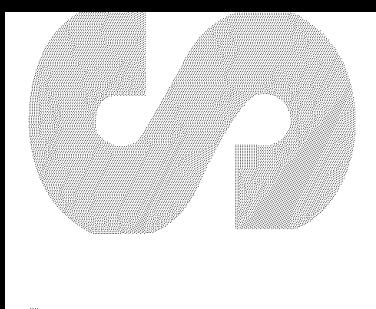

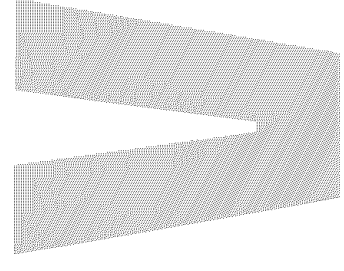

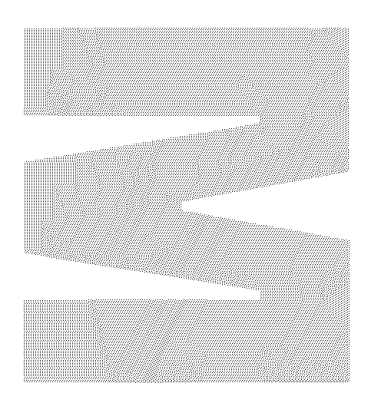

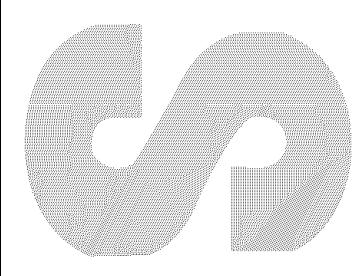

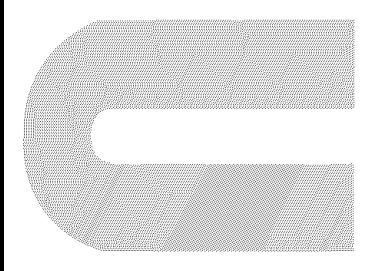

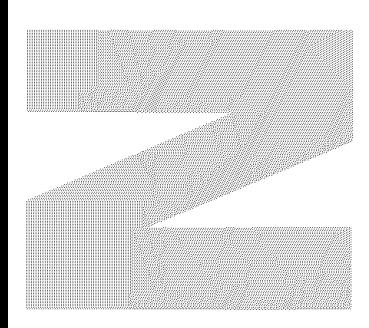

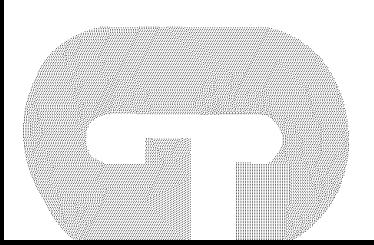

#### P  $\mathbb{S}$ M A D P L A Y P S N A

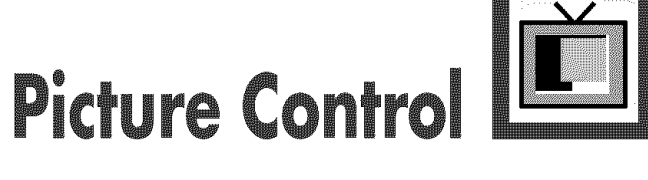

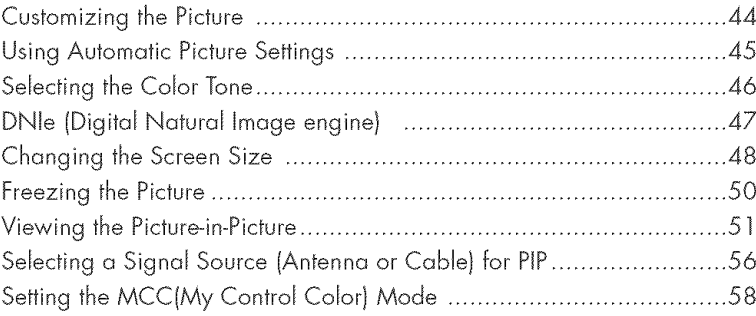

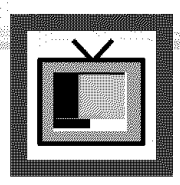

# **Customizing the Picture**

You can use the on-screen menus to change the Contrast, Brightness, Sharpness, Color, and Tint settings of your PDP.

- Press the MENU button. Press the ▲ or ♥ button to w. **Sierrengen** select "Picture", then press the ENTER button. **EVIDENTION Alexandria Vioue**<br>Custom<br>Color Cont Nome Film Mode **Cimm** Size<br>PIP  $169$ Wore EA que en librero **City College** 2 Press the  $\triangle$  or  $\nabla$  button to select "Custom", then press the ENTER button. **KWW Konies** Brightness<br>Sharpness<br>Color .<br>You will also see the items "Contrast", "Brightness", 50. "Sharpness", "Color" and "Tint". 50)<br>501 <u> Manaman Manaman Ma</u> Tht CSO reo e de la **ILI BELGATIO**
- 3 Press the  $\triangle$  or  $\nabla$  button to select the item you wish to change, then press the ENTER button. Press the  $\triangleleft$  or  $\blacktriangleright$  button to change the value of the item.

**Confestive In** 7 

 $\mathbf{A}$ 

Press the MENU button to exit.

### **Note**

• In the PC/DVI mode, you can't adjust the Color and Tint.

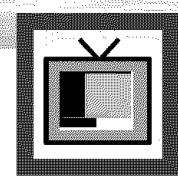

# **EN PLasma Display<br>Using Automatic Picture Settings**

Your PDP has automatic picture settings that allow you to adjust the video display easily.

- **STATISTICS** Press the MENU button. Press the ▲ or ♥ button to ww a <sup>y</sup> select "Picture", then press the ENTER button. II VIEN MINIMU ( Ciston :Normal **QUESCOS ANNO** Color Tone **EXECUTE:** Quick way to access the picture setting: Just press the "P.MODE" button on the remote control. Film Mode <u>mOff</u> m 573 iii **v** More EL SIN SOUTH ROUTE Press the ENTER button to select "Mode". Mode **Times** Custom III e ang ang paga **Color font** Nevic ColonContro **The Community of Property Assessment** Film Mode win stz. mor RR. **M**VOIC **RUSSIN IBIR (Galia** 3 Press the  $\triangle$  or  $\Psi$  button to select "Dynamic", un y J "Standard", "Movie", "Custom" picture setting. Mode **Botherma Custom<br>Color Tone<br>Color Contro<br>Film Mode** • You can select "Custom", "Entertain", "Internet", standar or "Text" in PC/DVI mode. itera maaraan SZ I and the company of the company of the **MM**ore E Huse III Roug
- 

- Choose Dynamic for viewing the TV during the day or when there is bright light in the room.
- Choose Standard for the standard factory settings.
- Choose Movie when viewing the movie.
- . Choose Custom if you want to adjust the settings according to personal preference (see "Customizing the Picture", page 44).

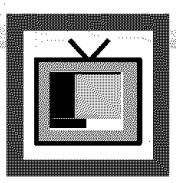

# **Selecting the Color Tone**

Press the MENU button. Press the ▲ or ♥ button to select "Picture", then press the ENTER button.

Press the  $\blacktriangle$  or  $\nabla$  button to select "Color Tone", then  $\sum$ press the ENTER button.

- 3 Press the  $\blacktriangle$  or  $\nabla$  button to select "Cool2", "Cool1", "Normal", "Warm 1" or "Warm2".
	- o You can select "Custom", "Cool", Normal" or "Warm" in PC mode\_
	- o You can select "Cool", "Normal" or "Warm" in DVI mode.

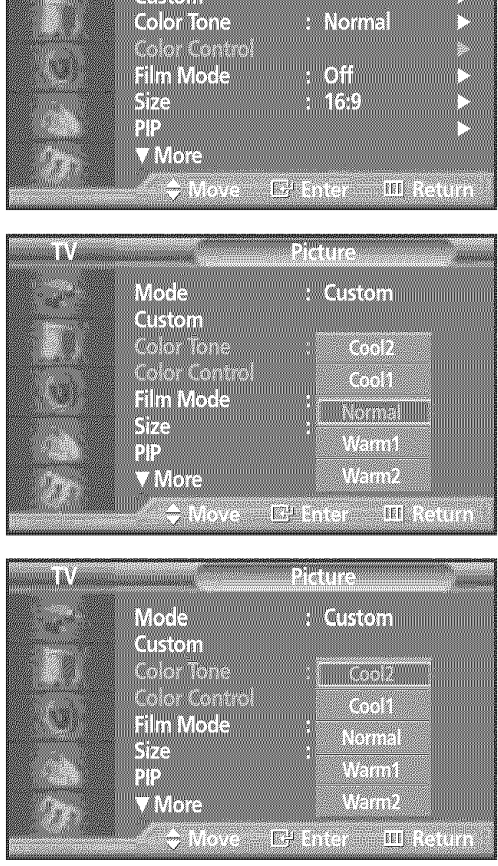

**Talent** 

Mode Marine Leuston

 $\varDelta$ 

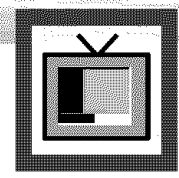

# **Plasma Display DNIe (Digital Natural Image engine)**

Samsung's New Technology brings you more detailed images with contrast, white enhancement and 3D noise reduction.

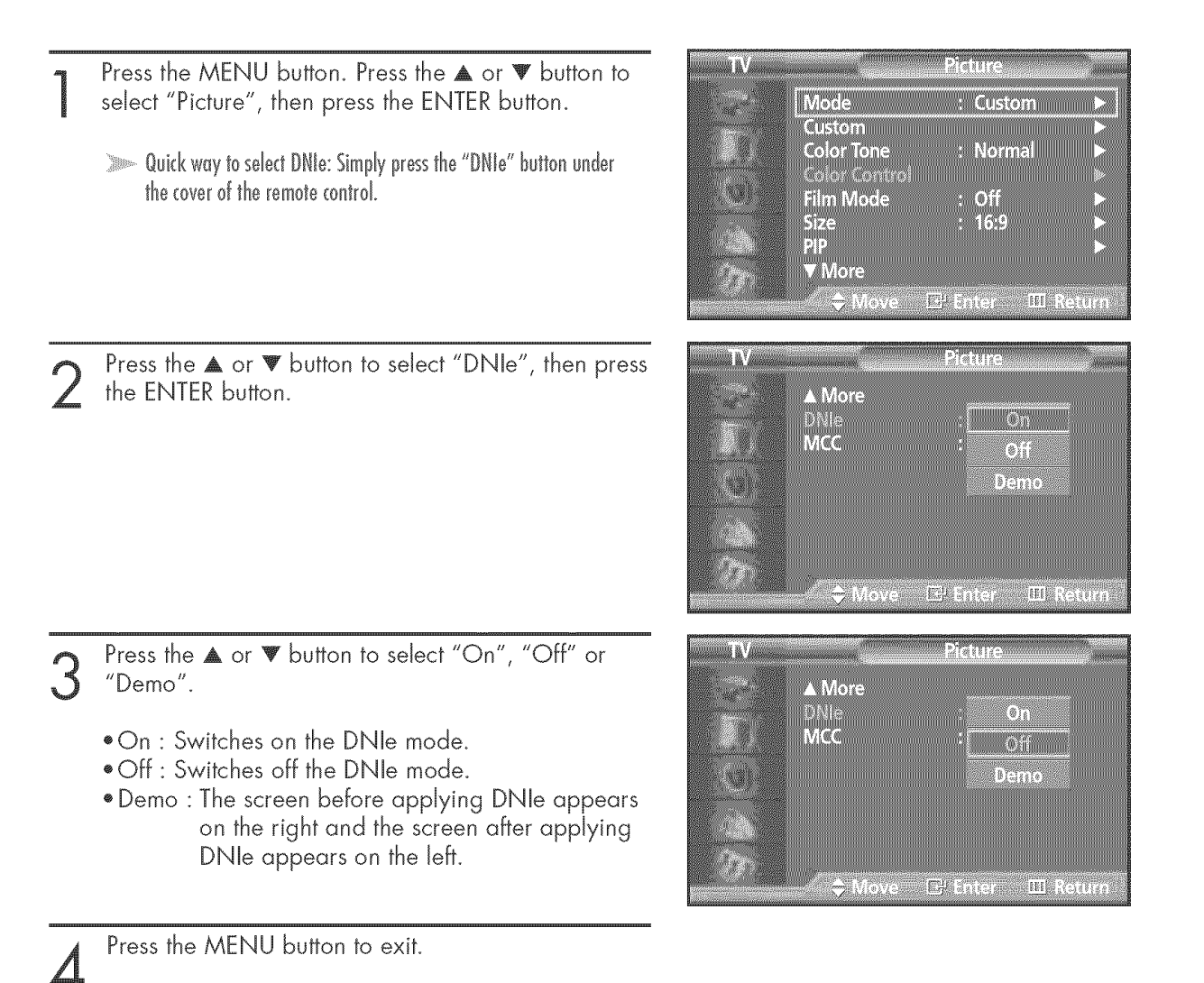

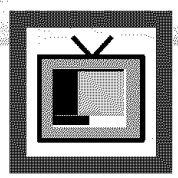

# **Changing the Screen Size**

Screen size selection depends on the type of video input(DVD, PC etc.).

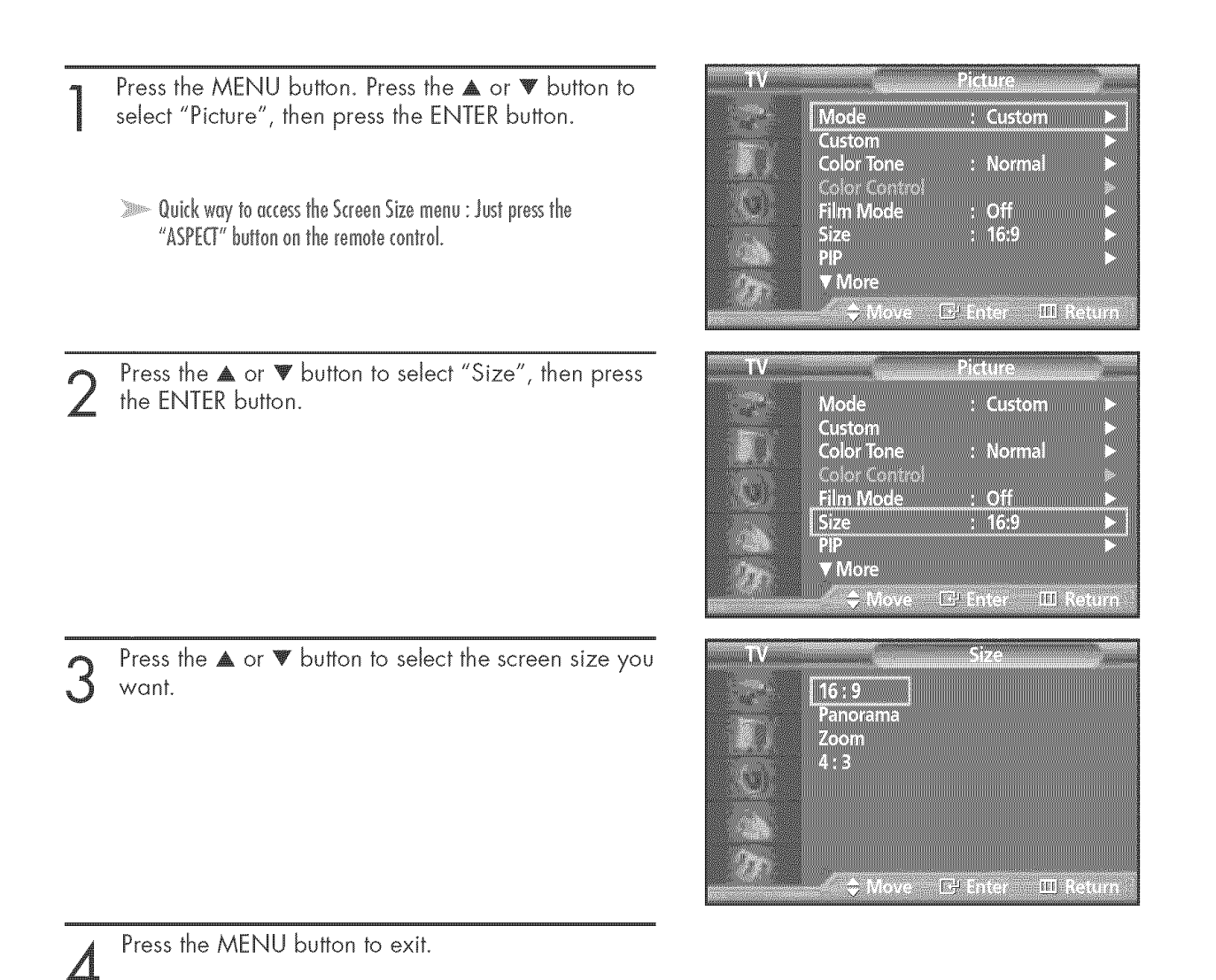

### **Note**

', If you watch a still image or the 4:3 (Normal} mode for a long time (over 2 hours), an image may be burned onto the screen.

View the monitor in 16:9(Wide} or Panorama mode as much as possible.

### 16:q(Wide)

16:9 Aspect Ratio that fits DVD and Wide Screen appJications.

#### Panorama

Fits a  $16:9$  picture onto a 4:3 screen and displays it without dipping the image.

Magnifies the 16:9 wide picture (in a vertical

Select  $\mathbb{S}$  by pressing the  $\blacktriangleleft$  or  $\blacktriangleright$  button.

direction) to fit the screen size.

# Use the  $\blacktriangle$  or  $\blacktriangledown$  button to move the picture up and JU JJ

Plasma Di

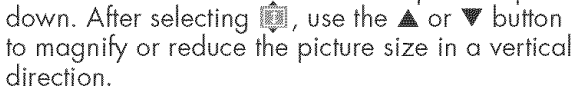

Zoom

#### **4** : 3(Normal)

Standard TV and VCR screen size having a 4:3 Aspect Ratio.

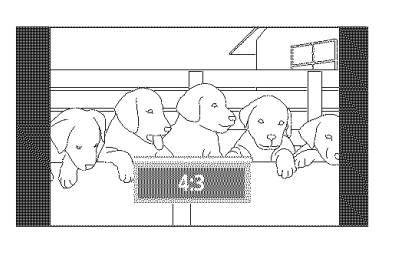

#### <u>Notes</u>

- In TV, VIDEO, S-VIDEO and Component (480i) modes, all screen modes can be selected.  $(16:9 \rightarrow \text{Pancrama} \rightarrow \text{Zoom} \rightarrow 4:3)$ .
- In PC/DVI mode, only 16:9 & 4:3 modes can be selected.
- In Component (480p, 720p. 1080i) modes, Panorama mode can't be selected.
- In Component (480p, 720p. 1080i) modes, you can move the picture on screen by pressing ◈ the  $\triangle$  or  $\Psi$  button. (All screen modes)
- Changing the screen size to Normal, or Zoom during PIP mode will cause the PIP window to disappear.

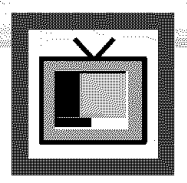

# Freezing the Picture

### Still

Press the STILL button on the remote control to freeze a moving picture. Press again to cancel.

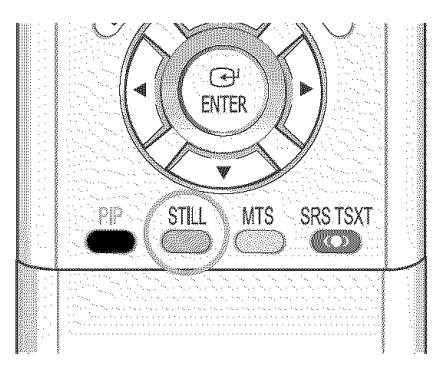

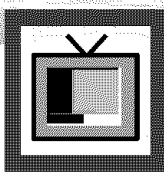

### <u>Plasma Display</u> Viewing the Picture-in-Picture

### **Selecting the PIP Screen**

- Press the MENU button. Press the ▲ or ♥ button to select "Picture", then press the ENTER button.
	- **We Quick way to access the PIP mode: Just press the "PIP" button on** the remote control.
	- For further information on "Sound Select", refer to page 69.

Press the  $\triangle$  or  $\nabla$  button to select "PIP", then press the ENTER button.

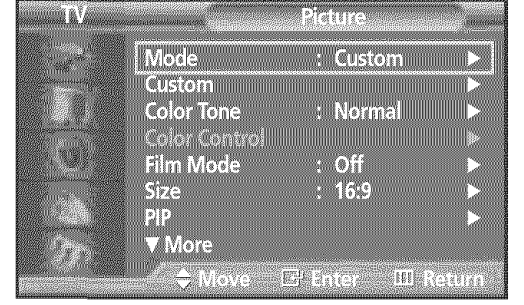

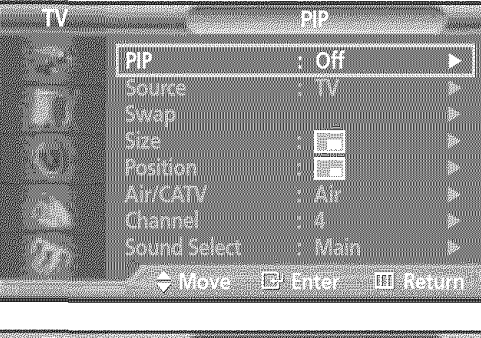

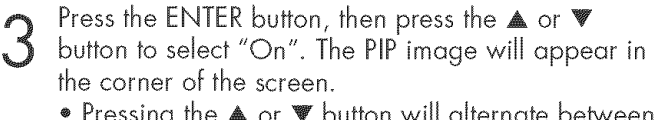

• Pressing the  $\triangle$  or  $\Psi$  button will alternate between "On" and "Off".

### <u>Note</u>

Check if the V-Chip Lock (refer to page 103) is ON if the PIP On/Off will not function. PIP does not function when the V-Chip Lock is set to On. Change the setting to Off and try it again.

Press the MENU button to exit.

### **PiP**Settings

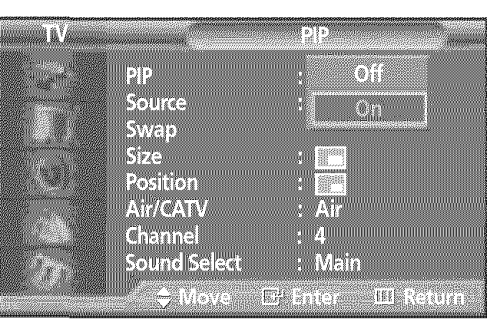

#### O : PIP and Swap Operate X : PIP doesn't Operate

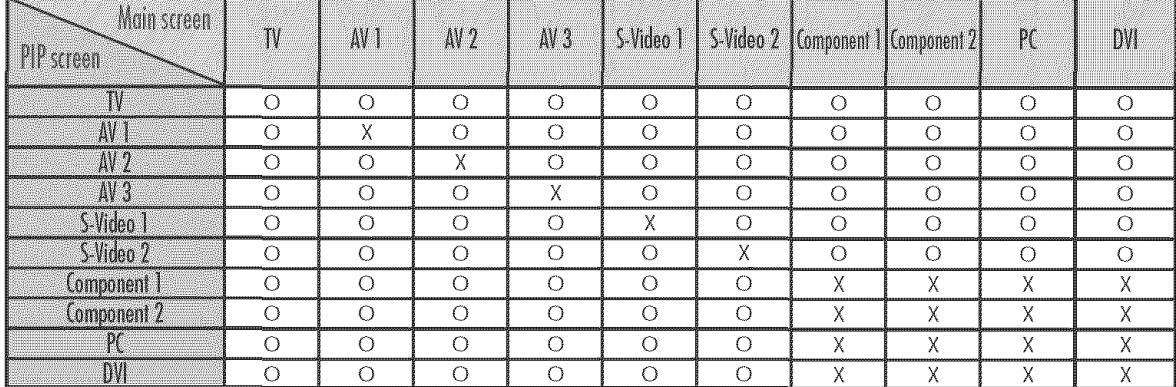

### Selecting an External Signal

You can use PIP to view a signal from an external source, such as a VCR.

**emonum** Press the MENU button. Press the ▲ or ♥ button to select "Picture", then press the ENTER button. **West** GUSCHIMM Custom<br>Color Tone<br>Color Cont Nomal Film Mode<br>Size<br>PIP<br>▼ More  $rac{64}{160}$ **Editor** emana engang Press the  $\triangle$  or  $\Psi$  button to select "PIP", then press the ENTER button. **IN 1999** : Original and the Contract of the Source em lv Swap<br>Size gan<br>E Position<br>Air/CATV 盟門 ÆΠ **Channel** n Sound Select Mam 1918-113 **MENT AND A** Press the ▲ or ♥ button to select "Source", then press the ENTER button. ar) 960rce... Swep -<br>Size<br>Position<br>Air/CATV **Channell** Sound Select ETHERNO **September 1998**  $\overline{\mathcal{A}}$ Press the  $\triangle$  or  $\Psi$  button to cycle through all of the um a T available signal sources: ni. **Counce**<br>Swap<br>Size<br>Position "TV", "AV 1", "AV2", "AV3", "S\_Video1", "S\_Video2", "Component1 ", "Component2", "PC" and "DVI". Air/CATV <u>e estiman minimum est e</u> The signal from these inputs will not appear if you Channel **William** have not connected any equipment to the PDP's Sound Sel respective input jacks. E# and a lillidern Press the MENU button to exit.

### **Note**

5

- **•** The PIP function operates in Wide screen.
- Using Multi-Screen in the Normal or Zoom screen will change the size of the main screen to Wide screen.

# **Plasma Display**

### Swapping the Contents of the PIP and Main Image

- Press the MENU button. Press the ▲ or ♥ button to select "Picture", then press the ENTER button.
	- Qukkw\_yto\_ess swapping: lustpressthe"SWAP"buttonunder the cover of the remote control.

Press the  $\triangle$  or  $\nabla$  button to select "PIP", then press

Press the  $\triangle$  or  $\Psi$  button to select "Swap", then

• The image in the PIP window will appear on the

the ENTER button.

press the ENTER button.

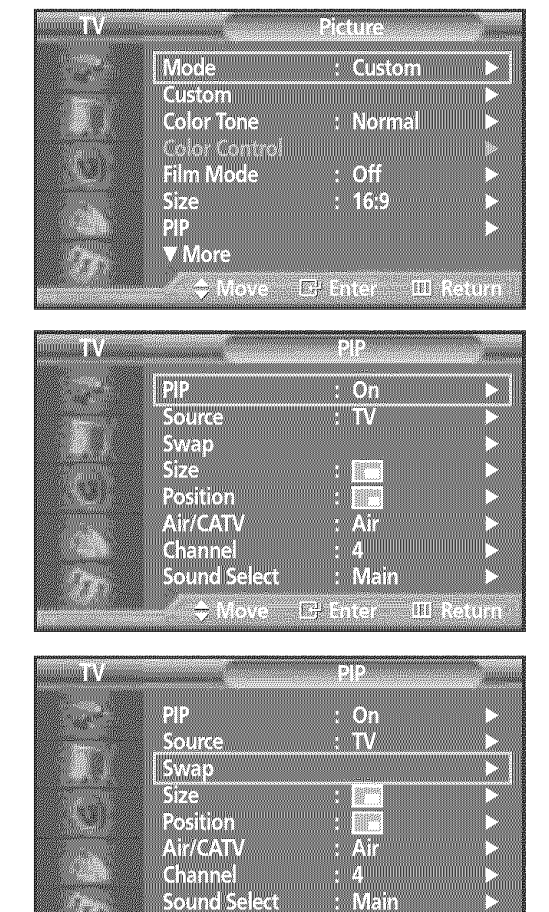

 $E_{\rm Edd}^{\rm I}$ 

martin

![](_page_52_Picture_5.jpeg)

3

 $\sum$ 

Press the MENU button to exit.

main screen, and vice versa.

### Changing the Size of the PIP Window

- Press the MENU button. Press the ▲ or ▼ button to select "Picture", then press the ENTER button.
	- See Quick way to access PIP size: Just press the "SIZE" button under the cover of the remote control.
- $\overline{2}$

Press the **A** or **V** button to select "PIP", then press the ENTER button.

Press the  $\blacktriangle$  or  $\Psi$  button to select "Size", then press 3 the ENTER button.

Press the  $\triangle$  or  $\Psi$  button to select option you want, then press the ENTER button.

![](_page_53_Picture_59.jpeg)

 $\sqrt{2}$ 

# **Plasma Display**

### Changing the Location of the PIP Image

![](_page_54_Picture_138.jpeg)

![](_page_54_Picture_3.jpeg)

![](_page_55_Picture_0.jpeg)

If the PIP source is TV while PIP is ON, you can select a different broadcasting source for the PIP picture from the main picture.

![](_page_55_Picture_2.jpeg)

**Plasma Display** 

### **Changing the PIP Channel**

- Press the MENU button. Press the ▲ or ♥ button to select "Picture", then press the ENTER button.
	- $\mathbb{R}$  Quick way to change the PIP channel: Just press the "CH  $\curvearrowright$  " or " $(H\vee T)$  button under the cover of the remote control.
- Press the  $\triangle$  or  $\nabla$  button to select "PIP", then press  $\sum$ the ENTER button.

Press the  $\blacktriangle$  or  $\nabla$  button to select "Channel", then press the ENTER button.

Press the  $\triangle$  or  $\Psi$  button to change the channel that appears in the PIP window.

![](_page_56_Picture_7.jpeg)

![](_page_56_Picture_8.jpeg)

![](_page_57_Picture_0.jpeg)

# Setting the MCC(My Control Color) Mode

MCC (My Color Control) Modes:

MCC allows users to adjust colors to according to their preferences, by adjusting skin, sky, and grass tones using the predefined settings (Standard, Custom, Turkish Blue, Emerald Green, Indian Pink) without affecting other colors on the screen.

### Using the MCC Function in the Easy Control Menu

Skin, sky and grass tones are easily adjustable to suit your preferences.

Press the MENU button. Press the ▲ or ♥ button to select "Picture", then press the ENTER button.

![](_page_57_Picture_8.jpeg)

Press the ▲ or ▼ button to select "Easy Control", then press the ENTER button.

![](_page_57_Picture_10.jpeg)

TherearefiveMCCmales:Standard, Cust@m, TurkishBlue, Emerald Green and Indian Pink.

Press the MENU button to exit the menu.

![](_page_57_Picture_13.jpeg)

rme<del>nggu</del>ng

![](_page_57_Picture_14.jpeg)

# **Plasma Display**

### **MCC Mode Characteristics**

Using MCC Mode, you can enjoy vivid colors as shown below.

![](_page_58_Picture_3.jpeg)

Standard Picture.

![](_page_58_Picture_5.jpeg)

Emphasizes Clear Blues.

![](_page_58_Picture_7.jpeg)

Emphasizes Mild Greens.

![](_page_58_Picture_9.jpeg)

Emphasizes Warm Skin Colors.

### **Note**

• Images shown above may differ from the actual adjustment on the screen. These images are presented for illustrative purposes.

![](_page_59_Picture_0.jpeg)

### **MCC Custom Settings**

Users can adjust the 3 MCC colors (Skin, Sky, and Grass Tones).

me<del>nggun</del>g<br>∫⊕∣∜‼|{ Press the MENU button. Press the ▲ or ♥ button to select "Picture", then press the ENTER button. **KYKOSEM** GISGITIMI Custom<br>Color Ton Norma **TILD VISSO** CIII rtur THERE Press the ▲ or ▼ button to select "MCC", then press the ENTER button. : Custom **Easy Control** Datai Control lenel Press the  $\triangle$  or  $\Psi$  button to select "Detail Control", **Waldel** then press the ENTER button. ESIMON 31 N) BUELS BN Press the ▲ or ♥ button to select the desired MCC color and then press the ENTER or ▶ button. HIDRA The original picture (before adjustment) is shown on the left side, while the picture after adjustment is shown on the right side, and an adjustment bar on the bottom of the screen. Press the ◀ or ▶ button to adjust the settings. Press the ▲ or ▼ button to choose other MCC colors. Press the ENTER or MENU button to confirm the Skin Tone Κñ changes and return to the previous menu.

# **Plasma Display**

### Resetting the MCC Colors to the Factory Defaults

To return to the factory default settings for MCC colors, use the Reset function.

![](_page_60_Picture_3.jpeg)

the factory defaults. (The default value for MCC colors is 50.}

![](_page_62_Picture_0.jpeg)

![](_page_62_Picture_1.jpeg)

![](_page_62_Picture_2.jpeg)

![](_page_62_Picture_3.jpeg)

![](_page_62_Picture_4.jpeg)

![](_page_62_Picture_5.jpeg)

![](_page_62_Picture_6.jpeg)

#### $S$   $\mathbb{R}$  $\frac{1}{2}$ **Contract** Å s.  $\frac{1}{2}$  $\begin{minipage}{0.9\linewidth} \centering \begin{tabular}{|c|c|c|} \hline & \multicolumn{1}{|c|}{\textbf{1}} & \multicolumn{1}{|c|}{\textbf{1}} \\ \multicolumn{1}{|c|}{\textbf{2}} & \multicolumn{1}{|c|}{\textbf{3}} & \multicolumn{1}{|c|}{\textbf{4}} \\ \multicolumn{1}{|c|}{\textbf{4}} & \multicolumn{1}{|c|}{\textbf{5}} & \multicolumn{1}{|c|}{\textbf{6}} \\ \multicolumn{1}{|c|}{\textbf{5}} & \multicolumn{1}{|c|}{\textbf{6}} & \multicolumn{1$ **Peers RECENT**

![](_page_62_Picture_8.jpeg)

![](_page_62_Picture_9.jpeg)

![](_page_62_Picture_42.jpeg)

![](_page_63_Picture_0.jpeg)

# **Customizing the Sound**

Press the MENU button. Press the ▲ or ♥ button to select "Sound", then press the ENTER button.

Press the  $\blacktriangle$  or  $\nabla$  button to select "Custom", then press the ENTER button.

![](_page_63_Picture_4.jpeg)

![](_page_63_Picture_5.jpeg)

Select the option (volume, balance, equalizer) to 3 be adjusted by pressing the  $\blacktriangleleft$  or  $\blacktriangleright$  button. Press the  $\triangle$  or  $\nabla$  button to adjust the setting.

![](_page_63_Picture_7.jpeg)

 $\sum$ 

 $\gg$  If you make any changes to the equalizer settings, the sound Mode is automatically switched to the custom mode.

![](_page_64_Picture_0.jpeg)

# **Ei Plasma Display Using Automatic Sound Settings**

- 30000000 Press the MENU button. Press the ▲ or ♥ button to W select "Sound", then press the ENTER button. **INVESTIGAR** . Cison mumul COSCIIMU <u> 1999 - James James Barn, martin D</u> MB Stereo<br>Off **Auto Volume SRS TSXT MARITIMO Internal Mute** oh mi i .<br>Wode riana wan Custem **Immunity Music** MTS<br>Auto Volume MAXIE **AMANA SRS TSXT Internal Mute Custom** mente de l'altres della **EPRODUCED IN REALLY** Press the ▲ or ♥ button to select "Standard", "Music", "Movie", "Speech" or "Custom" sound Mode Standardilli setting, then press the ENTER button. Custom **Management** mund MTS<br>Auto Volume<br>cns Tsy T WAXE 36334) **ISRSWSXT Internal Mute** emw England e verkend
- 

- Choose Standard for the standard factory settings.
- Choose Music when watching music videos or concerts.
- Choose Movie when watching movie.
- Choose Speech when watching a show that is mostly dialogue (i.e., news).
- Choose Custom to recall your personalized settings. (see "Customizing the Sound", page 64}.

![](_page_65_Picture_0.jpeg)

## Choosing a Multi-Channel Sound (MTS) Soundträck

Depending on the particular program being broadcast, you can listen to stereo, mono, or a Separate Audio Program. (SAP audio is usually a foreign-language translation. Sometimes SAP has unrelated information like news or weather.)

- **1000000** Press the MENU button. Press the ▲ or ♥ button to W select "Sound", then press the ENTER button. Costom **KYMETH CIGORI** MB Stereo **Auto Volume** Quick way to access the MTS menu: Just press the "MTS" button on **Official** SRS TSXT<br>Internal Mute Stereo<br>Offilia the remote control. Press the ▲ or ▼ button to select "MTS", then press ü. the ENTER button. **MEDIA** Customiiii **Custom** MOND **Auto Volume Stereo** SRS TSXT<br>Internal Mute m ing an Press the ▲ or ▼ button to select "Mono", "Stereo" **MARITA** Mode<br>Custom or "SAP", then press the ENTER button. Customin **Worto** VIIIX Auto Volume e an **SRSTSXT** gangang **Internal Mute** Eru Johan
	- Press the MENU button to exit.
	- , Choose Stereo for channels that are broadcasting in stereo,
	- , Choose Mono for channels that are broadcasting in mono, or if you are having difficulty receiving a stereo signal.
	- Choose SAP to listen to the Separate Audio Program, which is usually a foreign-language translation.

#### Note

• The MTS function operates in TV mode only.

![](_page_66_Picture_0.jpeg)

## Using the Auto Volume

Each broadcasting station has its own signal conditions, which can make it necessary to adjust the volume every time the channel is changed. "Auto volume" lets you automatically adjust the volume of the desired channel by lowering the sound output when the modulation signal is high or by raising the sound output when the modulation signal is low.

**Plasma Display** 

![](_page_66_Picture_3.jpeg)

![](_page_66_Picture_4.jpeg)

![](_page_67_Picture_0.jpeg)

# Setting the TruSurround XT

TruSurround XT is a patented SRS technology that solves the problem of playing 5.1 multichannel content over two speakers. Trusurround delivers a compelling, virtual surround sound experience through any two-speaker playback system, including internal television speakers. It is fully compatible with all multichannel formats.

Press the MENU button. Press the ▲ or ♥ button to **TANANG KABUPAT** select "Sound", then press the ENTER button. **Wede** : Custom **CETOR** MTS<br>Auto Volume Sere<br>Gillian **See Quick way to access the TruSurround XT menu: Just press the** "SRS TSXT" button on the remote control. 61973 SRS TSXT nternal Mute **Official THE REAL PROPERTY INTERNATIONAL** Press the ▲ or ▼ button to select "SRS TSXT", then **The Company QUIDOUAL B. A** press the ENTER button. Mode<br>Custom **Customining** MB **STETEO Auto Volume** Officialism SRS TSXTIninininin angry<br>Boles **Internal Mute CD Mont** Steleomm EX 3113 HIRGH Press the  $\triangle$  or  $\nabla$  button to change the setting (Off, 3D Mono or Stereo), then press the ENTER button.  $\mathbf{M}$ ot $\mathbf{F}$ **Custominimum** Custom ngunangi<br>KMT 163 **Steamin** Auto Volume<br>SRS 15X1 Official mm Official Internal Mute e divol a ya mata E43nor III tour Press the MENU button to exit.  $\Delta$  $\bigoplus$ **ENTER**  $\gg$  TruSurround XT, SRS and ( $\leftrightarrow$ ) Symbol SRS(C are trademarks of SRS Labs, Inc. TruSurround XT technology is incorporated **STILL MTS** SRS TSXT under license from SRS Labs, Inc. **COL** 

![](_page_68_Picture_0.jpeg)

When the PIP feature is activated, you can listen to the sound of the sub picture.

![](_page_68_Picture_2.jpeg)

![](_page_69_Picture_0.jpeg)

# Selecting the Internal Mute

The internal speakers can be muted in order to hear sound from external speakers you've connected.

Press the MENU button. Press the **A** or **V** button to select "Sound", then press the ENTER button.

Press the **A** or **v** button to select "Internal Mute", then press the ENTER button.  $\sum_{i=1}^{n}$ 

- Press the ▲ or ♥ button to select "On", then press 3 the ENTER button.
	- Pressing the  $\blacktriangle$  or  $\nabla$  button will alternate between "On" and "Off".

![](_page_69_Picture_205.jpeg)

Tierren

**The Communication of the Communication** 

![](_page_69_Picture_8.jpeg)

![](_page_70_Picture_0.jpeg)

![](_page_70_Picture_1.jpeg)

![](_page_70_Picture_2.jpeg)

![](_page_70_Picture_3.jpeg)

![](_page_70_Picture_4.jpeg)

![](_page_70_Picture_5.jpeg)

![](_page_70_Picture_6.jpeg)

#### PLAS MÁ DI A. - S  $\label{eq:1} \frac{\partial^2 f}{\partial x^2} = \frac{\partial^2 f}{\partial x^2}$  $\frac{1}{2}$

![](_page_70_Picture_8.jpeg)

![](_page_70_Picture_24.jpeg)

![](_page_71_Picture_0.jpeg)

# Fine Tuning Channels

Use fine tuning to manually adjust a particular channel for optimal reception.

![](_page_71_Figure_3.jpeg)
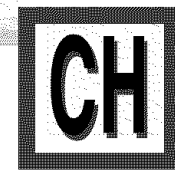

# **ENA (Low Noise Amplifier)**

If the TV is operating in a weak-signal area, sometimes the LNA function can improve the reception (a low-noise preamplifier boosts the incoming signal}.

**Taffinida** Press the MENU button. Press the ▲ or ♥ button to 服装下 select "Channel", then press the ENTER button. **EXHIGANY** W. regente de la construcción de la construcción de la construcción de la construcción de la construcción de la c<br>Casa de la construcción de la construcción de la construcción de la construcción de la construcción de la cons **Auto Program**<br>Add/Delete Fire Mate qu m **MON** ß  $58.1$ 9  $\mathbb{G}$  Enter **III** Return **CANGYS** Press the  $\triangle$  or  $\nabla$  button to select "LNA", then press ma'a anggungangna the ENTER button. **AITICATY** W.T um **Auto Program** Add/Delete **fine lune IND** 0fmm **PARTIES** ren **Sulf** tama THE STATE **The Company of Second** arman Press the  $\triangle$  or  $\nabla$  button to select "On", then press **m. d. 4** 3 the ENTER button. **ATTACATY** SIA.T **Auto Program** Adolpalate • Pressing the  $\triangle$  or  $\Psi$  button will alternate between **Fine time** "On" and "Off". 193 anary<br>Lib IXT SCI  $On$  $\frac{1}{2}$ ETA **Mull**ight Press the MENU button to exit.

73

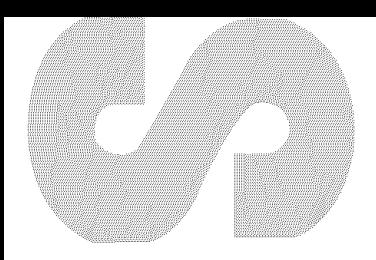

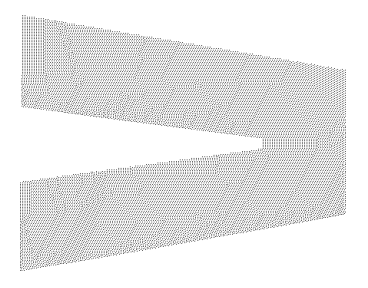

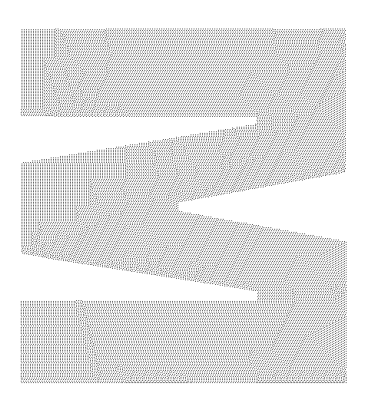

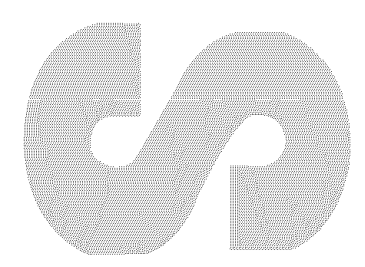

#### LASMA DISPLAY PANEL

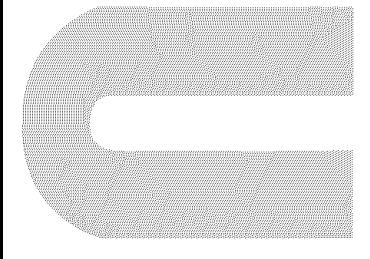

# **Connecting a PC and Operation**

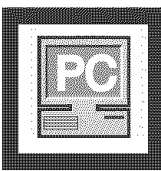

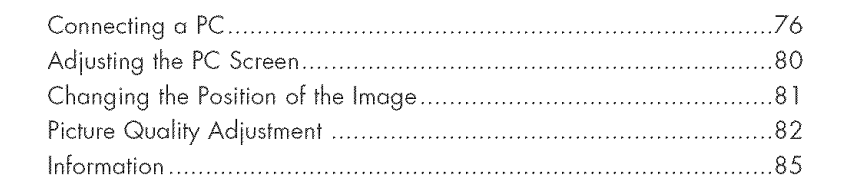

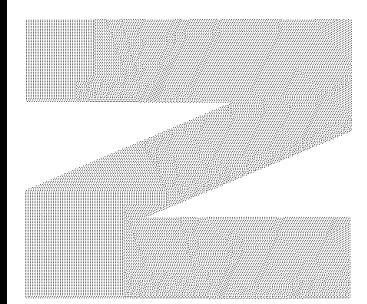

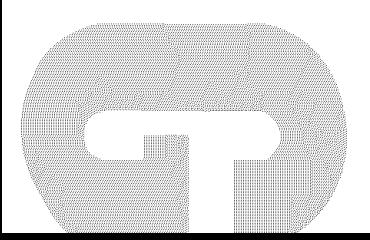

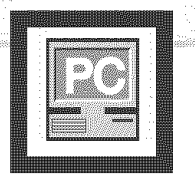

## **Connecting a PC**

Connection to a Macintosh computer may require an adapter.

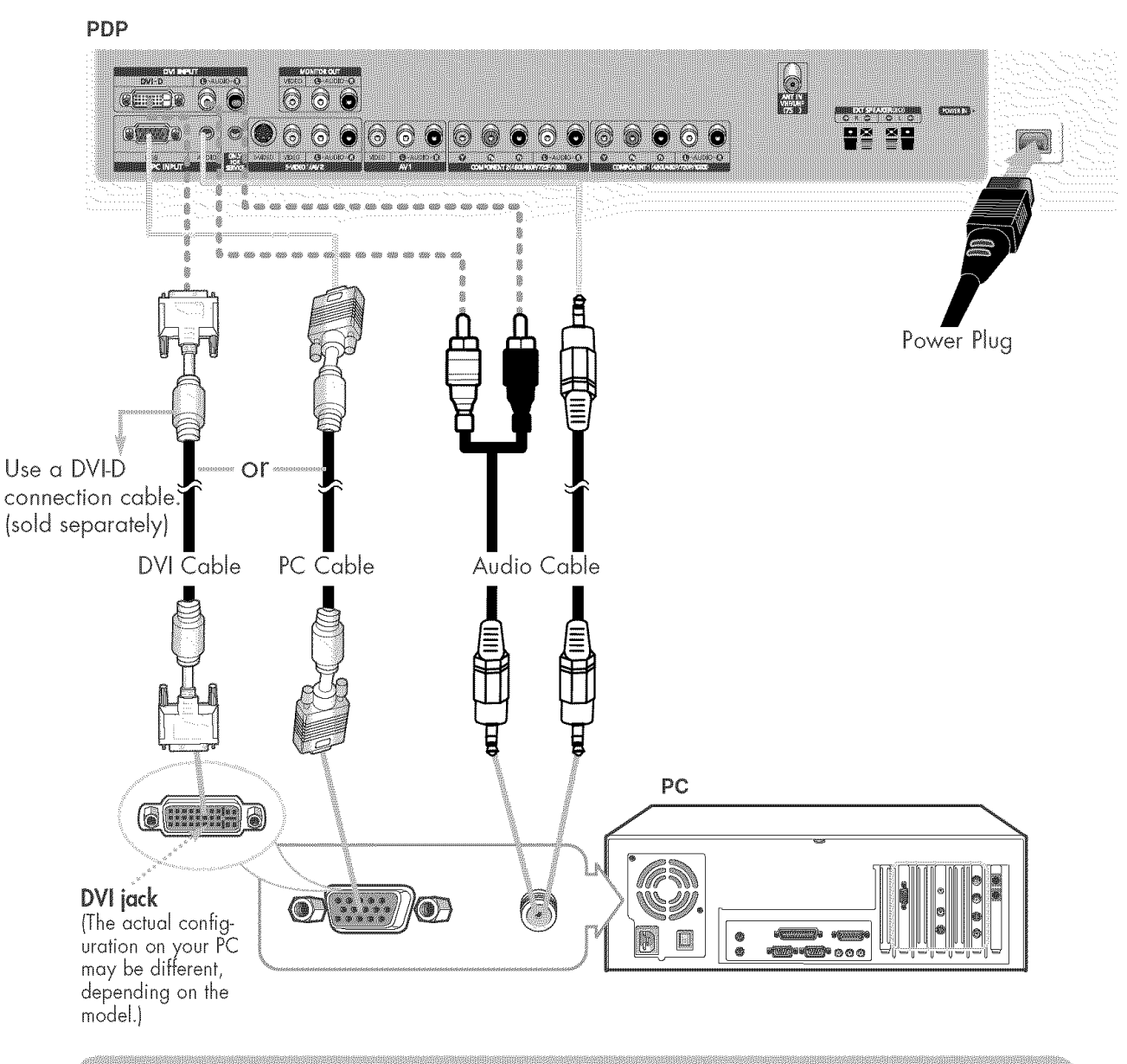

#### Connecting a PC to the PDP

- Connect a PC (15pin) cable between the PC Output jack (or DVI jack) on the PC and the **Inchessed** RGB IN(or DVI IN) Input jack (15p D-SUB) on the PDP.
- Connect a Audio cable between the Audio (RGB or DVI) on the PC and the Audio L/R (RGB  $\gamma$ or DVI) input jacks on the PDP.

#### To watch the PC screen:

- 1. Turn on your PDP.
- 2. Press the SOURCE button on the remote control or SOURCE button on the front panel to select "PC".
- 3. Turn on your PC and check for PC system requirements. (Refer to pages 78 and 79 for PC system requirements.)
- 4. Adjust the PC screen. (Refer to pages 80 and 82.)

**Plasma Display** 

#### **Pin Configuration**

#### **D-Sub Cable**

**o** 15Pin Signal Cable (based on protruded pin}

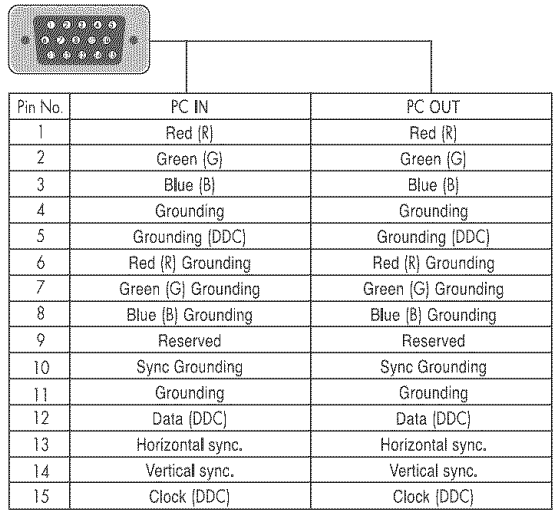

#### **DVI-D Cable (Digital-Only Connector)**

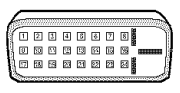

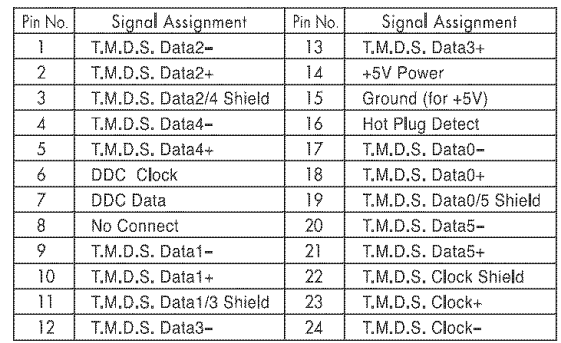

#### Setting up Your PDP (Plug and Play)

Our adoption of the new VESA® Plug and Play solution eliminates complicated and time consuming setup. It allows you to install your monitor in a Plug and Play compatible system, without the usual setup hassles and confusion. Your PC system can easily identify and configure itself for use with your display. This monitor automatically tells the PC system its Extended Display Identification data (EDID) using Display Data Channel (DDC) protocols.

经经济保持公司 计存储存储 计数字数据数据 计数字符 医多种性质 计数据数据 医动物 医无效性 医多种性质 医无效性 医心理学 医心理学 医多种性质 计数据数据

#### How to Set up Your PC Software (Windows only)

The Windows display-settings for a typical computer are shown below. However, the actual screens on your PC will probably be different, depending upon your particular version of Windows and your particular video card. Even if your actual screens look different, the same, basic set-up information will apply in almost all cases. (If not, contact your computer manufacturer or Samsung Dealer.}

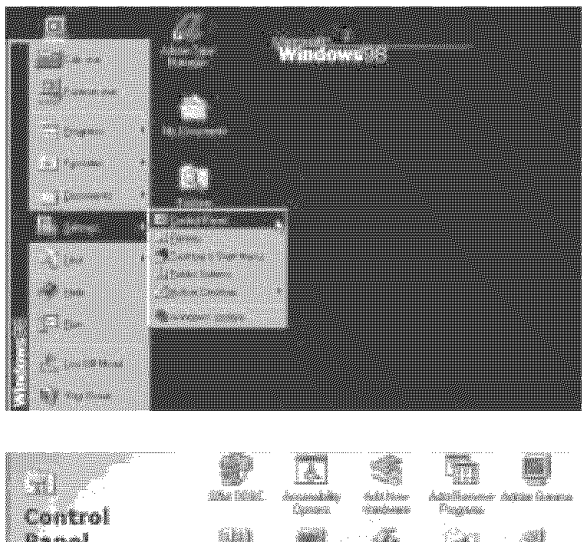

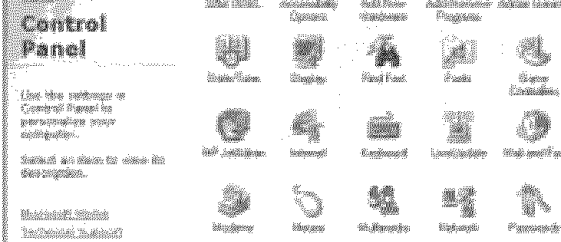

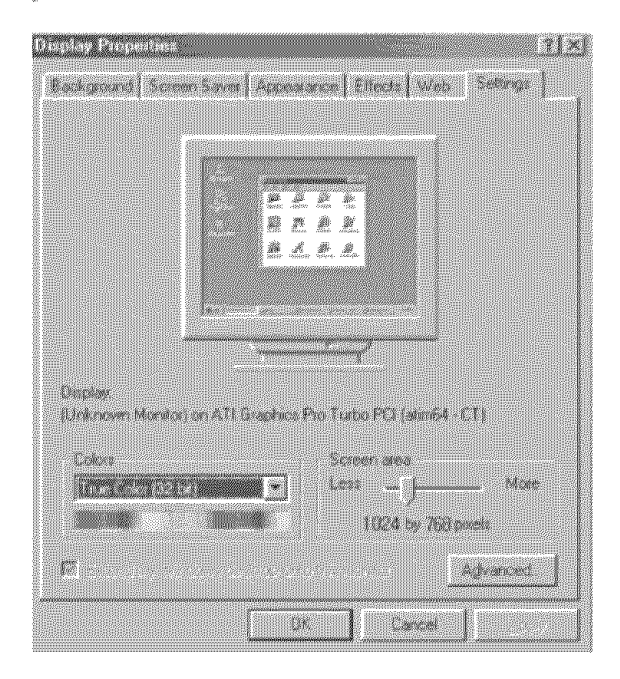

On the windows screen, select in the following sequence : Start  $\rightarrow$  Settings  $\rightarrow$  Control Panel.

When the control panel screen appears, click on "Display" and a display dialog-box will appear.

Select the "Settings" tab in the display dialogbox.

The two key variables that apply to the PDP-PC interface are "resolution" and "colors". The correct settings for these two variables are:

- Size (sometimes called "resolution"} :1024 x 768 pixeJs.
- Color: "32-bit" color Shown at left is a typical screen for "Display" dialog box.

If a vertical-frequency option exists on your display settings dialog box, the correct value is "60" or "60 Hz". Otherwise, just dick "OK" and exit the diaiog box.

Continued...

#### Notes:

Both screen position and size will vary, depending on the type of PC monitor and its resolution. The table below shows all of the display modes that are supported:

**Plasma Display** 

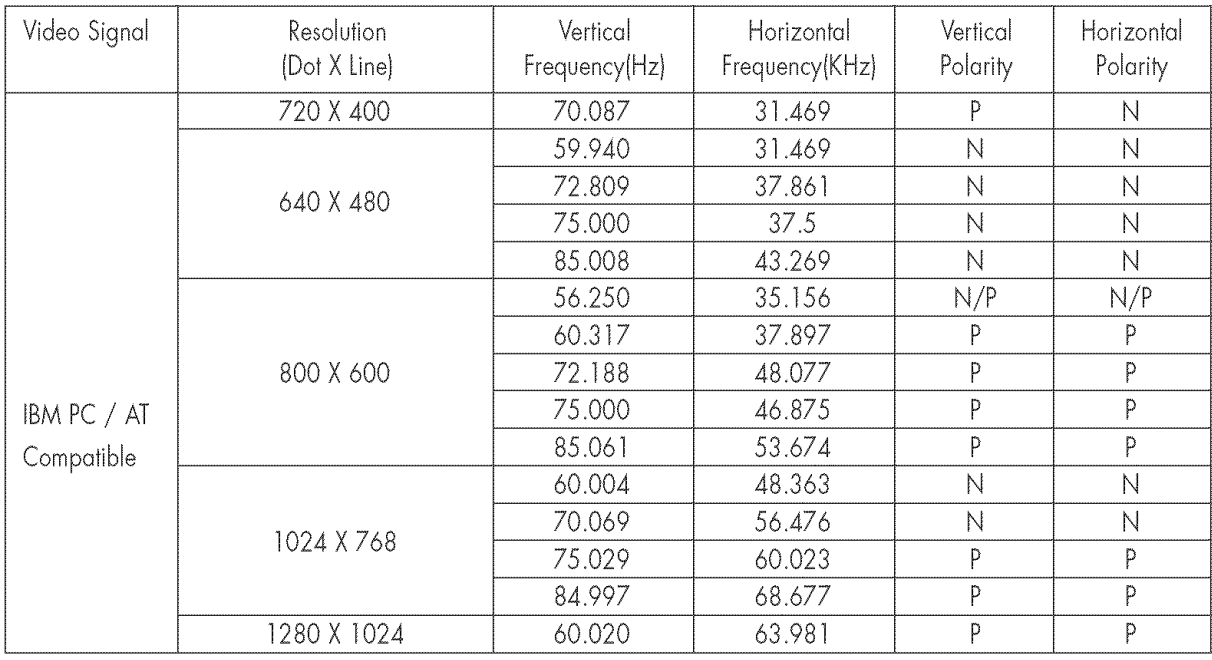

- \* **The** interlace mode is not supported.
- The PDP operates abnormally if a non-standard video format is selected.
- The table above conforms to IBM/VESA regulations and is based on using the Analog Input.
- \* "1280 x 1024" is not available in DVI mode.

#### Notes:

- When this PDP is used as a PC display, 32-bit color is supported.
- Depending on the manufacturer, your PC display screen might appear different. (and depending on your particular version of Windows.}

Check your PC instruction book for information about connecting your PC to a PDP.

- \* If a vertical and horizontal frequency-select mode exists, select 6OHz (vertical} and 48.4kHZ (horizontal).
- In some cases, abnormal signals (such as stripes) might appear on the screen when the PC power is turned off (or if the PC is disconnected). If so, press the SOURCE button on the remote control or SOURCE button on the front panel to enter the VIDEO mode. Also, make sure that the PC is connected.
- Connect only a PC monitor to the monitor output port while viewing the PC screen. (Otherwise, random signals might appear}.

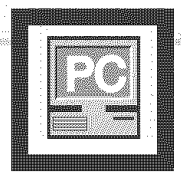

Adjusting the PC Screen

### Adjusting the R.G.B

#### Preset:

Press the SOURCE button to select "PC". ø.

Press the MENU button. Press the ▲ or ♥ button to select "Picture", then press the ENTER button.

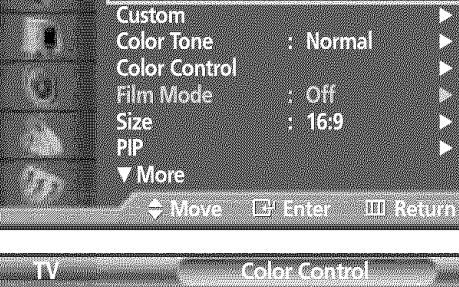

MOG

V.

I

**Cymraegae** 

**A** Cityon

SV.

神魂

Press the **A** or  $\Psi$  button to select "Color Control", then press the ENTER button.  $\sum$ The "Color Control" is available only when the mode is set to Custom and a PC is connected.

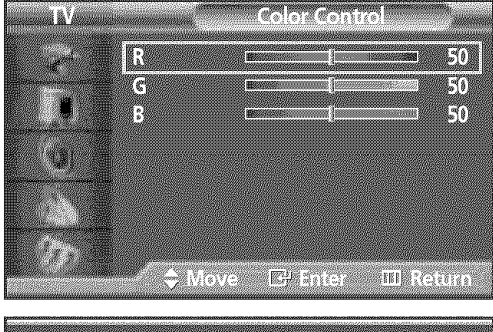

min

3 Press the  $\triangle$  or  $\Psi$  button to select the item you want to change, then press the ENTER button. Press the  $\triangleleft$  or  $\blacktriangleright$  button to change the value of the item, using the on-screen gauge as your guide.

 $\boldsymbol{\varDelta}$ 

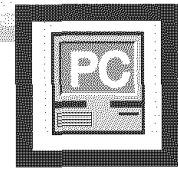

# **Plasma Display Changing the Position of the Image**

After connecting the PDP to your PC, adjust the position of the screen if it is not well-aligned.

#### Preset:

\* Press the SOURCE button to select "PC."

Press the MENU button. Press the  $\triangle$  or  $\Psi$  button to select "Setup", then press the ENTER button.

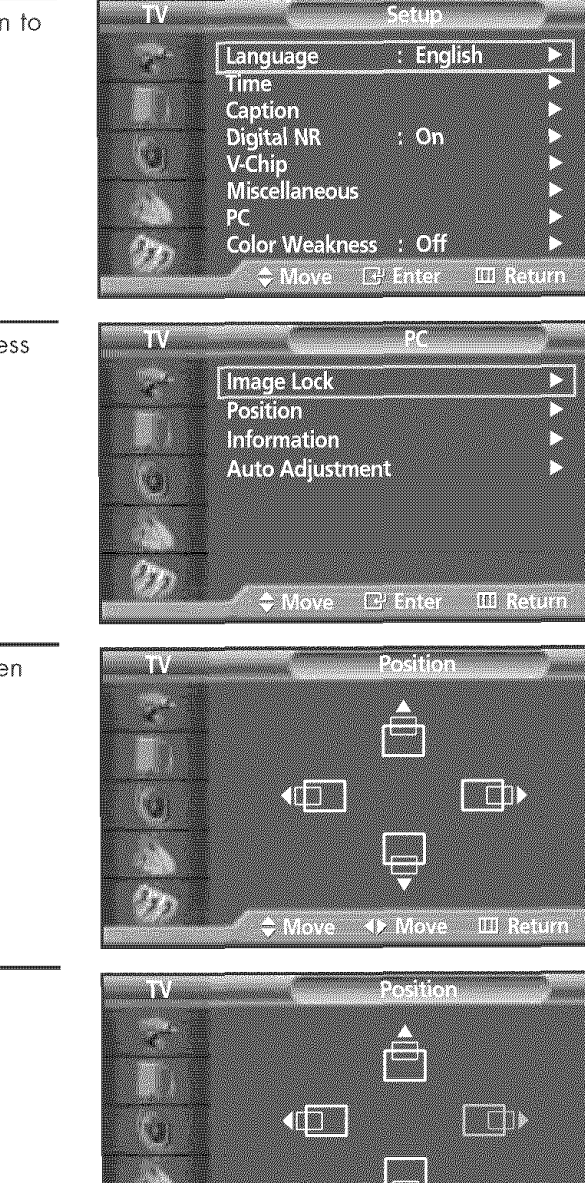

Press the  $\triangle$  or  $\nabla$  button to select "PC", then press the ENTER button.

Press the  $\triangle$  or  $\Psi$  button to select "Position", then 3 press the ENTER button.

Adjust the position of screen by pressing the  $\triangle$  /  $\nabla$ /  $\blacktriangleleft$  /  $\blacktriangleright$  button.

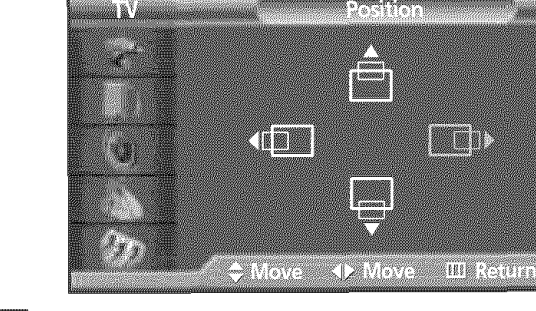

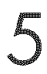

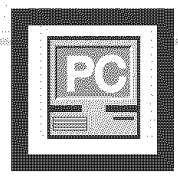

# Picture Quality Adjustment

#### Picture Automatic Adjustment

#### Preset:

Press the SOURCE button to select "PC".

Press the MENU button. Press the ▲ or ♥ button to select "Setup", then press the ENTER button.

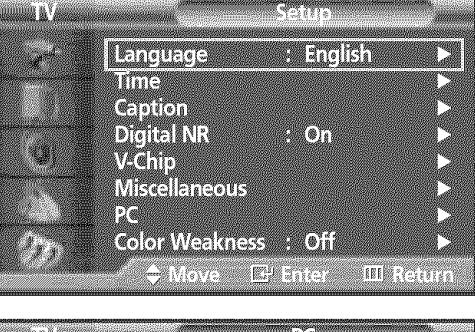

 $\overline{\mathcal{L}}$ 

Press the  $\blacktriangle$  or  $\nabla$  button to select "PC", then press the ENTER button.

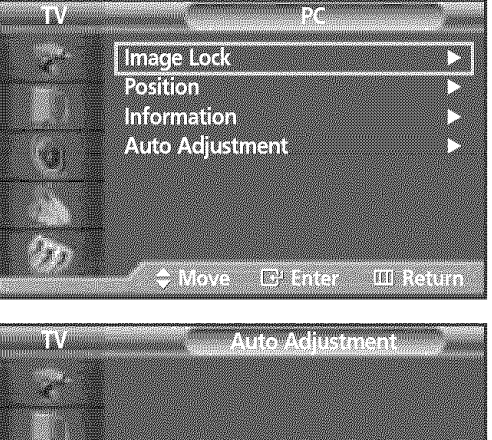

Auto Adjustment in progress.

3

Press the  $\triangle$  or  $\Psi$  button to select "Auto Adjustment", then press the ENTER button. The message "Auto Adjustment in progress." appears on the screen and the picture adjustments are automatically activated.

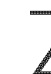

### **Coarse Adjustment**

#### Preset:

Press the SOURCE button to select "PC".

Press the MENU button. Press the ▲ or ▼ button to select "Setup", then press the ENTER button. Language <u>ta atelish</u> W **ITTES**  $C_{2}^{(1)}(1)$ Digital NR<br>V-Chip Miscellaneous IJ Color Weakness : Off Februari EMPLOY **IN REGION** Press the  $\blacktriangle$  or  $\nabla$  button to select "PC", then press  $\bigcirc$ the ENTER button. **Image Road Position** Information **Auto Adjustment** W. Obbve EP ane **THE COULD** Press the ▲ or ▼ button to select "Image Lock", 21 THE STATE OF STATE  $\Omega$ then press the ENTER button. KOSISS ETTE  $\doteqdot$  Move  $\qquadbox{E}$  Enter an Kara Press the ENTER button to select "Coarse". 4 Coarse Remove picture noise (vertical stripes) on the screen by pressing the  $\blacktriangleleft$  or  $\blacktriangleright$  button. (If Coarse is not set

Press the MENU button to exit.  $\sqrt{2}$ 

properly, vertical stripes will appear on the screen.)

e di

50

S

#### **Fine Tuning (Fine)**

#### **Preset:**

Press the SOURCE button to select "PC". ø.

Press the MENU button. Press the ▲ or ♥ button to select "Setup", then press the ENTER button. **Language** <u>u shellën</u> IDIE Caption Copitori<br>Digital NR<br>V-Chip<br>Miscellaneous **Exclu** I Color Weakness : Off AMovie Ellance Press the  $\blacktriangle$  or  $\nabla$  button to select "PC", then press í,  $\sum_{i=1}^{n}$ the ENTER button. **Image Lock ECSTITCH** Information **Auto Adjustment** ŵ  $\div$  Move  $E$  Enter Press the ▲ or ▼ button to select "Image Lock", m a' A **TERRITORI**  $\Omega$ then press the ENTER button. Conist EILE Y.  $\bigoplus$  Move  $\blacksquare$  EP Enter Press the  $\triangle$  or  $\Psi$  button to select "Fine", then press 4 H the ENTER button. e Remove picture noise on the screen by pressing

**INDRETTI** 

**IMPROVITA** 

III Reium

H

I

70

Press the MENU button to exit.  $\sqrt{2}$ 

will appear on the screen.)

the  $\triangleleft$  or  $\triangleright$  button. (If Fine is not set properly, noise

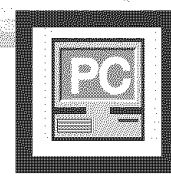

Information

#### Preset:

- Press the SOURCE button to select "PC".
- 

Press the MENU button. Press the ▲ or ▼ button to select "Setup", then press the ENTER button.

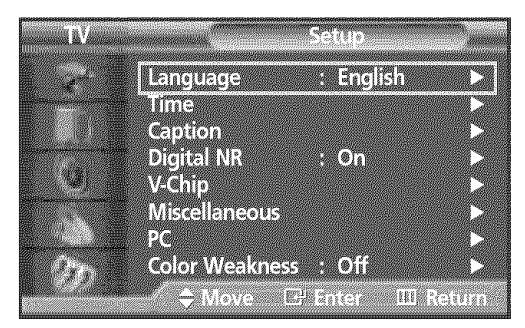

**Plasma Display** 

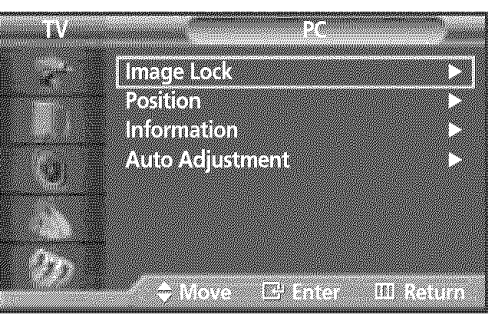

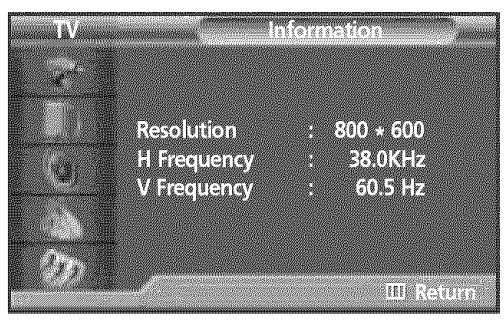

 $\sum$ 

Press the **A** or **v** button to select "PC", then press the ENTER button.

- Press the  $\triangle$  or  $\Psi$  button to select "Information", 3 then press the ENTER button. The vertical, horizontal frequencies and resolution appear.
- Press the MENU button to exit.  $\angle$

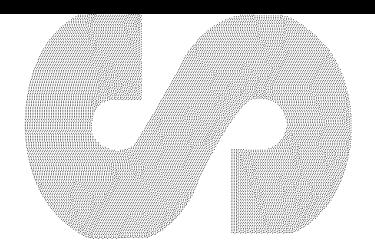

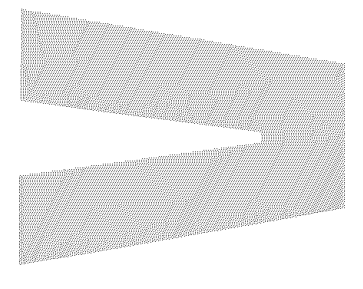

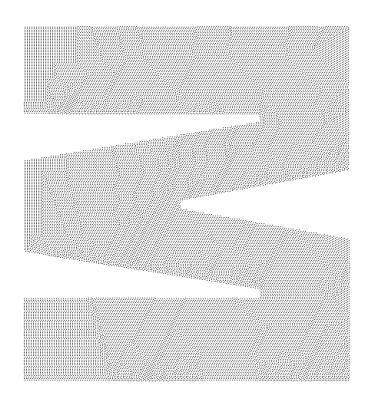

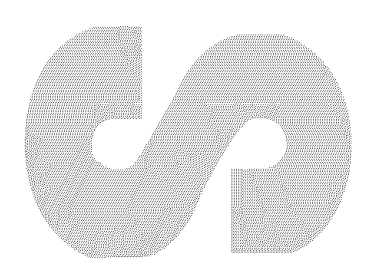

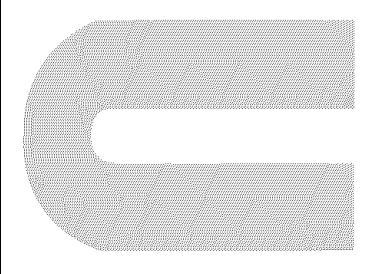

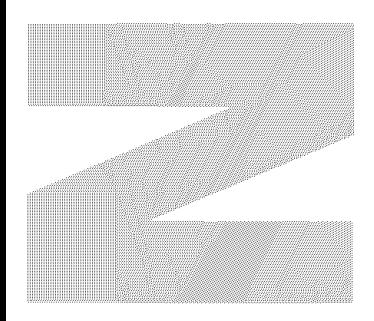

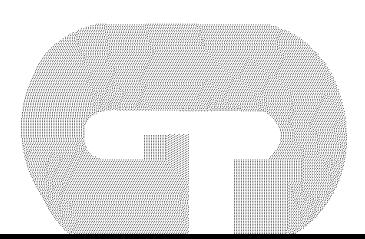

#### $\begin{array}{ccc} \mathbb{S}^3_{\mathbb{S}^3} & & \vdots & \\ \mathbb{S}^3_{\mathbb{S}^3} & & \mathbb{S}_{\mathbb{S}^3} \end{array}$  $\label{eq:R1} \begin{array}{ccc} \mathbb{R}^k & \mathbb{R} & \end{array}$  $\frac{\partial^2}{\partial t^2}$  $\begin{array}{c} \mathcal{L} \\ \mathcal{L}_0 \\ \mathcal{L}_T^{\mathcal{P}} \end{array}$  $\hat{\mathbb{R}}$ å.  $\mathbb{G}_d\mathcal{F}_d$  $\widehat{\mathbb{S}}$ Â ¥  $\frac{33}{125}$  $\frac{1}{2}$  $\frac{1}{2}$ anya.

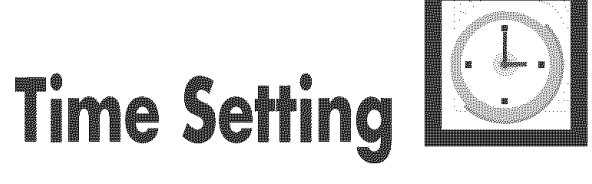

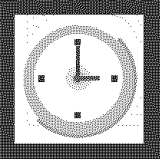

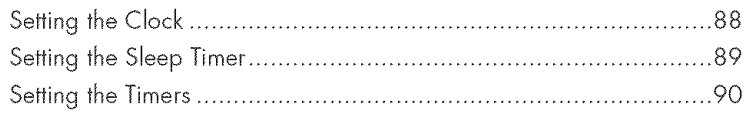

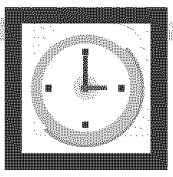

# **Setting the Clock**

Press the MENU button. Press the ▲ or ♥ button to select "Setup", then press the ENTER button.

Press the ▲ or ♥ button to select "Time", then press  $\angle$  the ENTER button.

Press the ENTER button to select "Clock", then press the  $\triangle$  or  $\Psi$  button to select correct hour.

Press the ▶ button to select "Minute", then press the  $\triangle$  or  $\Psi$  button to select correct minute.

Press the  $\blacktriangleright$  button to select "am/pm", then press the  $\sqrt{ }$ A or <sup>▼</sup> button to select the proper time of day (am or pm). Press the ENTER button.

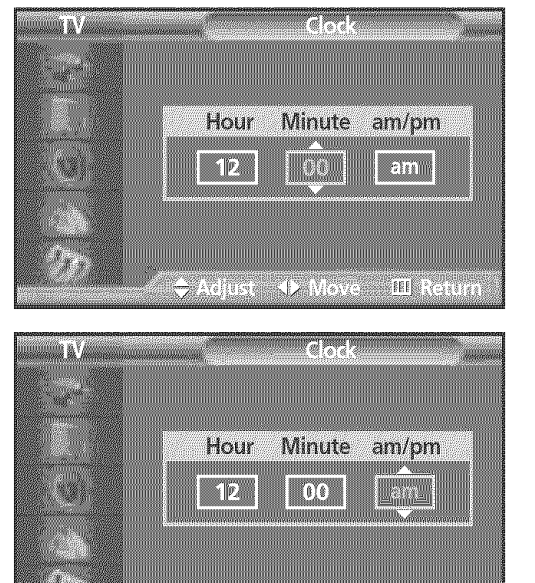

e groenoming

: On

Filmer

**Mitter** 

m off<br>Off

**CHESTIN** 

 $\mathbf{C}$ 

DEN NOTE

**EXHOOEIN** 

Minute am/pm

 $\sim$  214 Mill

mura

THE REAL

in a

**THE REAL** 

**Marijen** 

mma a '

W

88

**WWW.A** 

Language

Caption<br>Digital NR<br>V-Chip<br>Miscellaneous

Clock **Communist Communist Property** 

Sleep Timer<br>On Timer

**PERMITENTE** 

Hour

wa Zen

reteen

Off Time

Color Weakness : Off

**kritik** 

Press the MENU button to exit.

 $\sqrt{2}$ 

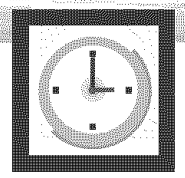

# **Plasma Display Setting the Sleep Timer**

You can set your PDP to automatically turn off after a preset interval.

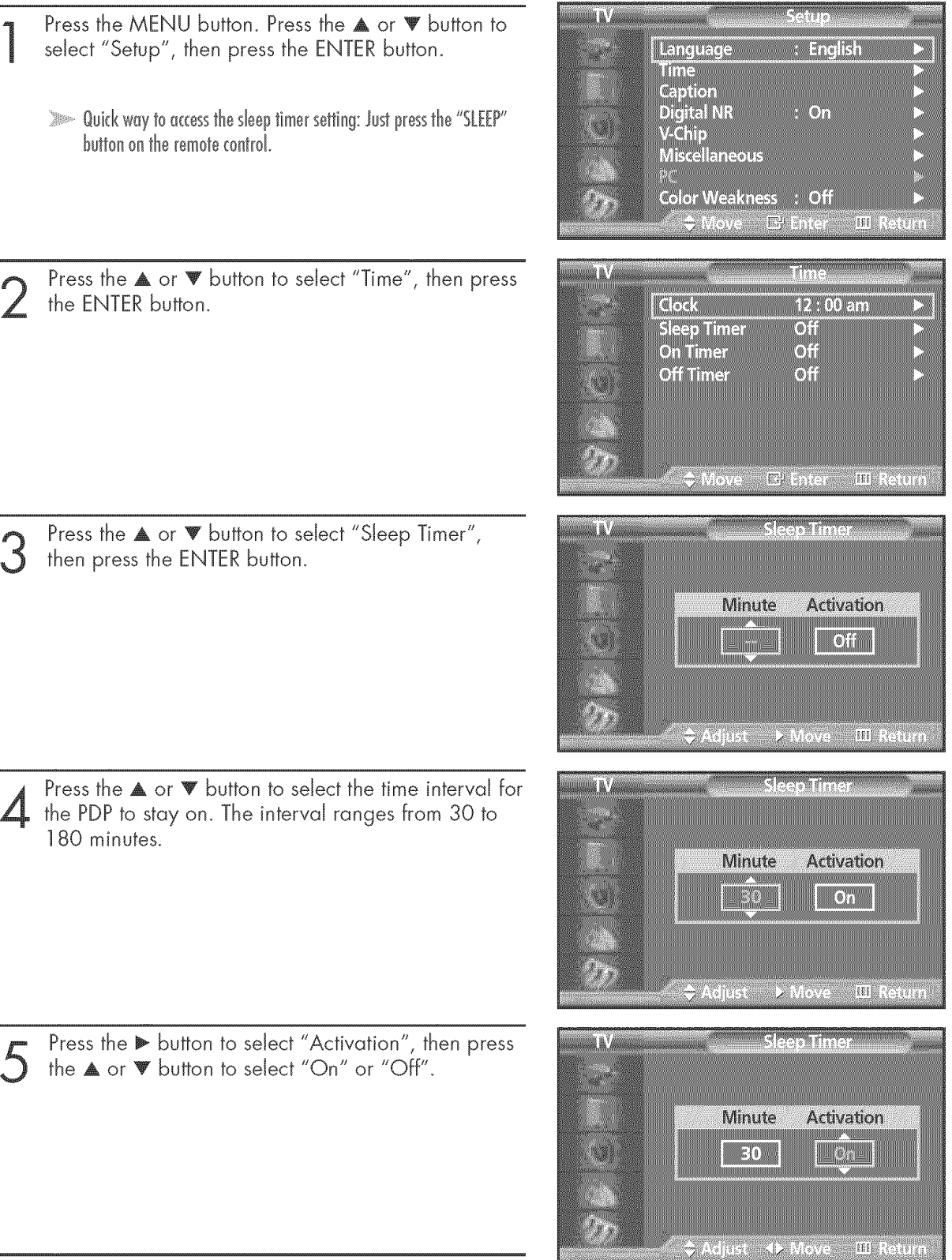

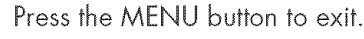

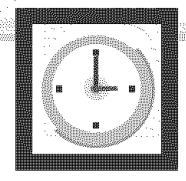

# **Setting the Timers**

This PDP can be set to turn on or off automatically at specific times that you choose. Before using the timers, you must set the PDP's clock, as described previously.

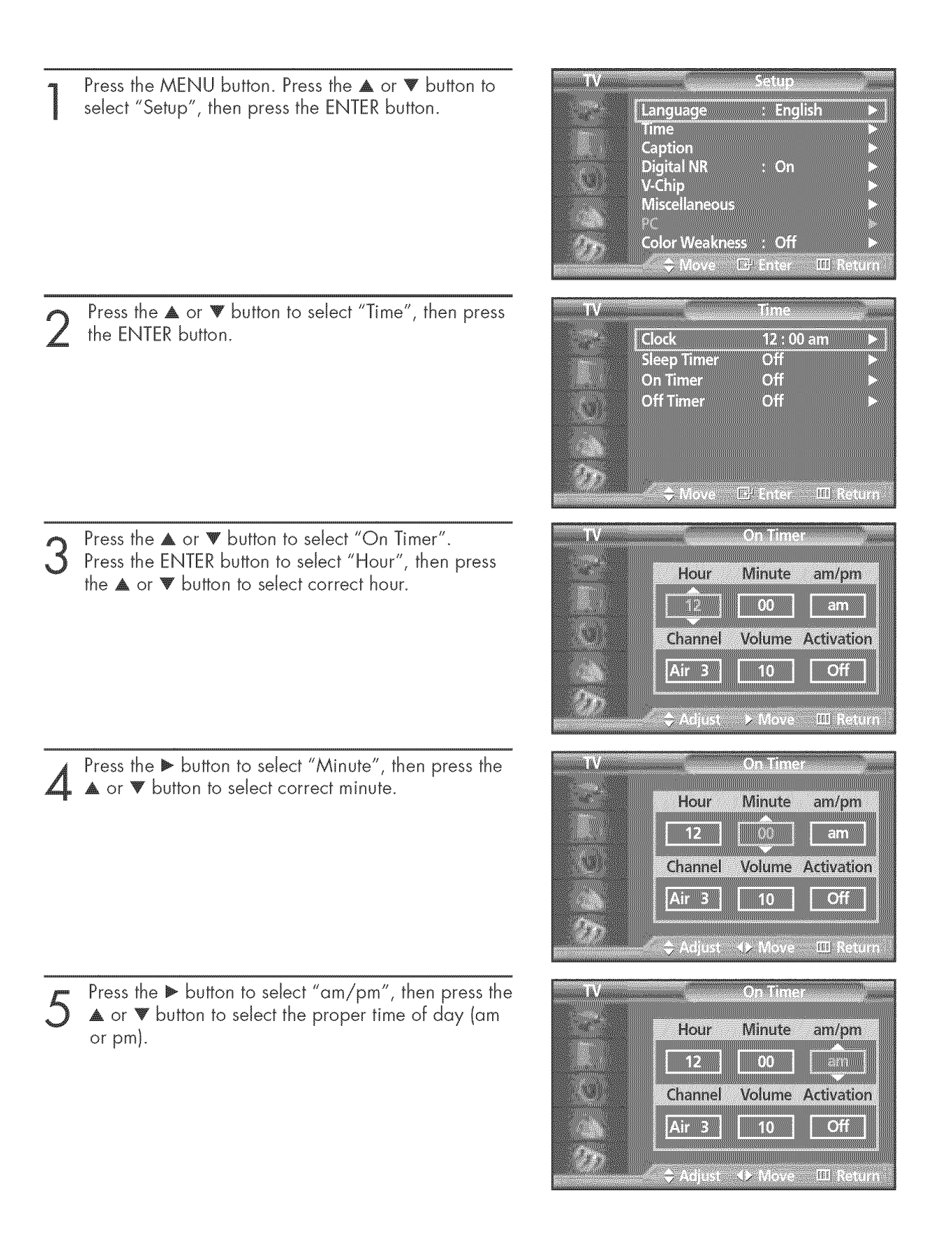

Plasma Display

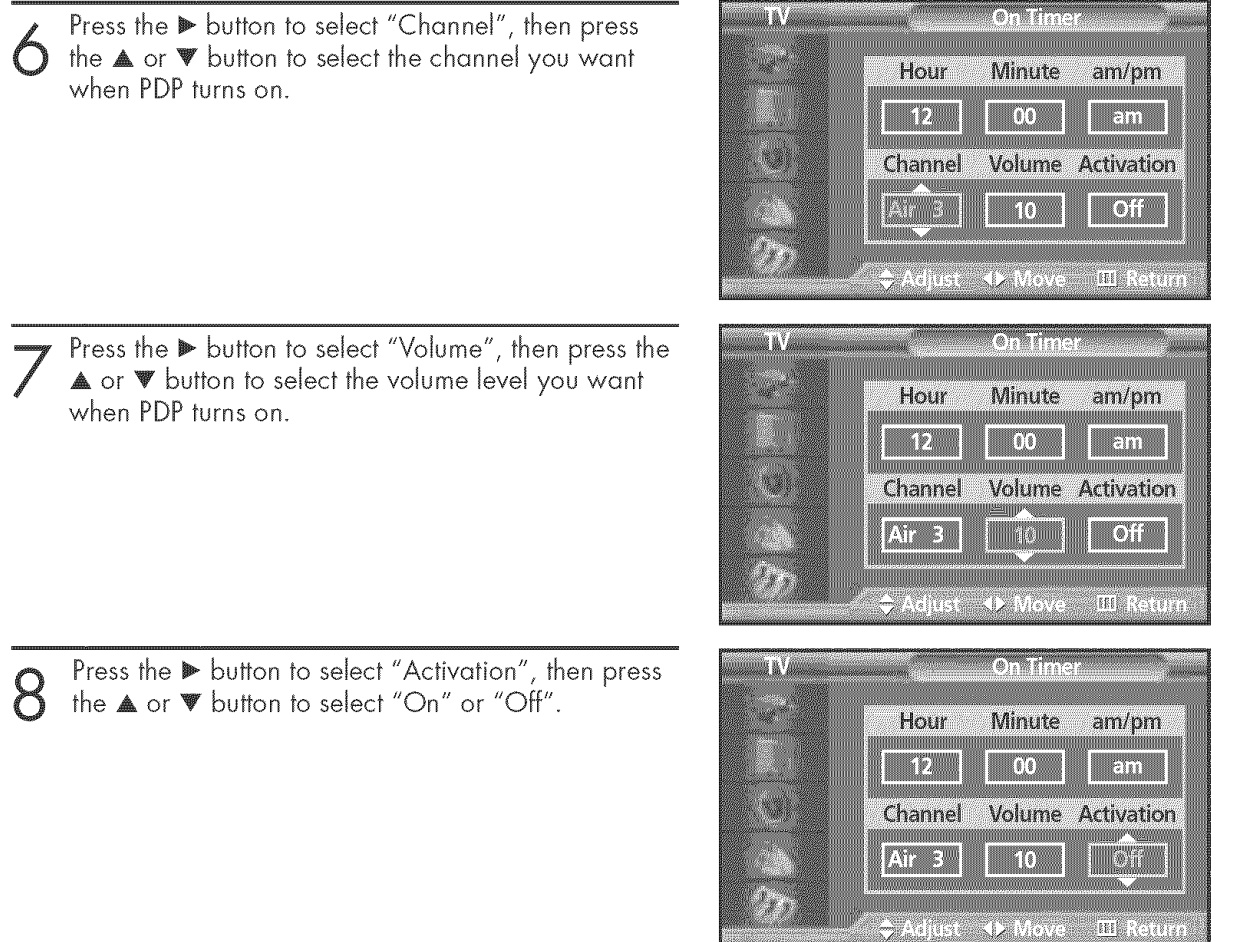

9 Press the  $\blacktriangle$  or  $\blacktriangledown$  button to select "Off Time". Set the "Off Time" just as you set "On Time".

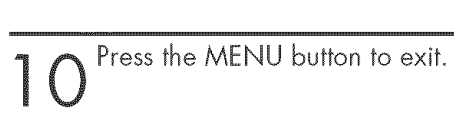

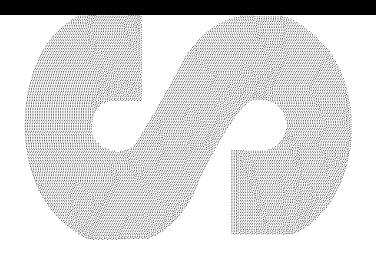

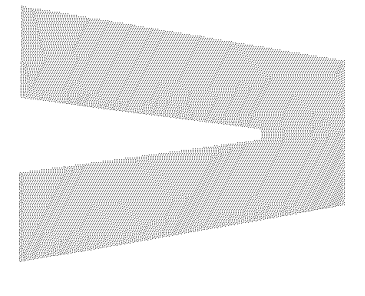

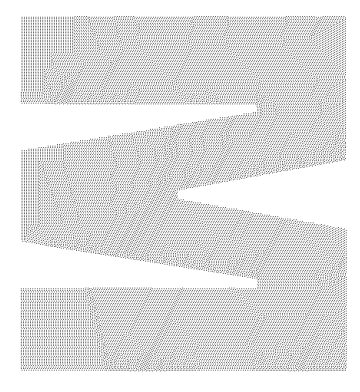

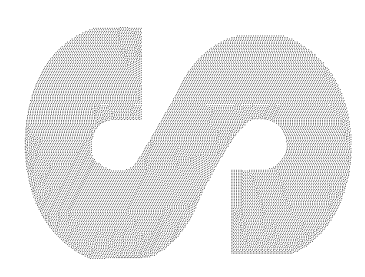

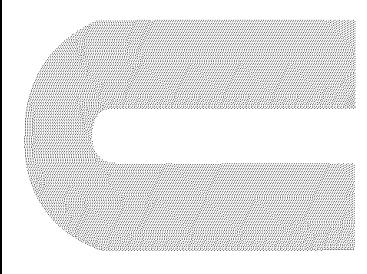

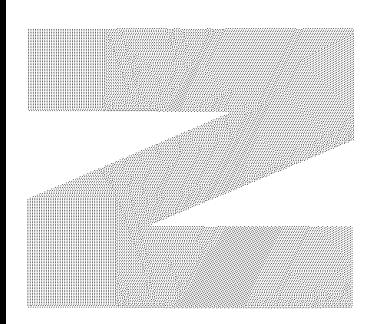

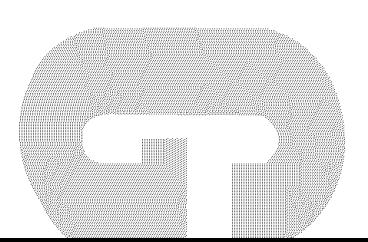

#### $S$   $M$   $A$ Å  $$\frac{3}{10}$ À Å **M**  $\mathcal{E}^{\mu}_{\alpha\beta}$ þ  $\frac{1}{2} \frac{1}{2} \frac{$  $\frac{\partial}{\partial x_i} \left( \frac{\partial}{\partial x_i} \right) = \frac{\partial}{\partial x_i} \left( \frac{\partial}{\partial x_i} \right)$ passe

# Function Description

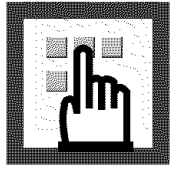

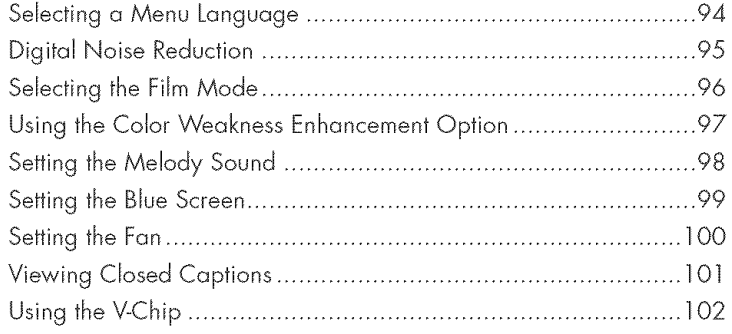

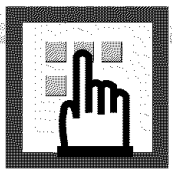

In Selecting a Menu Language

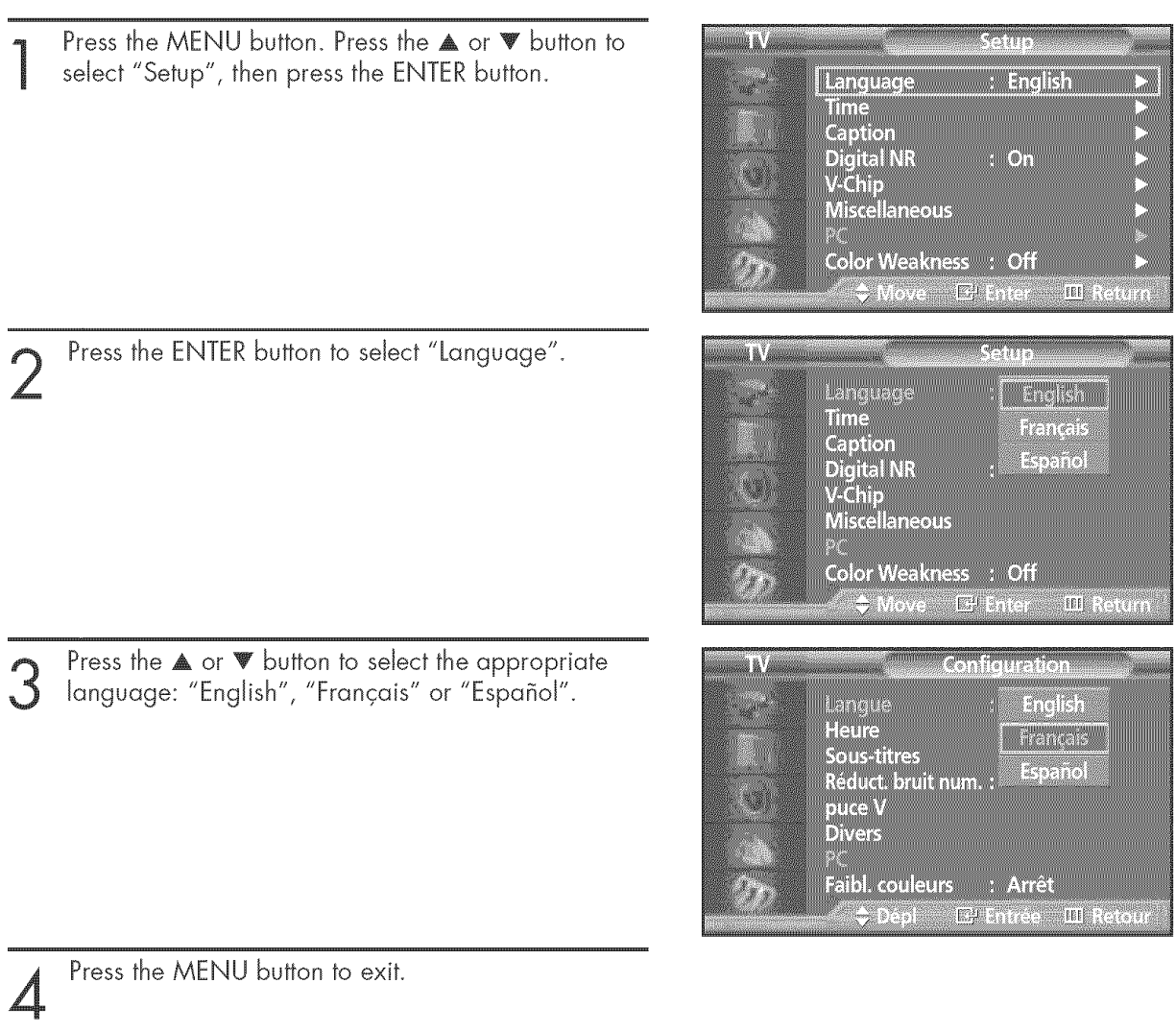

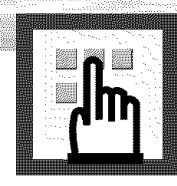

# *Melasma Display* **Digital Noise Reduction**

If the broadcast signal received by your TV is weak, you can activate the Digital Noise Reduction feature to help reduce any static and ghosting that may appear on the screen.

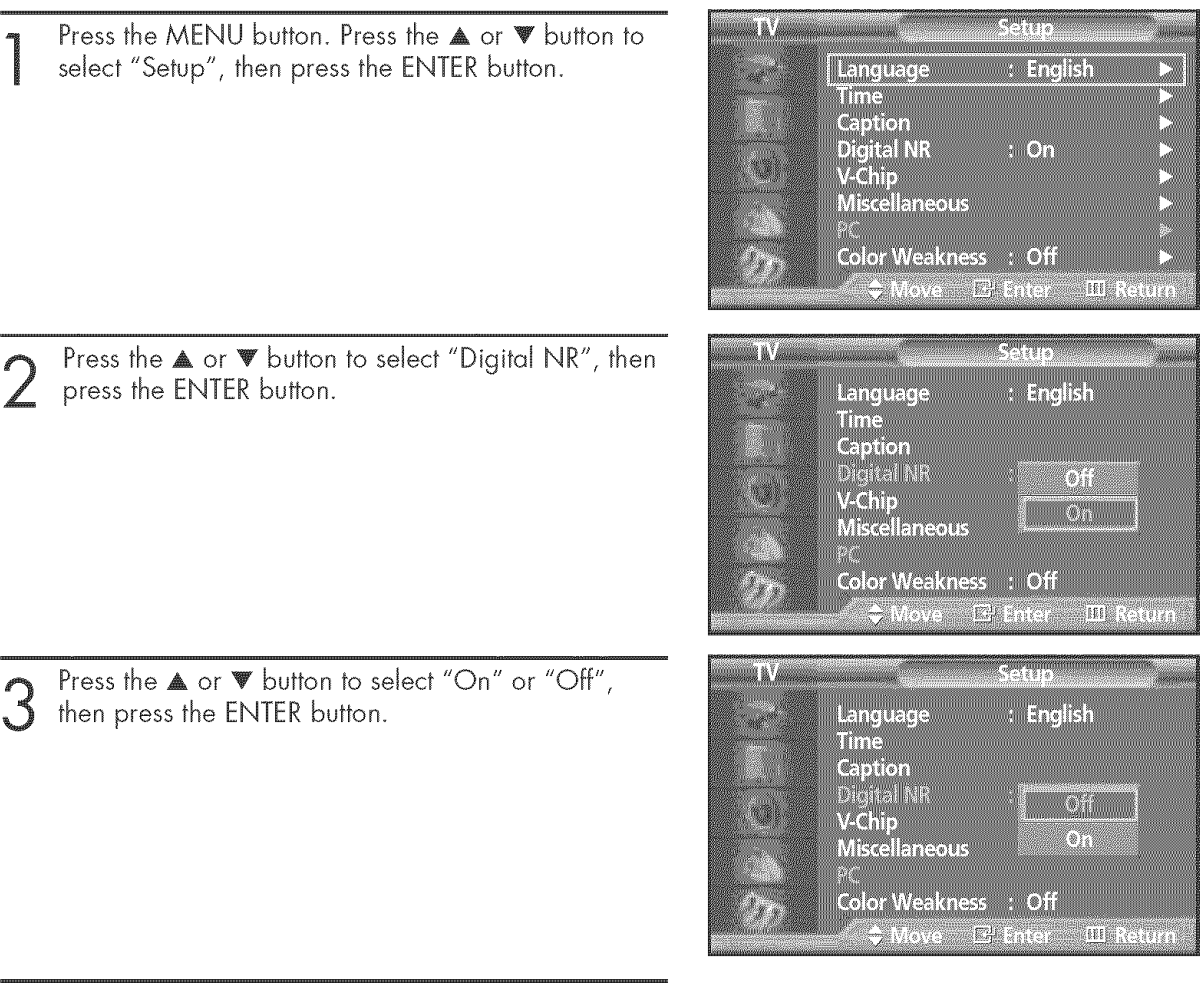

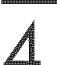

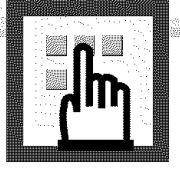

# **Selecting the Film Mode**

On: AutomaticaJiy senses and processes film signals from all sources and adjusts the picture for optimum quality.

Off: Switches off the Film mode.

u. Press the MENU button. Press the ▲ or ♥ button to select "Picture", then press the ENTER button. **IMON Custommum Custom<br>Color Tone**<br>Color Contro **Mornel Film Mode** : Offmann Size<br>PP 1639 **MANNE EXERCISE HOLDS** Press the  $\triangle$  or  $\nabla$  button to select "Film Mode", then **WAN A** Mode<br>Custom press the ENTER button. GISCHI **Color Tone** Color Contro<br>Film Mode<br><mark>Size</mark> **MANIFESTA** m m **TANTIS Comment CA and a millionin** Press the ▲ or ♥ button to select "On" or "Off", u. then press the ENTER button. More Customiiiiiiiiii GIGOR Custom<br>Color Tone<br>Color Control<br>Film Mode<br>Size www. 89 **THE CA** ili. <u> Javre</u> ENNI E and the com

4

Press the MENU button to exit.

#### **Note**

• Film mode is supported in TV, VIDEO, S-VIDEO and COMPONENT 480i.

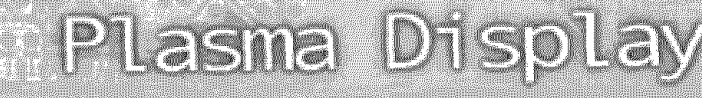

# Using the Color Weaknees **Enhancement Option**

This option adjusts the Red, Blue or Green color to enhance the image according to the user's particular color weakness.

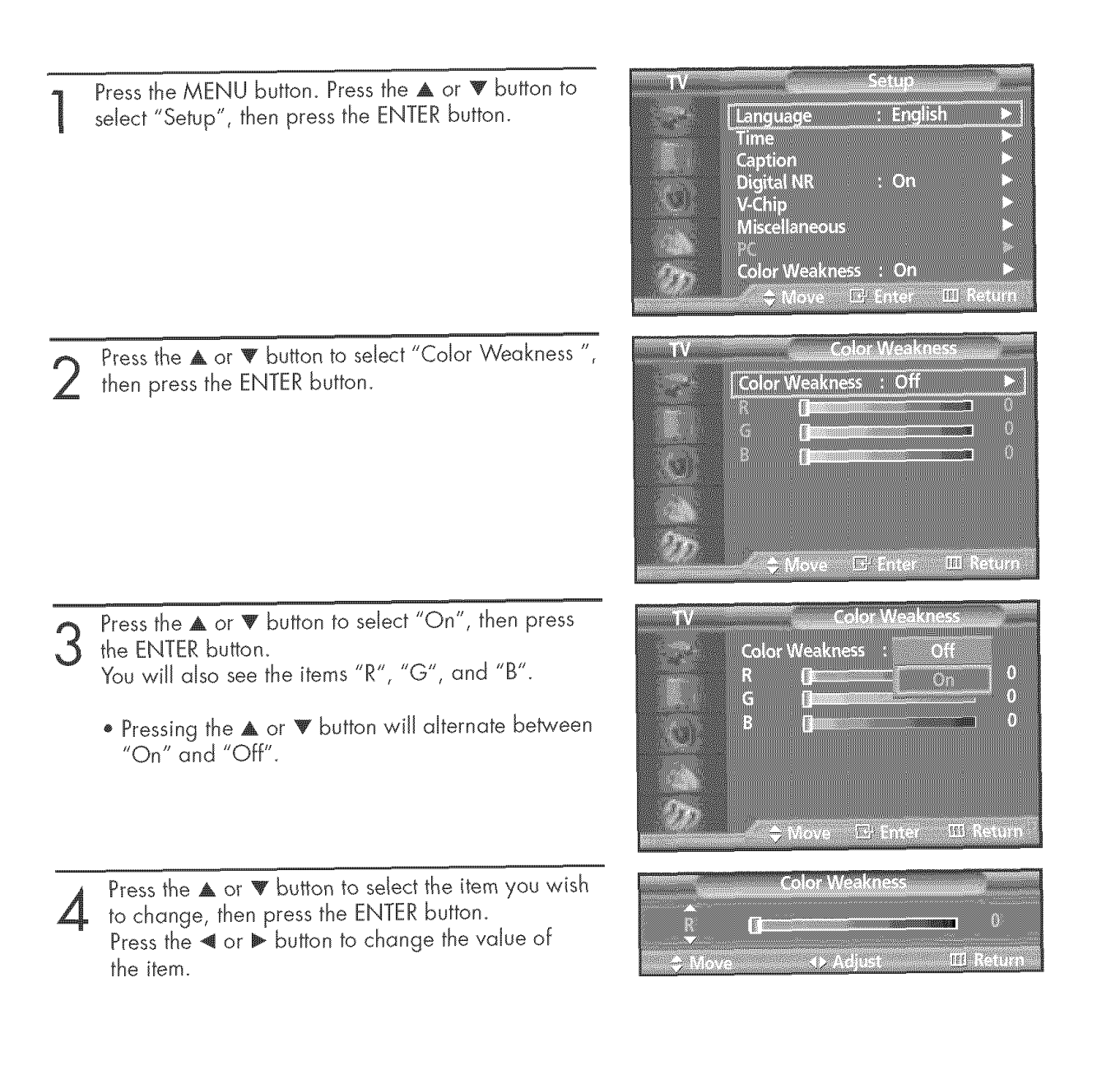

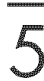

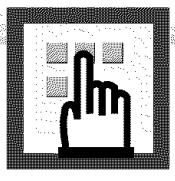

**Setting the Melody Sound** 

You can set a melody to sound when the television is powered on or off.

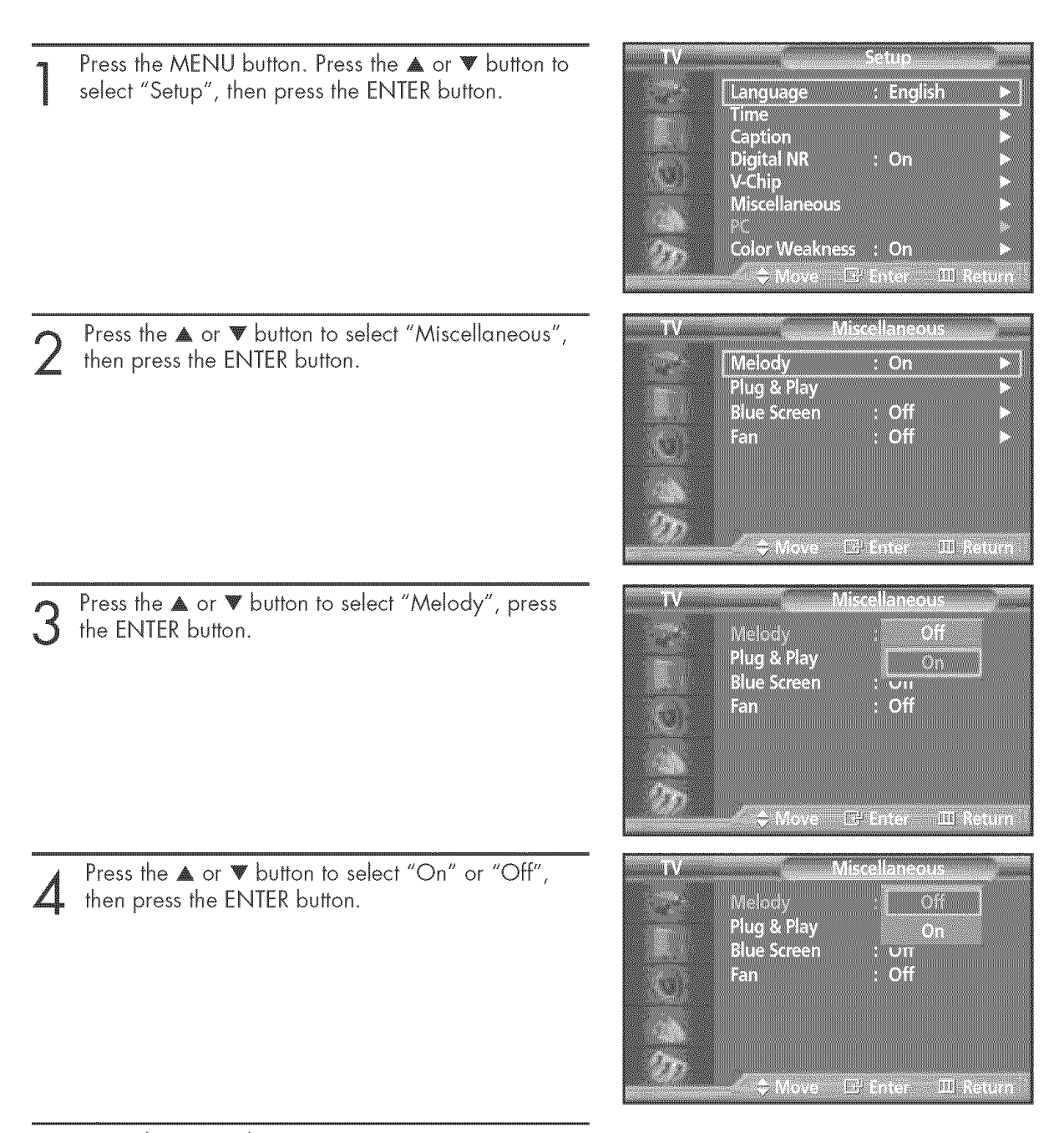

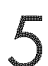

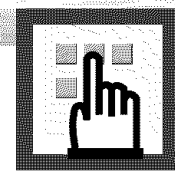

!; ! :f;i G ¸ ....

# Plasma Display **Setting the Blue Screen**

If no signal is being received or the signal is very weak, a blue screen automatically replaces the noisy picture background. If you wish to continue viewing the poor picture, you must set the "Blue Screen" mode to "Off".

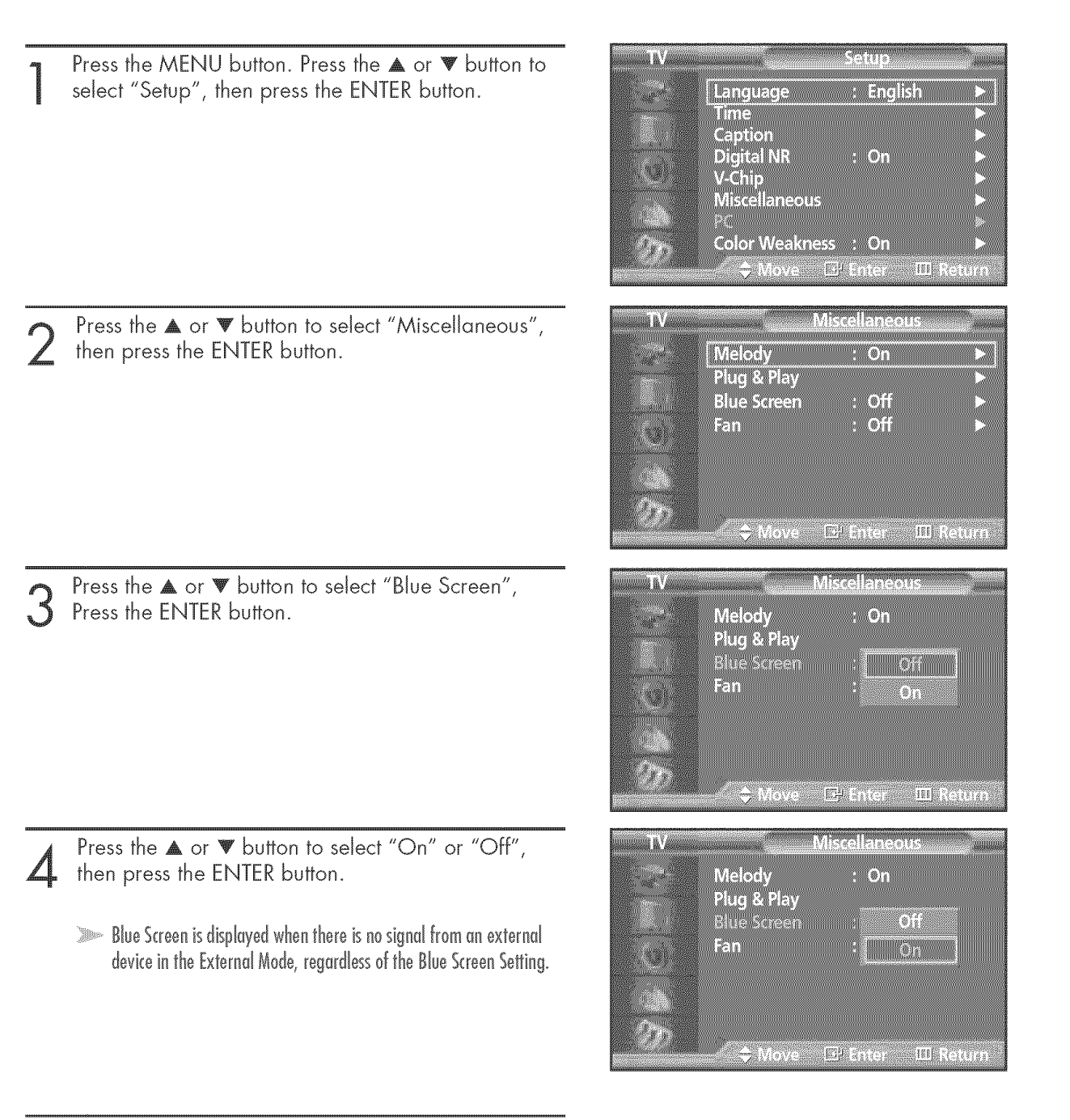

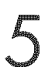

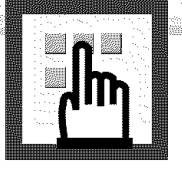

# **Selecting the Fan**

Operates or stops the TV's internal Fan.

Fans inside the TV are used to reduce the temperature inside the TV\_To reduce the noise of the fan, you may stop the fan by setting the Fan to "Off". The temperature of the top and the front of the TV may increase when you watch the TV for a long period of time while the fan is stopped, but the TV will operate normally.

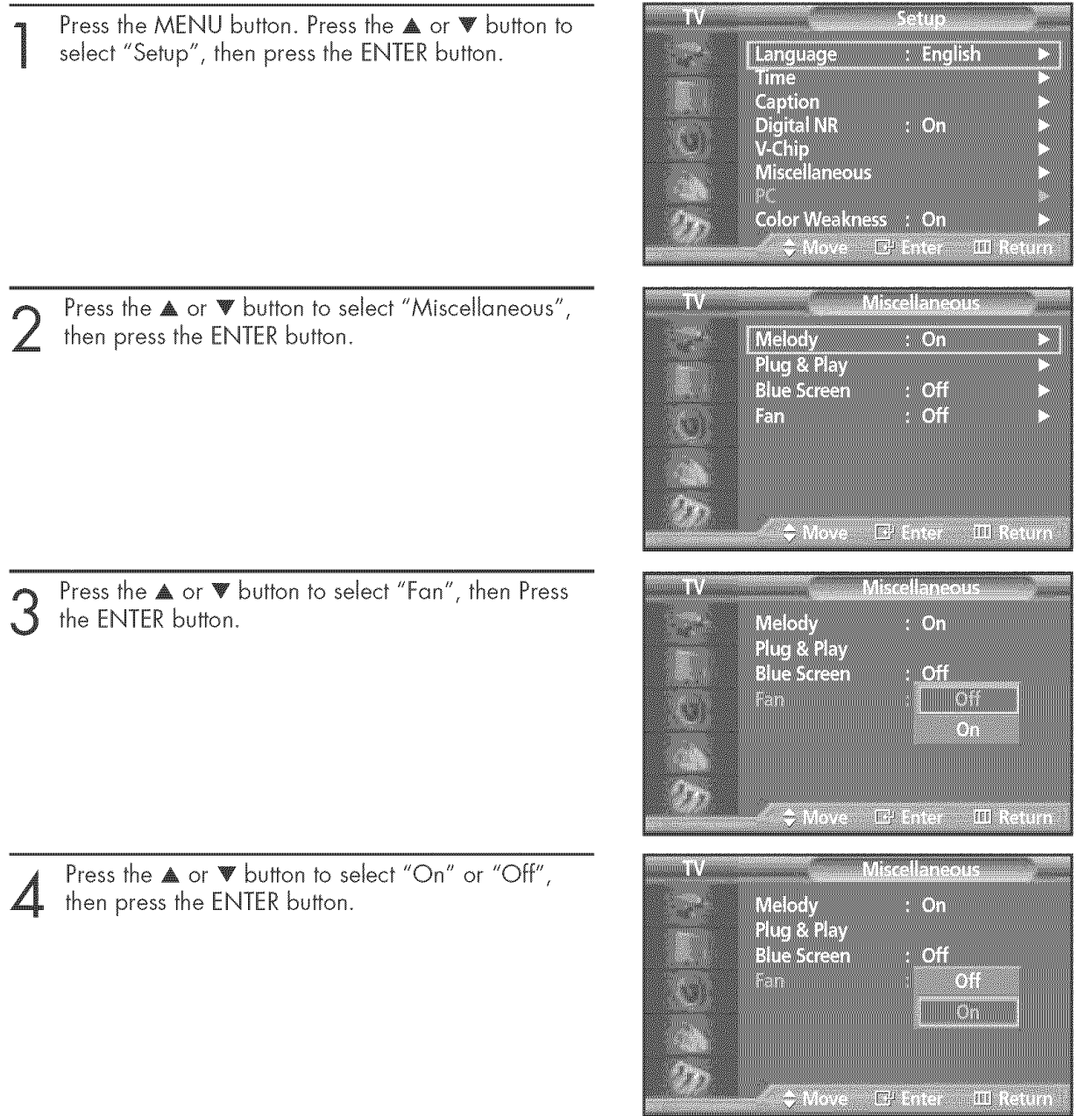

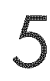

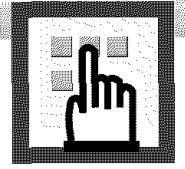

# **Plasma Displ<br>Viewing Closed Coptions**

Your TV decodes and displays the closed captions that are broadcast with certain TV shows. These captions are usually subtitles for the hearing impaired or foreign language translations. All VCRs record the closed caption signal from television programs, so home-recorded video tapes also provide closed captions. Most prerecorded commercial video tapes provide closed captions as weJk Check for the closed caption symbol in your television schedule and on the tape's packaging:  $\lceil$ cc].

Note: The Caption feature does not work with DVD or DTV signals.

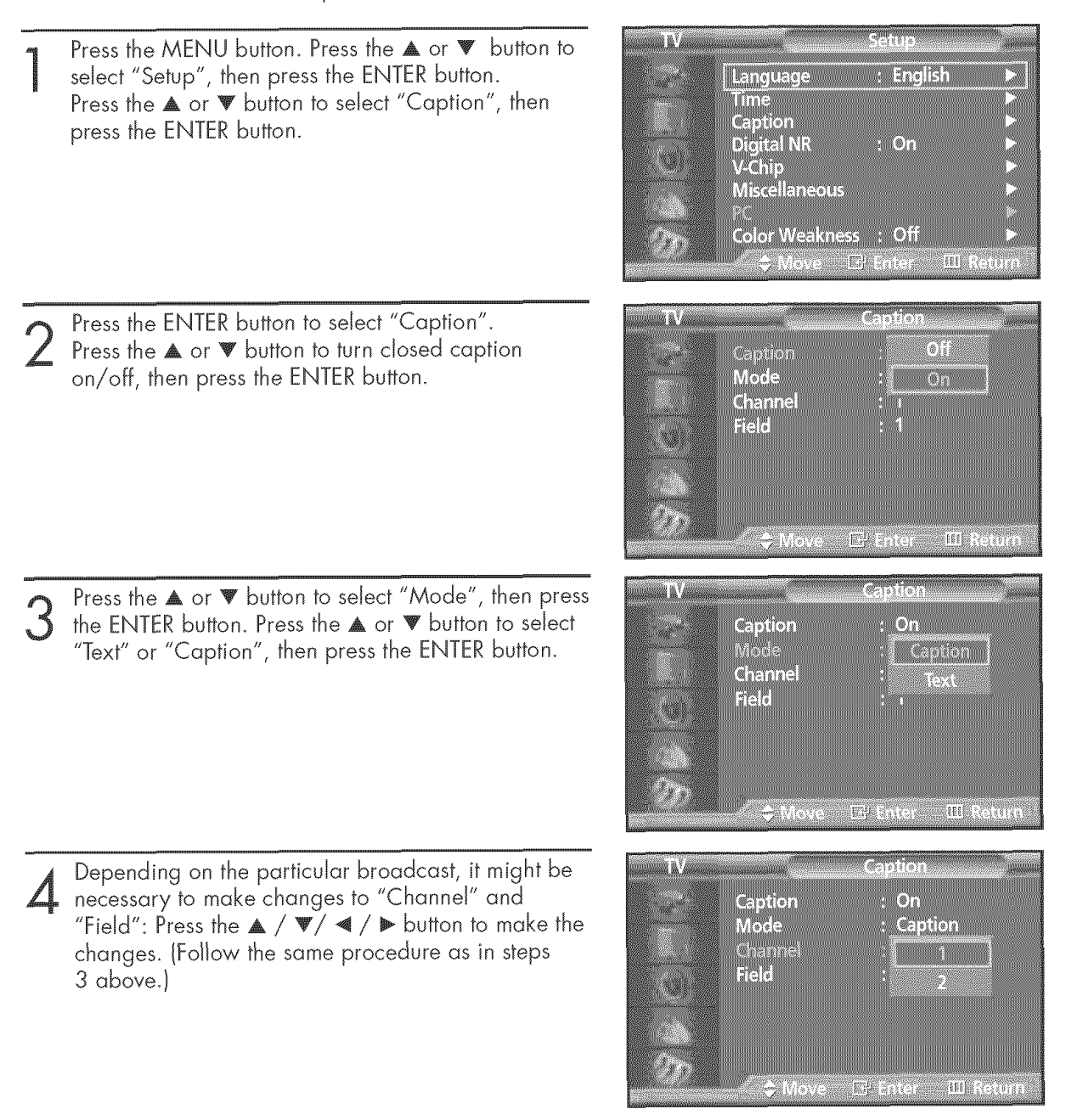

Press the MENU button to exit.

#### Note

Different channels and fields display different information: Field 2 carries additional information that supplements the information in Field 1. (For example, Channel 1 may have subtitles in English, while Channel 2 has subtitles in Spanish.)

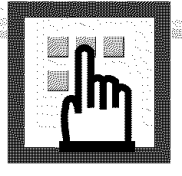

# Using the V-Chip

The V-Chip feature automatically locks out programs that are deemed inappropriate for children. The user must enter a PIN (personal ID number) before any of the V-Chip restrictions are set up or changed.

Note: When the V-chip feature is activated, the PIP and auto channel program features do not functiom

## **Setting Up Your Personal ID Number (PIN)**

Press the MENU button. Press the ▲ or ♥ button to select "Setup", then press the ENTER button.

Press the  $\triangle$  or  $\Psi$  button to select "V-Chip", then press the ENTER button. The message "Enter PIN" will appear. Enter your 4 digit PIN number.

Note: The default PIN number of a new TV set is "0-0-0-0".

- The "V-Chip" screen will appear. Press the ▲ or ▼ button to select "Change PIN", then press the ENTER button.
- $\overline{\mathcal{A}}$ The Change PIN screen will appear. Choose any 4 digits for your PIN and enter them\_ As soon as the 4 digits are entered, the "Confirm New PIN" screen appears. Re-enter the same 4 digits. When the Confirm screen disappears, your PIN has been memorized.

Language **Alang Italy INTER** Caption<br>Digital NR<br>V-Chip<br>Miscellaneous  $\Omega_{\rm H}$ Color Weakness m **TELENTING MANIER A Maria Ma** Enter PINI **FELL** COLLE Enter new PIN **Manual Manual Pines** u  $0<sub>k</sub>9<sub>k</sub>$  and all  $\overline{1}$ ini Xa GERSEN Confirm new PIN 

 $(0)$  ,  $(0)$  ,  $(0)$  ,  $(0)$  ,  $(0)$ 

INBROAD

mewan

Press the MENU button to exit.

#### **Note**

• If you forget the PIN, press the remote-control buttons in the following sequence, which resets the pin to  $0.0-0.0$  : Power Off.  $\rightarrow$  Mute  $\rightarrow$  8  $\rightarrow$  2  $\rightarrow$  4  $\rightarrow$  Power On.

# **Plasma Display**

### How to Enable/Disable the V-Chip

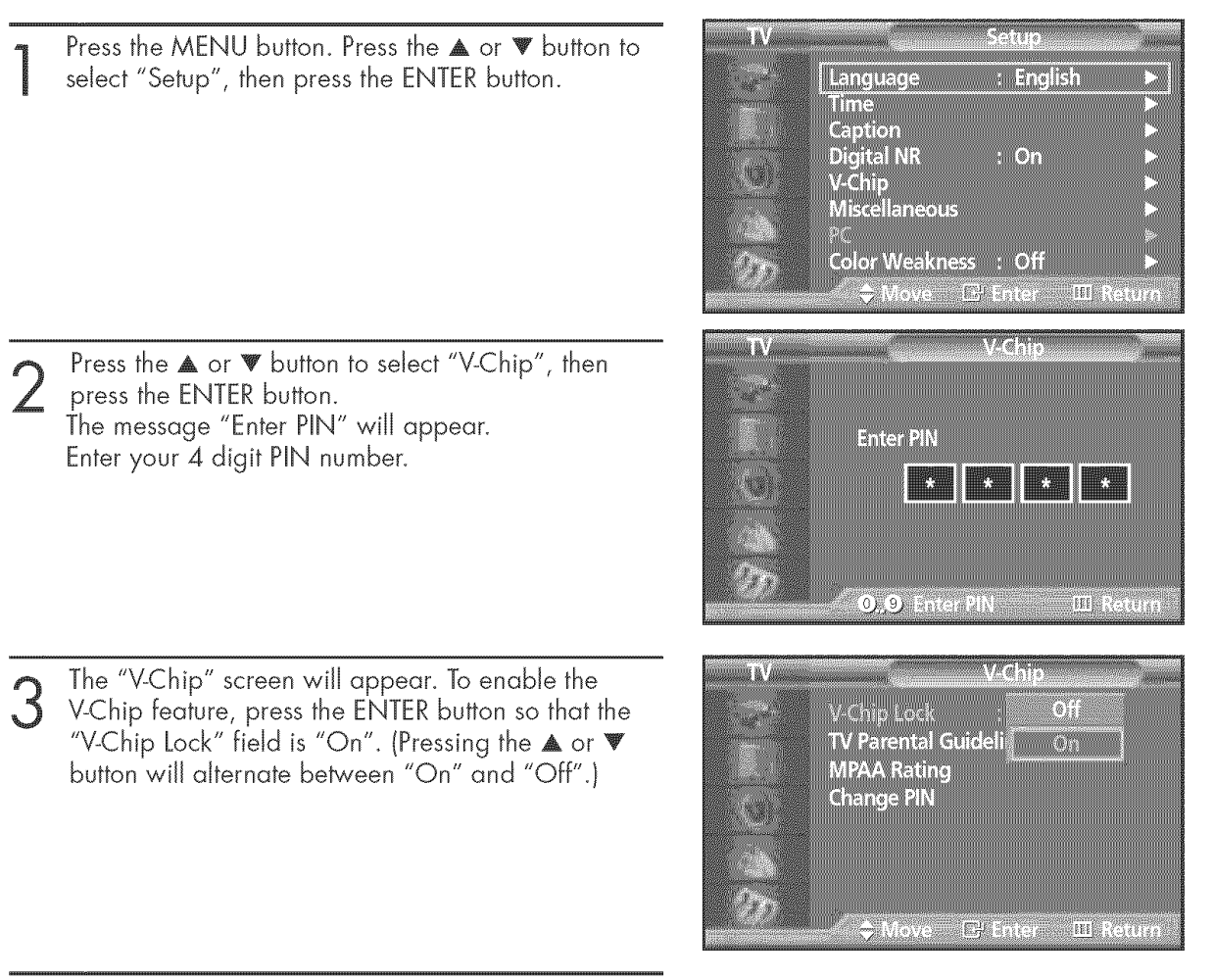

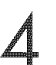

### How to Set up Restrictions using the "TV guidelines"

First, set up a personal identification number (PIN}, and enable the V-Chip. (See previous section.) Parental restrictions can be set up using either of two methods: The TV guidelines or the MPAA rating.

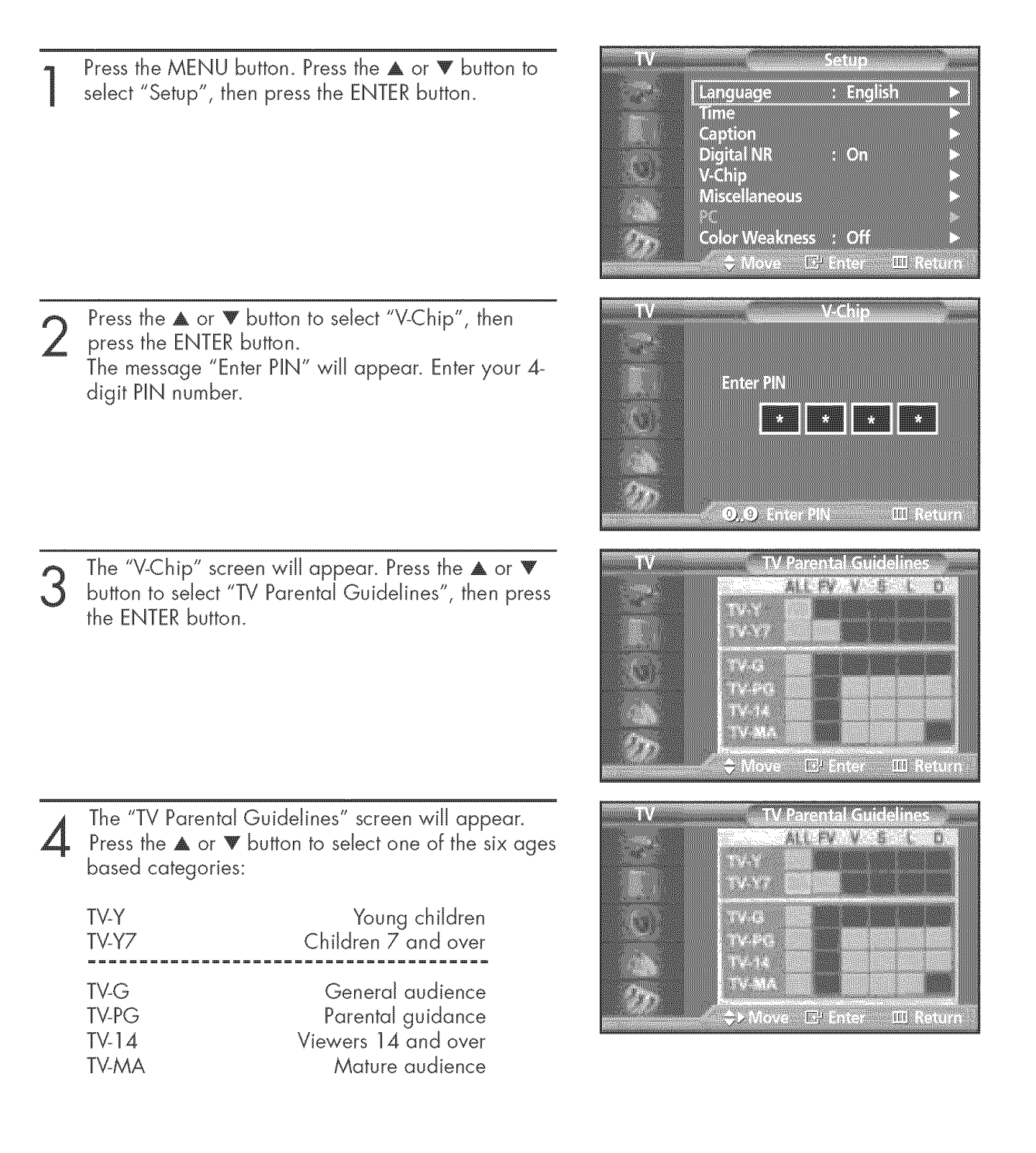

# Plasma Displa

At this point, one of the TV-Ratings is selected. Press the ENTER button. Depending on your existing setup, a symbol will be selected.  $(Blank = Unblocked, # = Blocked)$ 

While " $\mathbf{w}'$  is selected, press the  $\mathbf{w}$  or  $\mathbf{v}'$  button to block the category. To select a different TV-Rating, press the  $\triangle$  or  $\nabla$ button and then repeat the process.

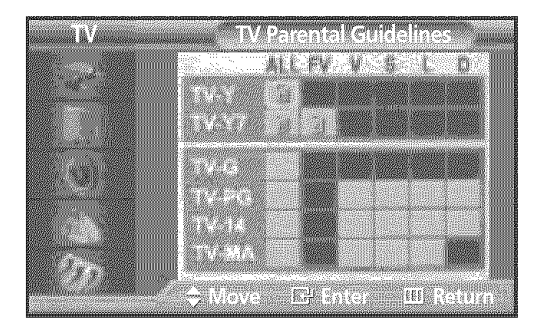

Note 1: The TV-Y7, TV-PG, TV-14 and TV-MA have additional options. See the next step to change any of the following sub-ratings:

FV: Fantasy violence

- D: Sexually Suggestive Dialog
- L: Adult Language
- S: Sexual situation
- V: Violence

Note 2: The V-Chip will automatically block certain categories that are "more restrictive". For example, if you block "TV-Y" category, then TV-Y7 will automatically be blocked. Similarly, if you block the TV-G category, then all the categories in the "young adult" group will be blocked (TV-G, TV-PG, TV-14 and TV-MA/. The sub-ratings (D, L, S, V} work together similarly. (See next section.}

6 How to set the FV, D, L, S and V sub-ratings.

First, select one of these TV-Ratings: TV-Y7, TV-PG, TV-14 or TV-MA (See Step 4, on previous page).

Next, while the TV-Rating is selected, repeatedly press the ENTER button.

This will cycle through the available sub-ratings (FV, L, S, D or V).

A symbol "III" will be displayed for each sub-rating.

While " $\mathbb{Z}$ " is selected, press the  $\blacktriangle$ ,  $\nabla$ ,  $\blacktriangleleft$ , or  $\blacktriangleright$  button to change the sub-rating.

To select a different TV-Rating, press the  $\triangle$  or  $\Psi$  button and then repeat the process. Note: The V-chip will automatically block certain categories that are "More restrictive" For example, if you block "L" sub-rating in TV-PG, then the "L" sub-ratings in TV-14 and TV-MA will automatically be blocked.

Press the MENU button to clear all the screens. (Or proceed to the next section, and set up additional restrictions based on the MPAA codes).

#### **Note**

These categories consist of two separate groups: TV-Y and TV-Y7 (young children through age 7}, and TV-G through TV-MA (everybody else}.

The restrictions for these two groups work independently: if a household includes very young children as well as young adults, the TV guideiines must be set up separately for each age group. (See next step.}

### How to Set up Restrictions using the MPAA Ratings: G, PG, PG-13, R, NC-17, X

The MPAA rating system uses the Motion Picture Association of America (MPAA) system, and its main application is for movies. When the V-Chip lock is on, the TV will automatically block any programs that are coded with objectionable ratings (either MPAA or TV-Ratings).

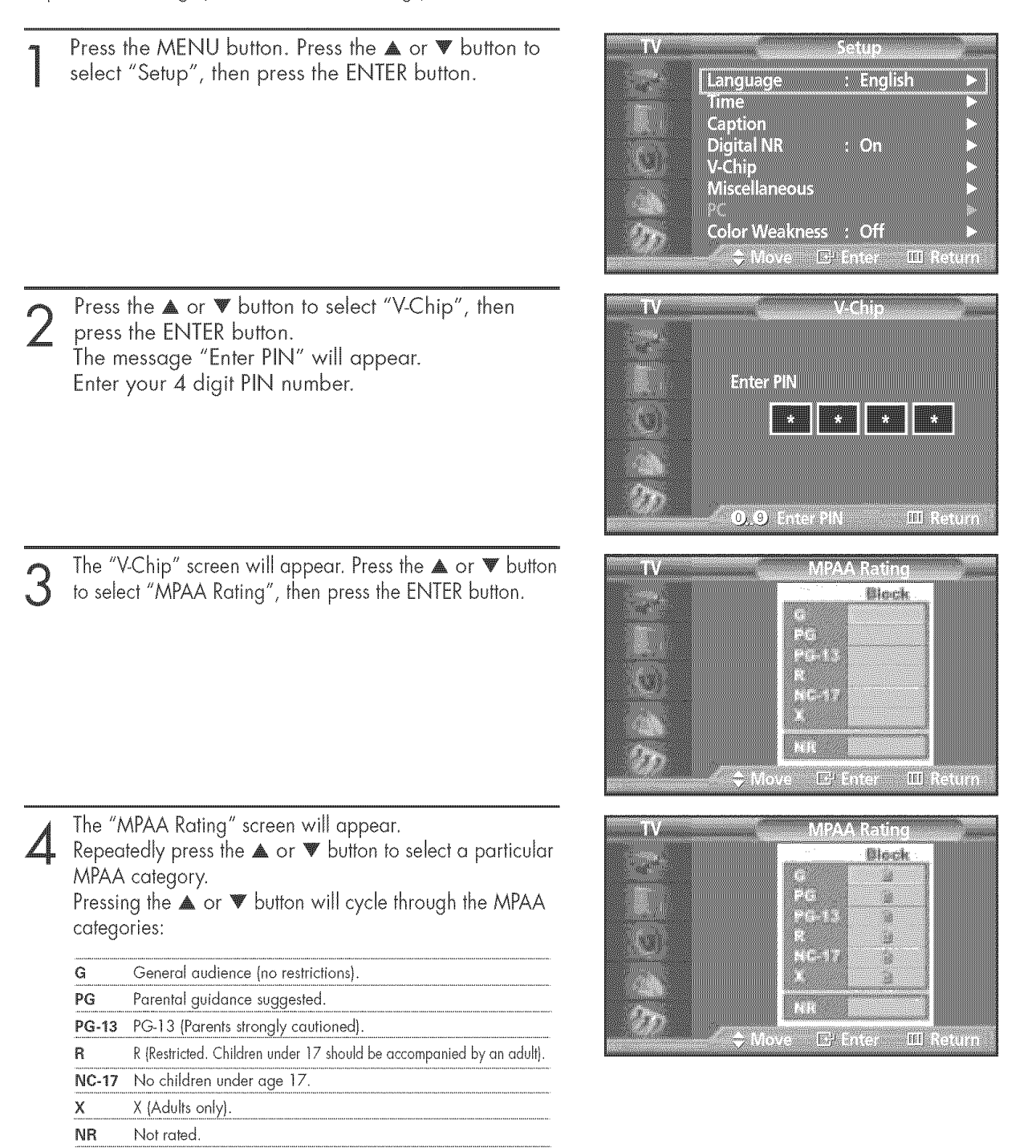

While a particular category is selected, press the  $\triangle$  or  $\Psi$  button to activate it. A selected symbol " $\mathbf{S}$ " will be displayed. Press the  $\blacktriangle$  or  $\nabla$  button to select " $\mathbf{S}$ ". Note: The V-Chip will automatically block any category that is "more restrictive". For example, if you block the "PG-13" category, then "R", "NC-17" and "X" will automatically be blocked also.

# Plasma Di

### How to Reset the TV after the V-Chip Blocks a Channel ("Emergency Escape")

If the TV is tuned to a restricted channel, the V-Chip will block it. The screen will go blank and the following message will appear: "Excessive rating

To resume normal viewing, tune to a different channel using the number buttons. Under certain conditions (depending on the rating of the local TV programs) the V-Chip might lock out all the channels. In this case, use the V-Chip function for an "emergency escape":

Press the MENU button. Press the ▲ or ▼ button to select "Setup", then press the ENTER press button.the MENU button.the MENU button to select the ENTER setup of the ENTER setup of the ENTER setup  $\sim$ 

Press the  $\blacktriangle$  or  $\nabla$  button to select "V-Chip", then press the ENTER button.

 $\Omega$ 

Enter your PIN number, and press the \_ button to temporariJy disabJe the V-Chip Lock.
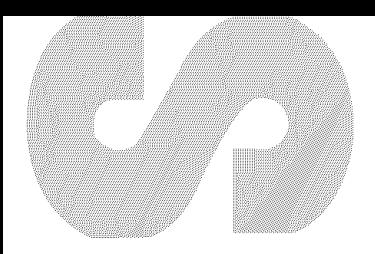

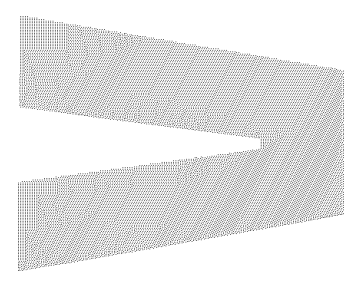

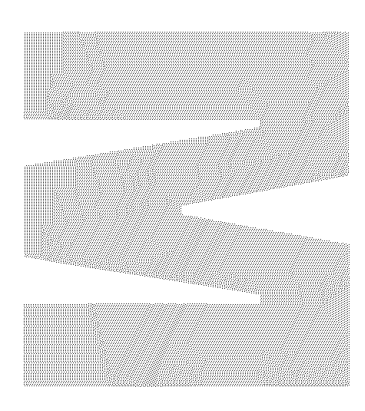

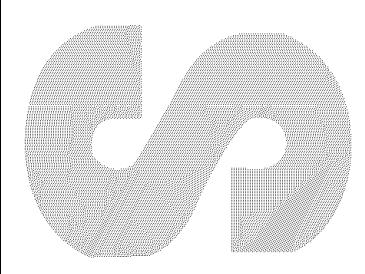

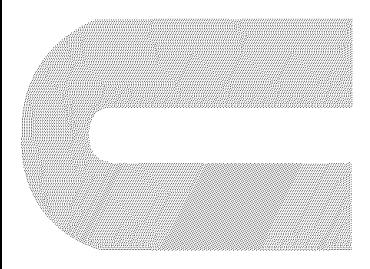

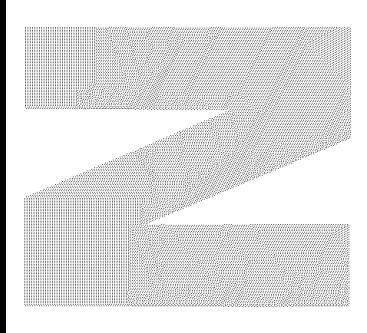

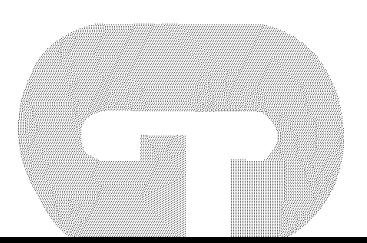

#### $\hat{\mathbb{S}}$  $\frac{1}{2}$ S.  $-\frac{8}{32}$  $\hat{\mathbb{S}}^5$ ĝ.  $\mathbb{S}^2$ W  $\widetilde{\mathbb{S}}^3$ Â ĝ. ĝ. Y į.

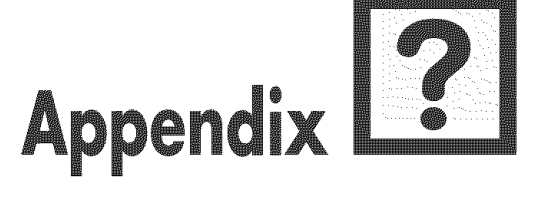

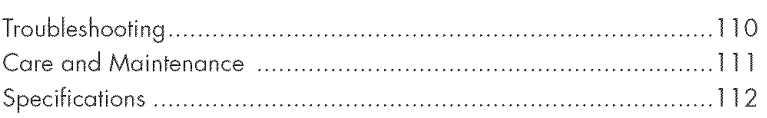

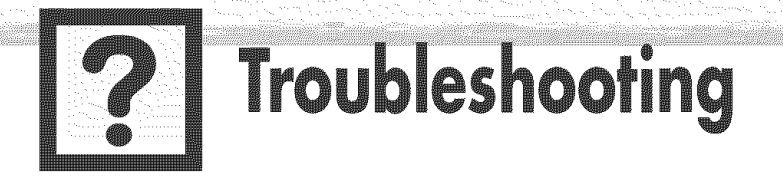

Before you call a service technician, please scan this list of problems and possible solutions. It may save you time and money.

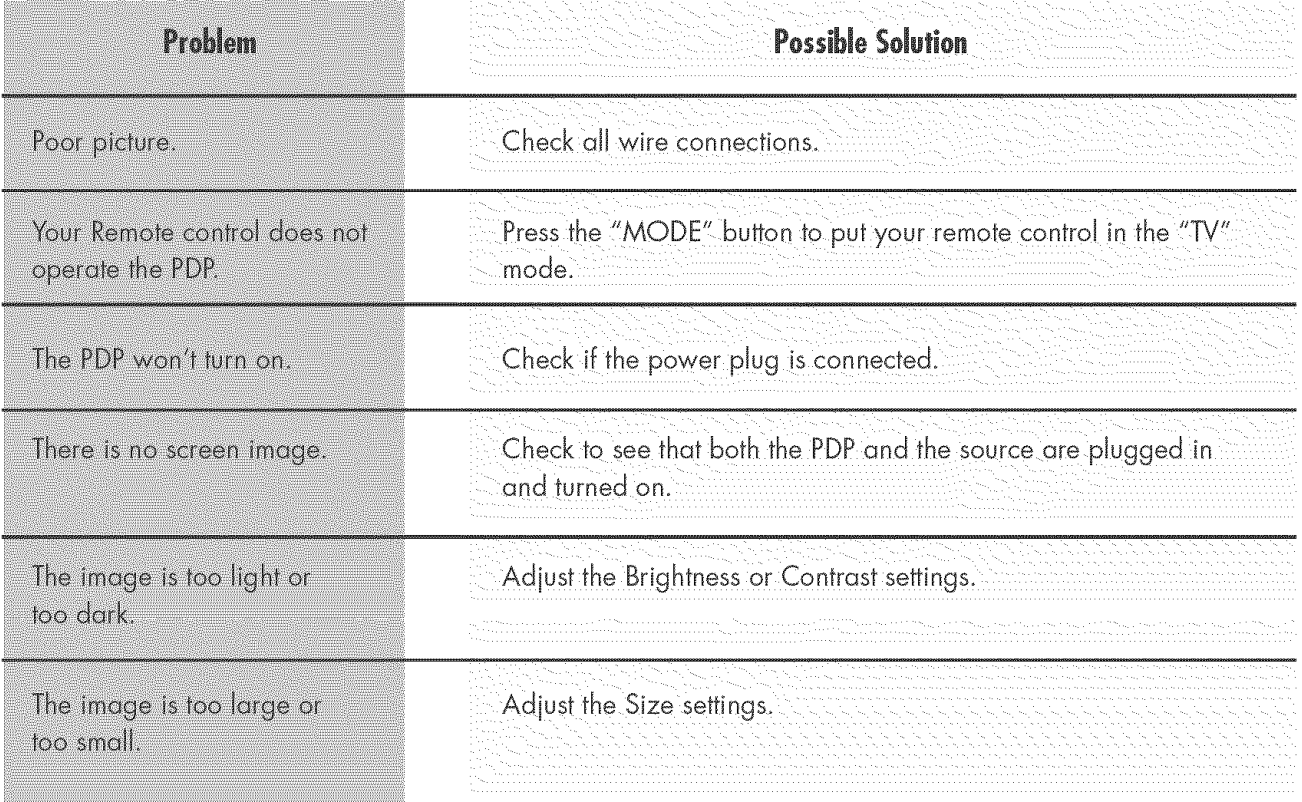

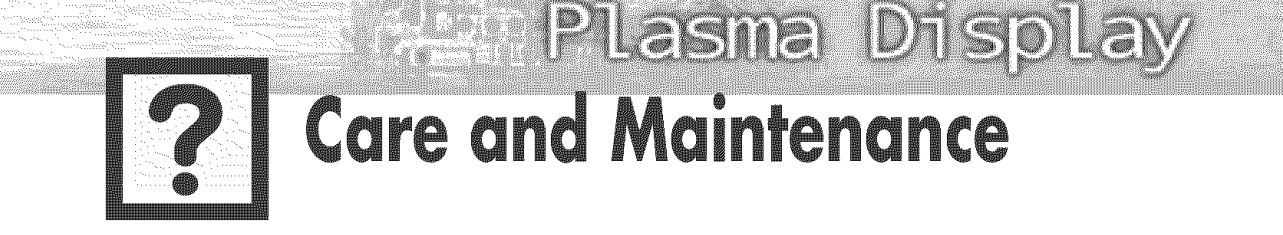

With proper care, your PDP will give you many years of service. Please follow these guidelines to get the maximum performance from your PDP.

# **Identifying Problems**

- Do not put the PDP near extremely hot, cold, humid or dusty places.
- Do not put the PDP near appliances that create magnetic fields.
- Keep the ventilation openings clear. ◈
- Do not place the PDP on a rough and slanted surface, such as cloth or paper.

## **Liquids**

Do not place liquids near or on the PDR

### **Cabinet**

- Never open the cabinet or touch the parts inside.
- ◈ Wipe your PDP with a dean, dry cloth. Never use water, cleaning fluids, wax, or chemicals.
- Do not put heavy objects on top of the cabinet.

### Temperature

If your PDP is suddenly moved from a cold to a warm place, unplug the power cord for at least two hours so that moisture that may have formed inside the unit can dry completely.

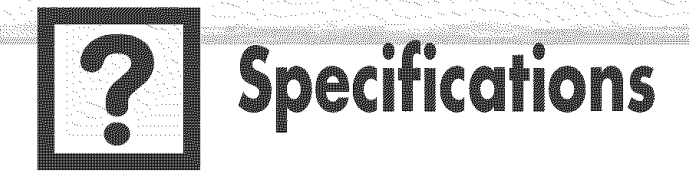

Exterior design and product specifications are subject to change without prior notice to improve the performance of this product.

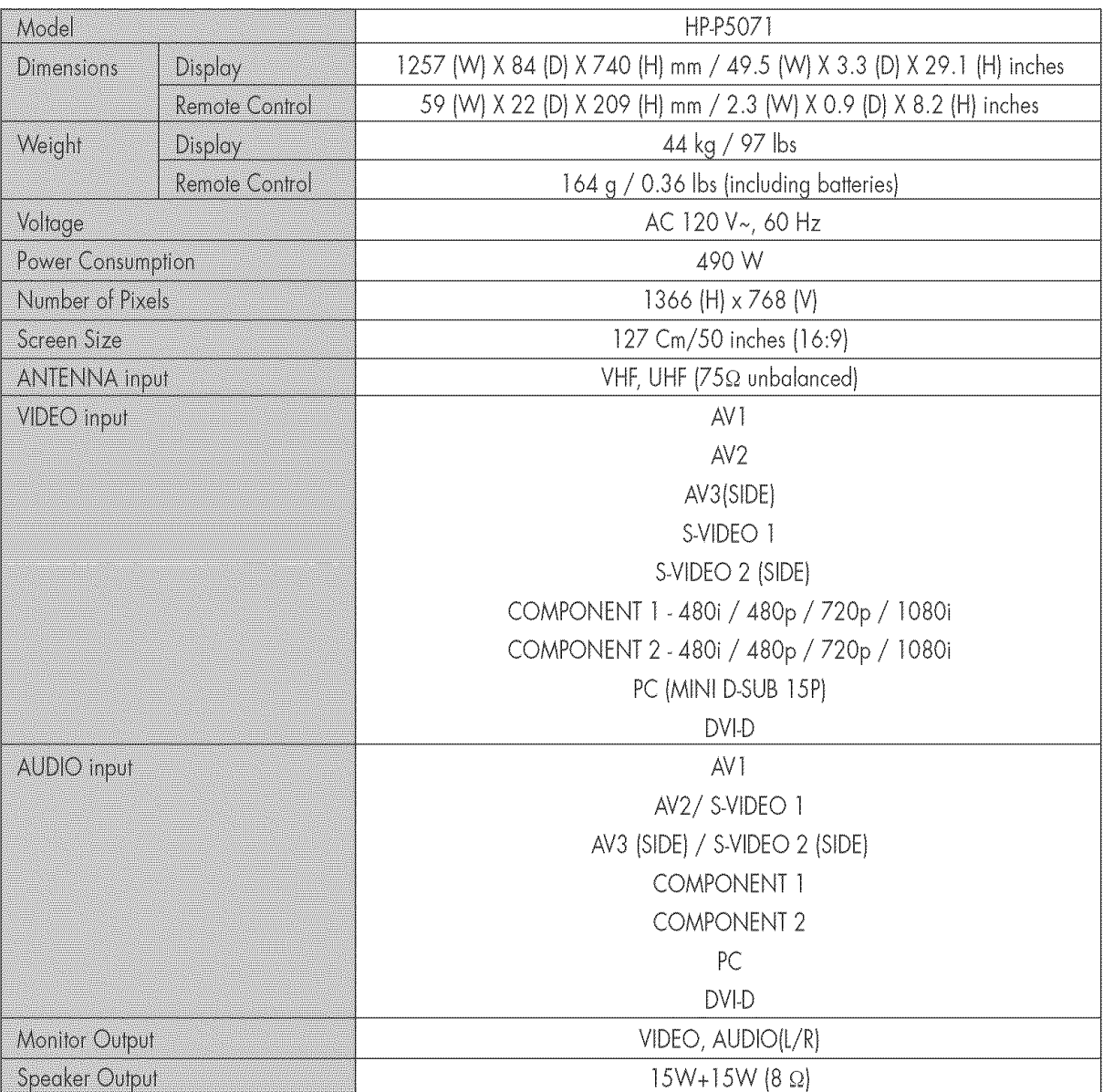

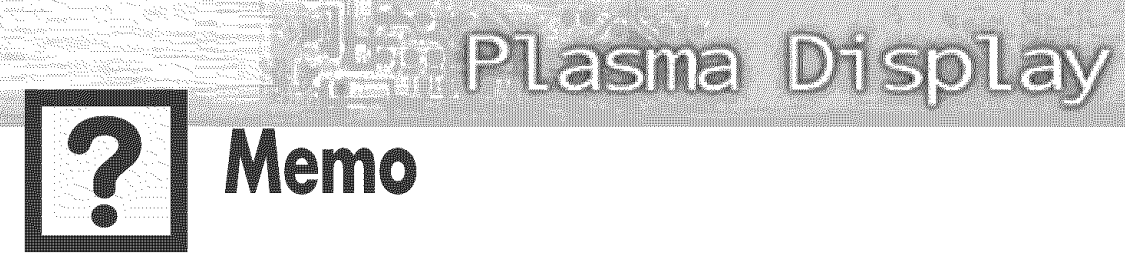

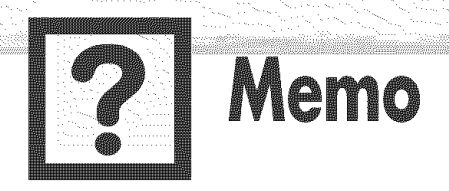

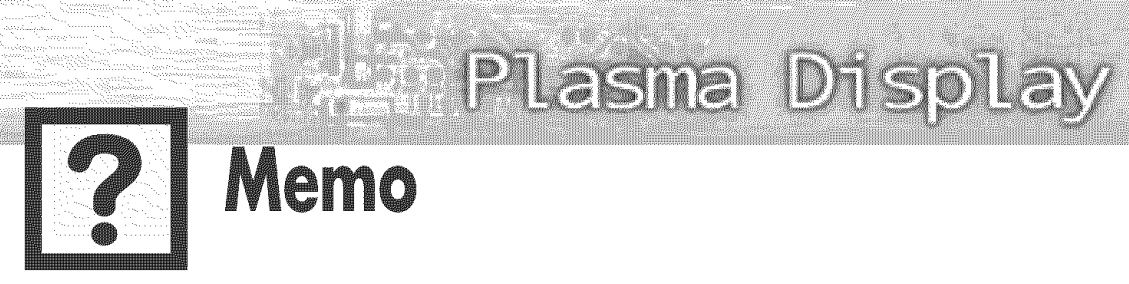

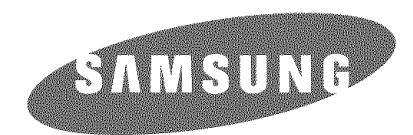

### 1-800-SAMSUNG (1-800-726-7864)

Samsung Electronics **America** Service **Division** 400 Valley Road, Suite 20I Mount Arlington, NJ 07856 www.samsungusa.com

Samsung Electronics Canada Inc. Samsuug Customer Care 7037 Financial Drive Mississauga, Ontario *L5N* 6R3 www.samsung.ca